# illumina®

# NextSeq 1000 y 2000

Guía del sistema de secuenciación

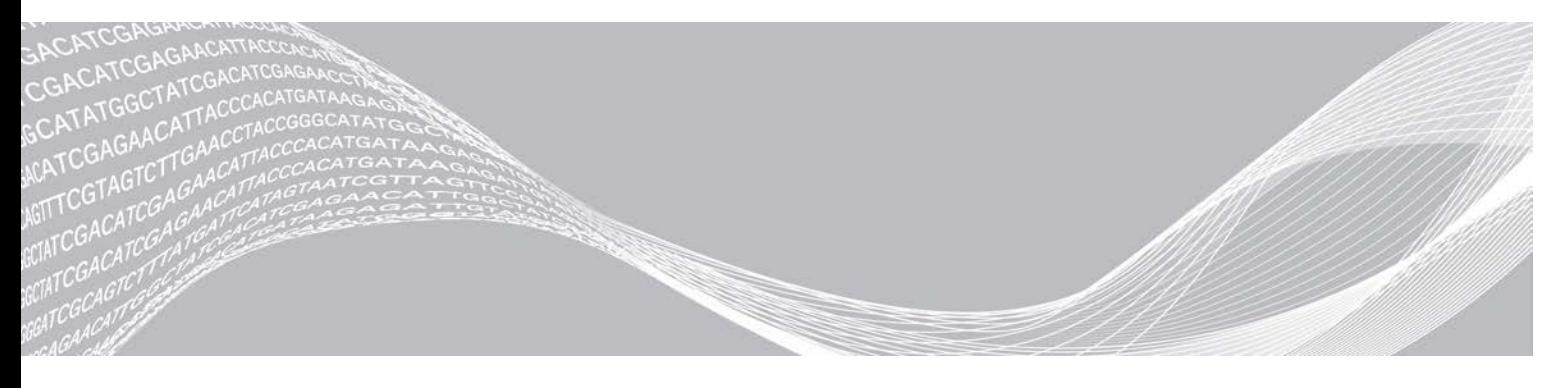

N.º de documento 1000000109376 v03 ESP PROPIEDAD EXCLUSIVA DE ILLUMINA

Noviembre de 2020

**Para uso exclusivo en investigación. Prohibido su uso en procedimientos de diagnóstico.**

Este documento y su contenido son propiedad exclusiva de Illumina, Inc. y sus afiliados ("Illumina") y están previstos solamente para el uso contractual de sus clientes en conexión con el uso de los productos descritos en él y no para ningún otro fin. Este documento y su contenido no se utilizarán ni distribuirán con ningún otro fin ni tampoco se comunicarán, divulgarán ni reproducirán en ninguna otra forma sin el consentimiento previo por escrito de Illumina. Illumina no transfiere mediante este documento ninguna licencia bajo sus derechos de patente, marca comercial, copyright ni derechos de autor o similares derechos de terceros.

Para asegurar el uso correcto y seguro de los productos descritos en este documento, el personal cualificado y adecuadamente capacitado debe seguir las instrucciones incluidas en este de manera rigurosa y expresa. Se debe leer y entender completamente todo el contenido de este documento antes de usar estos productos.

SI NO SE LEE COMPLETAMENTE EL DOCUMENTO Y NO SE SIGUEN EXPRESAMENTE TODAS LAS INSTRUCCIONES DESCRITAS EN ESTE, PODRÍAN PRODUCIRSE DAÑOS EN EL PRODUCTO, LESIONES PERSONALES, INCLUIDOS LOS USUARIOS U OTRAS PERSONAS Y DAÑOS EN OTROS BIENES Y QUEDARÁ ANULADA TODA GARANTÍA APLICABLE AL PRODUCTO.

ILLUMINA NO ASUME RESPONSABILIDAD ALGUNA DERIVADA DEL USO INCORRECTO DE LOS PRODUCTOS AQUÍ DESCRITOS (INCLUIDAS LAS PIEZAS O EL SOFTWARE).

© 2020 Illumina, Inc. Todos los derechos reservados.

Todas las marcas comerciales pertenecen a Illumina, Inc. o a sus respectivos propietarios. Para obtener información específica sobre las marcas comerciales, consulte [www.illumina.com/company/legal.html.](http://www.illumina.com/company/legal.html)

# Historial de revisiones

 $\mathbf{r}$ 

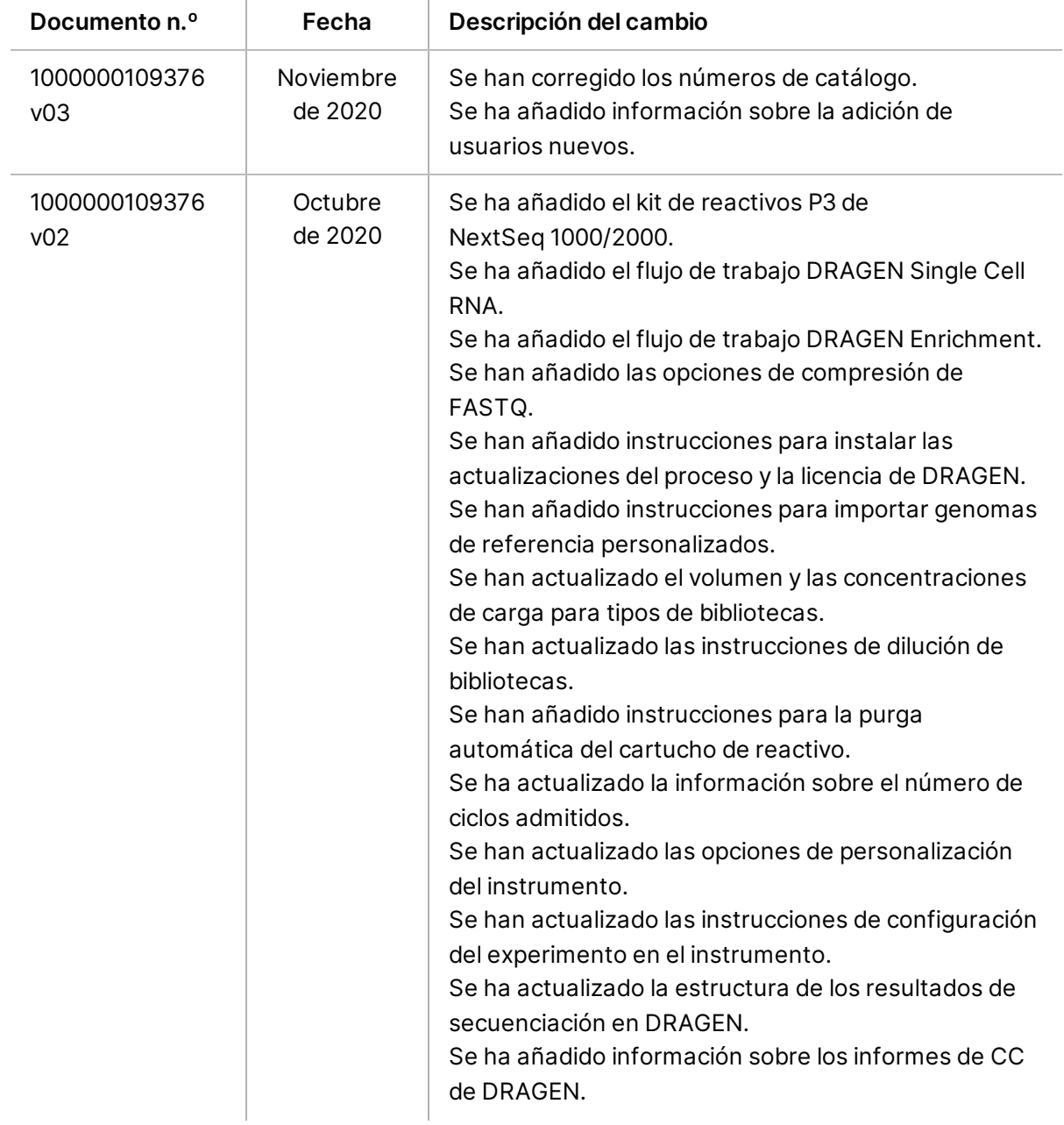

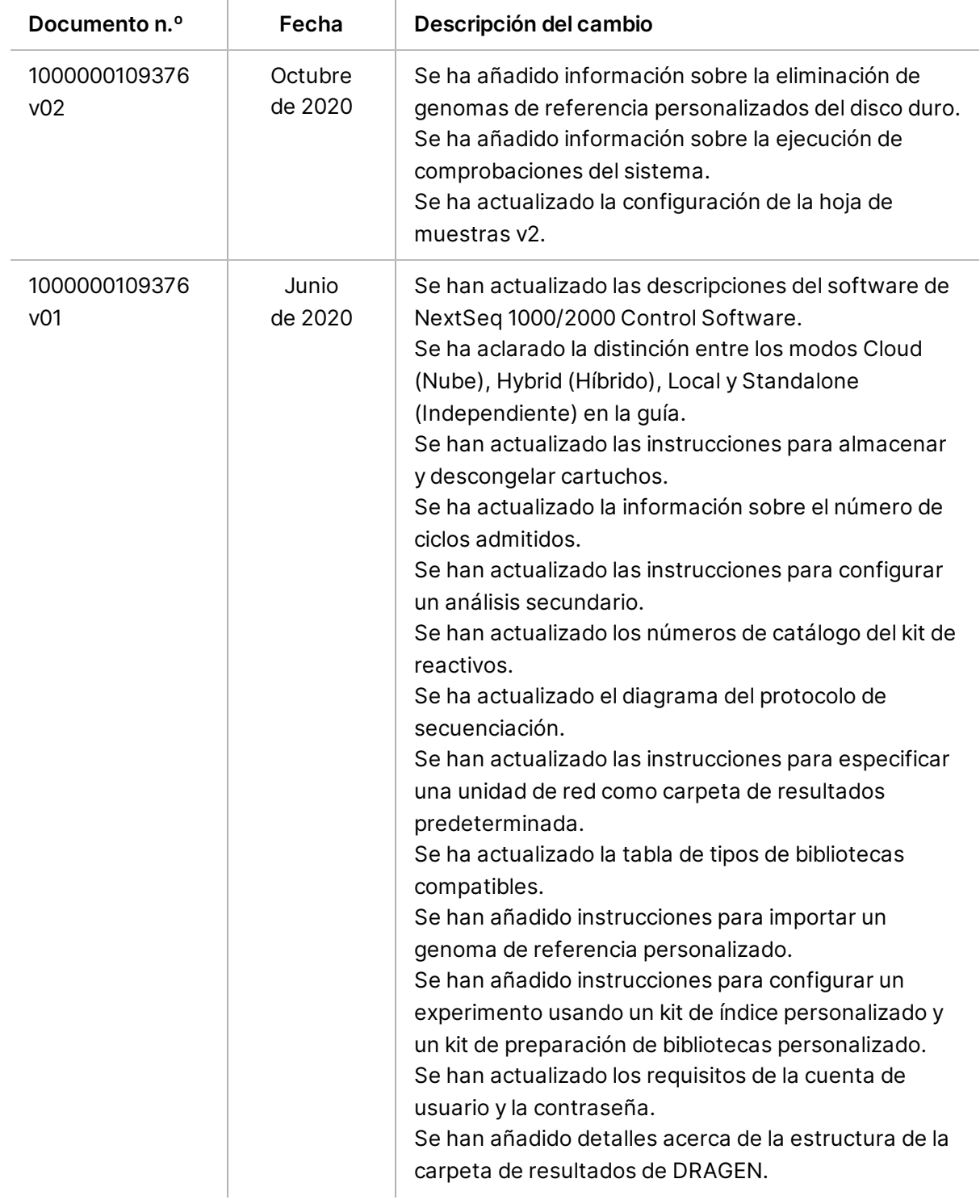

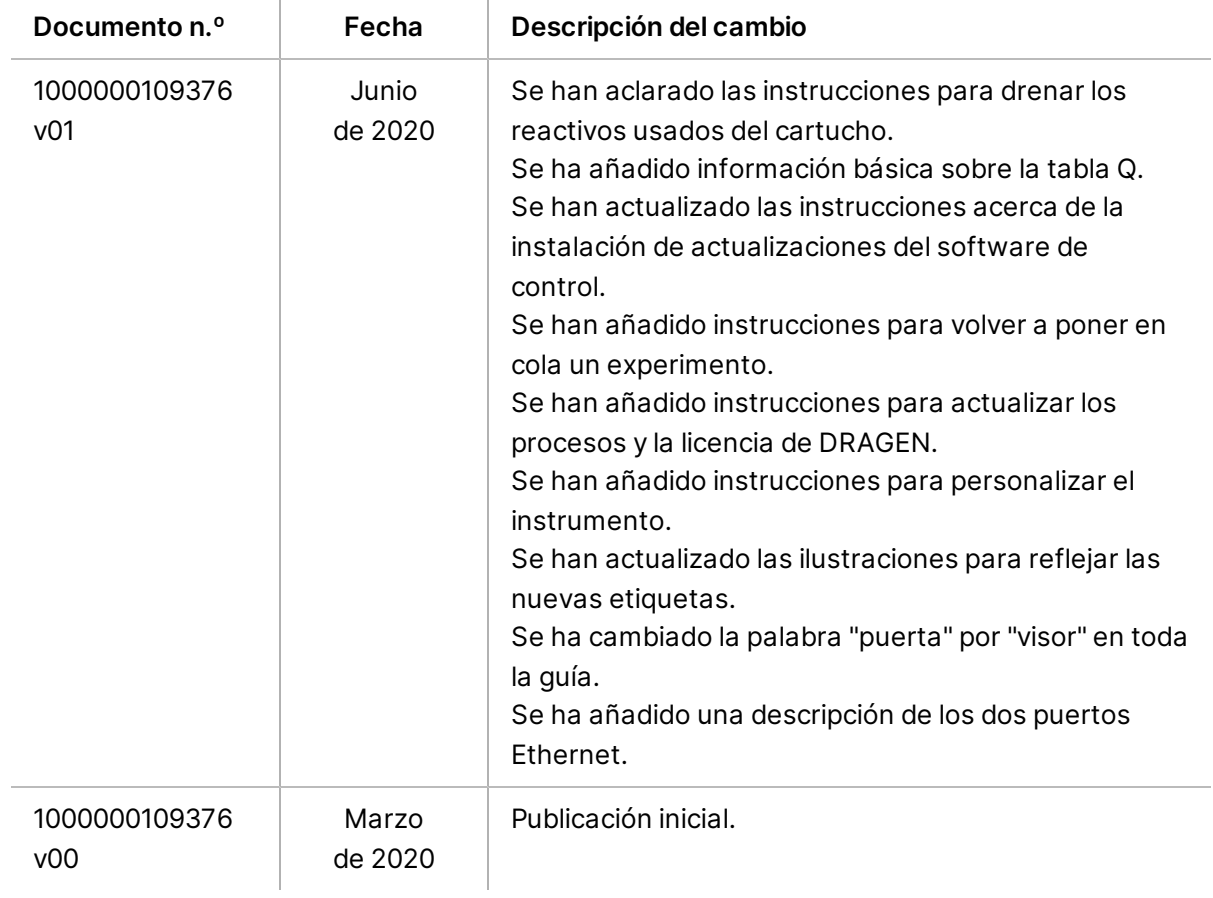

# Índice

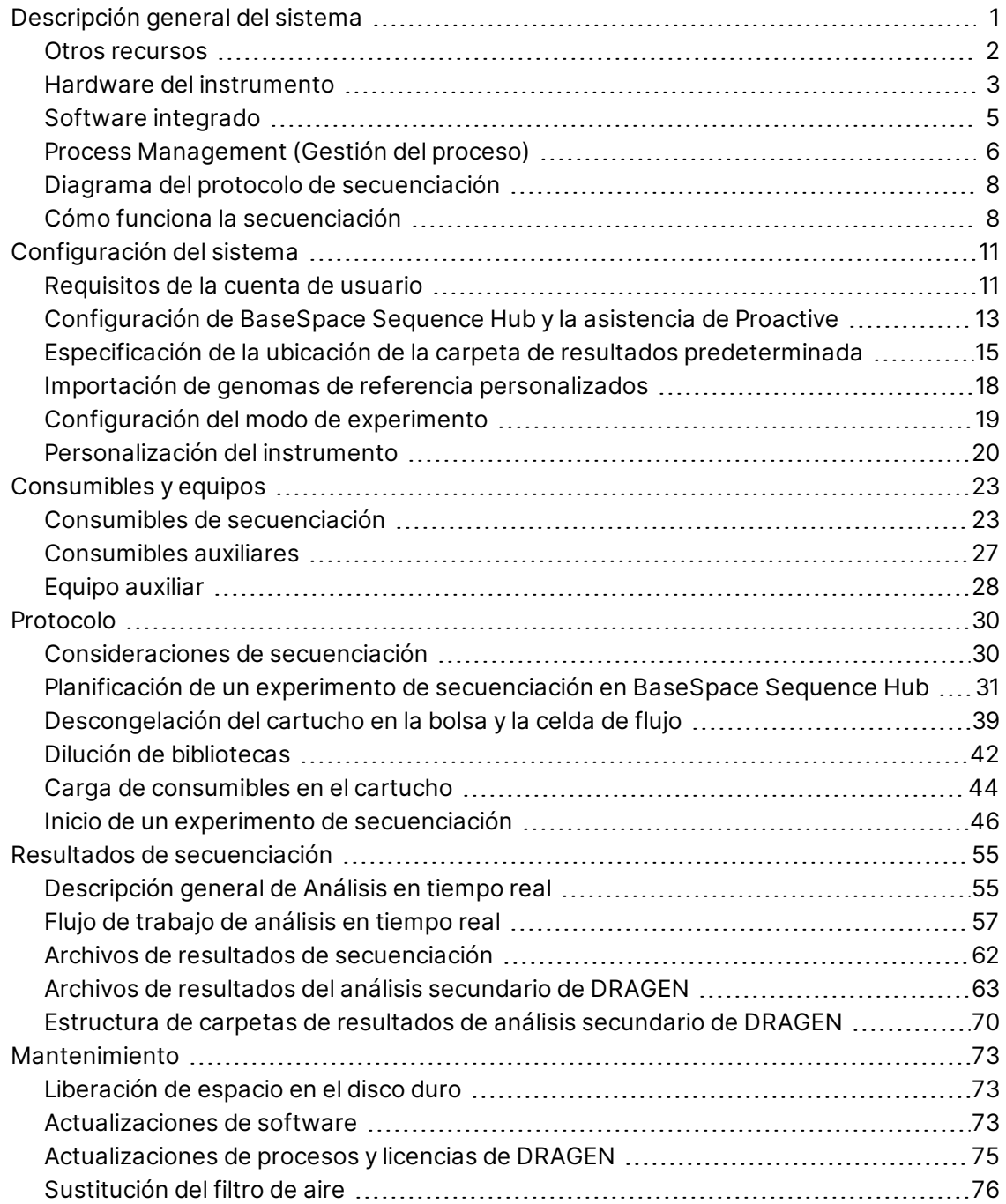

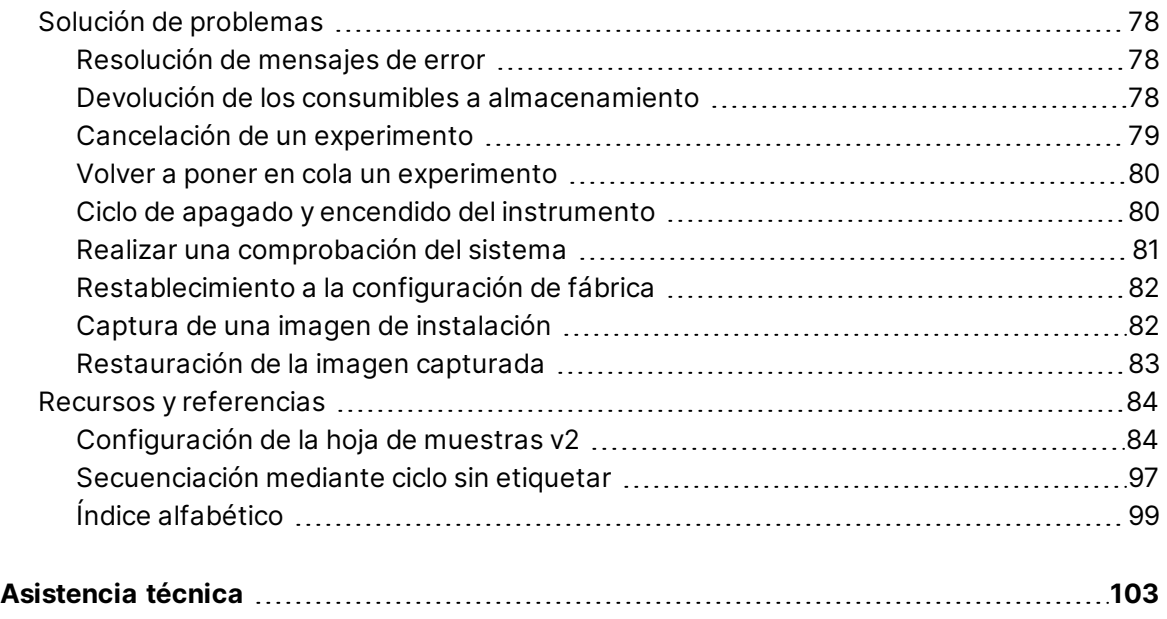

### <span id="page-7-0"></span>**Descripción general del sistema**

El sistema de secuenciación NextSeq™ 1000 de Illumina® y el sistema de secuenciación NextSeq™ 2000 de Illumina® le ofrecen un método selectivo de la secuenciación de nueva generación o NGS $^{\rm 1}$ . Este sistema basado en aplicaciones incorpora la tecnología de secuenciación de Illumina en un instrumento de escritorio rentable que ofrece las siguientes funciones:

- **Accesibilidad y fiabilidad**: NextSeq 1000/2000 cuenta con análisis de DRAGEN local, así como desnaturalización y dilución integradas. El sistema tiene integrado un módulo de adquisición de imágenes y el consumible tiene integrados componentes de fluídica, lo que simplifica el mantenimiento del instrumento.
- **Carga de consumibles en un solo paso**: dispone de un cartucho de un solo uso precargado con todos los reactivos necesarios para llevar a cabo un experimento. La celda de flujo y la biblioteca se cargan directamente en el cartucho, el cual posteriormente se carga en el instrumento. La identificación integrada permite un seguimiento preciso.
- **Software de NextSeq 1000/2000**: un paquete de software integrado controla el funcionamiento del instrumento, procesa las imágenes y genera las llamadas de bases.
	- **Modo Cloud** (Nube): planifique su experimento con Instrument Run Setup (Configuración del experimento en el instrumento) en BaseSpace Sequence Hub. El flujo de trabajo de análisis seleccionado se inicia automáticamente en la nube. Los datos del experimento y los resultados del análisis también se ofrecen en la nube.
	- **Modo Hybrid** (Híbrido): planifique su experimento con Instrument Run Setup (Configuración del experimento en el instrumento) en BaseSpace Sequence Hub. El flujo de trabajo de análisis seleccionado se inicia mediante la plataforma DRAGEN integrada en el instrumento.
	- **Modo Local**: planifique su experimento con un formato de archivo v2 de hoja de muestras localmente. El flujo de trabajo de análisis seleccionado se inicia automáticamente mediante la plataforma DRAGEN integrada en el instrumento.
	- **Modo Standalone** (Independiente): planifique su experimento sin una hoja de muestras.

Esta sección ofrece una descripción general del sistema, lo que incluye información del hardware, el software y el análisis de datos. Asimismo, reúne conceptos clave y terminología que se mencionan a lo largo de la documentación. Para obtener especificaciones detalladas, hojas de datos, aplicaciones y productos relacionados, consulte la [página de producto de los sistemas de secuenciación](http://support.illumina.com/) [NextSeq 1000 y NextSeq 2000](http://support.illumina.com/) en el sitio web de Illumina.

<sup>1</sup>Secuenciación de nueva generación

### <span id="page-8-0"></span>**Otros recursos**

Las [páginas de asistencia de los sistemas de secuenciación NextSeq 1000 y NextSeq 2000](http://support.illumina.com/) del sitio web de Illumina proporcionan recursos adicionales del sistema. Estos recursos incluyen el software, la formación, los productos compatibles y la siguiente documentación. Revise siempre las páginas de asistencia para obtener las versiones más recientes.

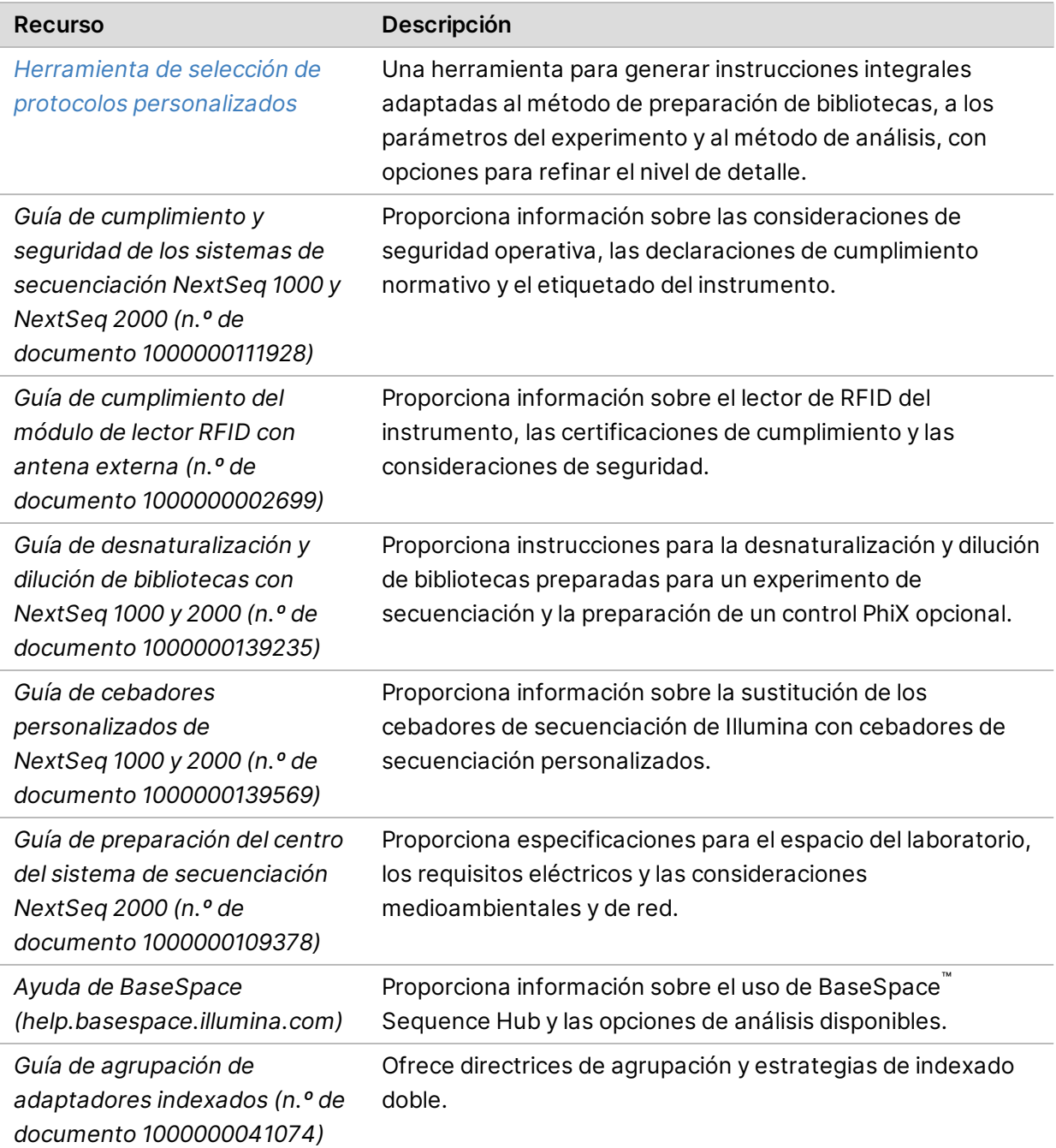

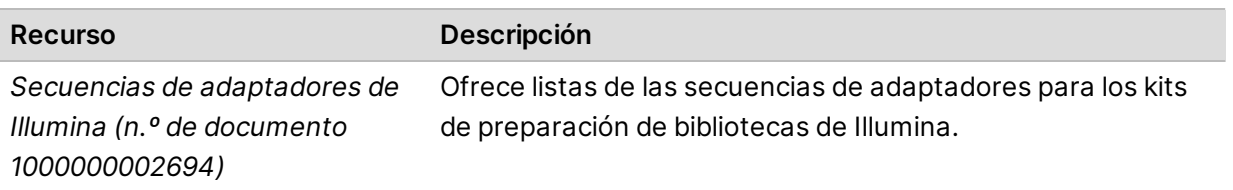

### <span id="page-9-0"></span>**Hardware del instrumento**

Los sistemas de secuenciación NextSeq 1000 y NextSeq 2000 se componen de un botón de encendido, un monitor, una barra de estado, un compartimento de consumibles y puertos USB.

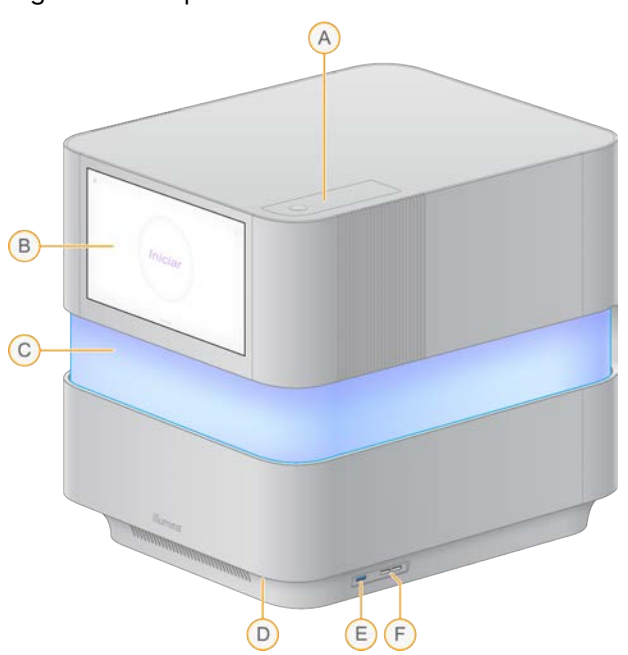

Figura 1 Componentes externos del sistema

- A. **Compartimento del filtro de aire**: ofrece acceso al filtro de aire que se puede sustituir.
- B. **Monitor con pantalla táctil**: permite la configuración integrada en el instrumento y el ajuste mediante el uso de la interfaz del software de control.
- C. **Barra de estado**: el color de la luz progresa a medida que el sistema avanza por el flujo de trabajo. El azul y el violeta indican interactividad (por ejemplo, comprobaciones previas al experimento) y el multicolor indica momentos y datos destacados (por ejemplo, finalización de la secuenciación). Los errores graves se indican con una luz roja.
- D. **Botón de encendido**: controla el encendido del instrumento e indica si el sistema está activado (se ilumina), desactivado (apagado) o desactivado con alimentación de CA (parpadea).
- E. **Puerto USB 3.0**: para conectar un disco duro externo para la transferencia de datos.
- F. **Puertos USB 2.0**: para conectar un ratón y un teclado.

#### Conexiones de alimentación y auxiliares

El instrumento se puede mover con cuidado para acceder al interruptor de alimentación, al puerto USB y a otras conexiones auxiliares de la parte posterior del instrumento.

La parte posterior del instrumento cuenta con el interruptor y la entrada que controlan la alimentación al instrumento, así como con dos puertos Ethernet para una conexión Ethernet opcional. Un puerto USB 3.0 permite conectar un disco duro externo para realizar la transferencia de datos (el formato exFAT no es compatible en esta plataforma de Linux).

Los sistemas de secuenciación NextSeq 1000 y NextSeq 2000 incluyen dos puertos Ethernet para ampliar la capacidad y flexibilidad del sistema. Por ejemplo, se puede dedicar un puerto Ethernet a la comunicación con una unidad de red interna y el otro a la comunicación externa, como con BaseSpace Sequence Hub o la asistencia de Proactive.

Figura 2 Componentes del panel trasero

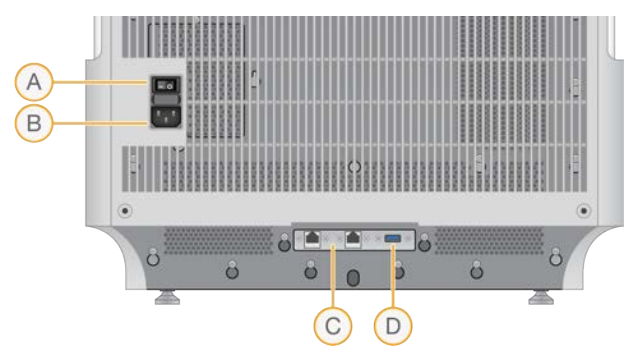

- A. **Interruptor de alimentación**: enciende y apaga el instrumento.
- B. **Entrada de alimentación**: conexión del cable de alimentación.
- C. **Puertos Ethernet (2)**: conexión opcional del cable Ethernet.
- D. **Puerto USB 3.0**: para conectar un disco duro externo para la transferencia de datos.

#### Compartimento de consumibles

El compartimento de consumibles contiene el cartucho, que incluye la celda de flujo y la biblioteca diluida, para un experimento de secuenciación.

**Para uso exclusivo en investigación. Prohibido su uso en procedimientos de diagnóstico.**

Figura 3 Compartimento de consumibles cargados

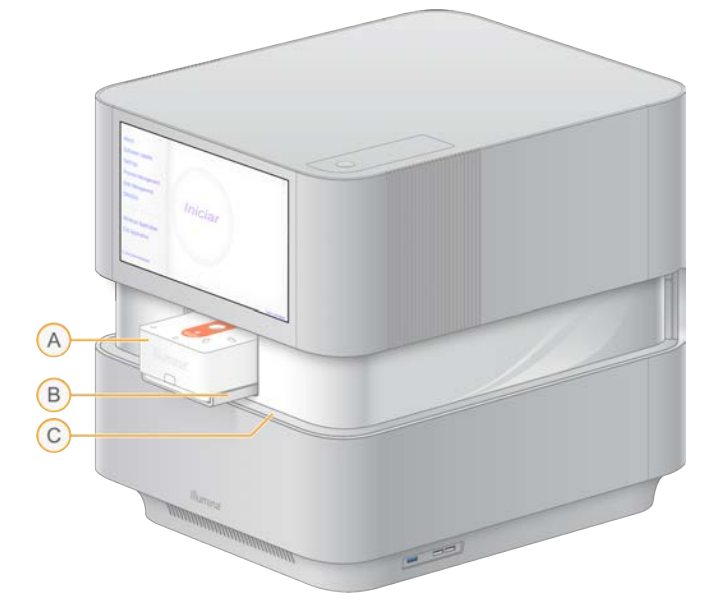

- A. **Cartucho:** contiene la celda de flujo, la biblioteca y los reactivos, y recoge los reactivos utilizados durante el experimento.
- B. **Bandeja:** alberga el cartucho durante la secuenciación.
- <span id="page-11-0"></span>C. **Visor:** se abre para acceder al compartimento de consumibles.

### **Software integrado**

El paquete de software del sistema incluye aplicaciones integradas que realizan experimentos de secuenciación y análisis.

- **NextSeq 1000/2000 Control Software**: controla el funcionamiento del instrumento y ofrece una interfaz para configurar el sistema, configurar un experimento de secuenciación y supervisar las estadísticas del experimento conforme avanza la secuenciación.
- **Análisis en tiempo real (RTA3)**: realiza análisis de imágenes y llamadas de bases durante el experimento. Para obtener más información, consulte *[Resultados de secuenciación](#page-61-0)* en la página [55](#page-61-0).
- **Servicio de copia universal**: copia los archivos de resultados de secuenciación de la carpeta de experimentos a BaseSpace Sequence Hub (si corresponde) y a la carpeta de resultados, donde puede acceder a ellos.

El software de control es interactivo y ejecuta procesos en segundo plano automatizados. Análisis en tiempo real y Servicio de copia universal solo ejecutan procesos en segundo plano.

#### Información del sistema

Seleccione el menú del software de control situado en la esquina superior izquierda para abrir la sección About (Acerca de). La sección About (Acerca de) contiene información de contacto de Illumina y la siguiente información del sistema:

- Número de serie del instrumento
- Nombre del ordenador
- Versión del paquete de software
- Versión de la imagen del sistema operativo
- Recuento total de experimentos

#### Notificaciones y alertas

El icono de notificaciones se encuentra en la esquina superior derecha. Cuando se produce una advertencia o un error, el panel derecho aparece para indicar que hay notificaciones. Seleccione el icono en cualquier momento para ver una lista de las notificaciones actuales o históricas de advertencias y errores.

- Es necesario prestar atención a las advertencias, aunque no hacen que se detenga un experimento ni es necesario hacer otra acción más que confirmar.
- Con los errores sí es necesario actuar antes de iniciar o continuar con el experimento.

#### Minimizar el software de control

Minimice el software de control para acceder a otras aplicaciones. Por ejemplo, para buscar la carpeta de salida en el explorador de archivos o buscar una hoja de muestras.

- 1. En el menú del software de control, seleccione **Minimize Application** (Minimizar aplicación). El software de control se minimiza.
- 2. Para maximizar el software de control, seleccione **NextSeq 1000/2000 Control Software** en la barra de herramientas.

### <span id="page-12-0"></span>**Process Management (Gestión del proceso)**

La pantalla Process Management (Gestión del proceso) muestra experimentos temporales que están almacenados en /usr/local/illumina/runs. Cada experimento se identifica con una fecha, nombre e ID del experimento. La información como Status of Run (Estado del experimento), Secondary Analysis (Análisis secundario), Output Folder (Carpeta de resultados) y Cloud (Nube) también se muestra para cada experimento. Seleccione el experimento para ver información adicional, lo que incluye Workflow (Flujo de trabajo), Average % Q30 (Q30 del porcentaje medio), Total Reads PF (Total

de lecturas PF) y Total Yield (Rendimiento total). Para eliminar experimentos y liberar espacio, consulte *[Liberación de espacio en el disco duro](#page-79-1)* en la página 73. Para volver a poner en cola un análisis integrado en el instrumento, consulte *[Volver a poner en cola un experimento](#page-86-0)* en la página 80.

#### Estado del experimento

Esta sección muestra el estado de un experimento de secuenciación:

- **In Progress** (En curso): experimento de secuenciación en curso.
- **Complete** (Finalizado): el experimento de secuenciación ha finalizado.
- **Stopped** (Detenido): se ha detenido el experimento de secuenciación.
- **Errored** (Con errores): el experimento de secuenciación tiene un error.

#### Estado del análisis secundario

Esta sección muestra el estado del análisis secundario de DRAGEN integrado en el instrumento. Si el análisis se está realizando en BaseSpace Sequence Hub aparecerá N/A (No disponible).

- **Not Started** (No iniciado): el análisis DRAGEN no se ha iniciado todavía.
- **In Progress** (En curso): el análisis DRAGEN está en curso.
- **Stopped** (Detenido): el análisis DRAGEN se ha detenido.
- **Errored** (Con errores): el análisis DRAGEN tiene un error.
- **Complete** (Finalizado): el análisis DRAGEN ha finalizado.

#### Estado de la carpeta de resultados

Esta sección muestra el estado de los archivos que se están copiando en la carpeta de resultados:

- **In Progress** (En curso): los archivos se están copiando en la carpeta de resultados.
- **Complete** (Finalizado): los archivos se han copiado correctamente en la carpeta de resultados.

#### Estado de la nube (BaseSpace Sequence Hub)

La sección muestra el estado de los archivos que se están cargando en BaseSpace Sequence Hub a través de la nube:

- **In Progress** (En curso): el software de control está cargando archivos en BaseSpace Sequence Hub.
- **Complete** (Finalizado): los archivos se han cargado correctamente en BaseSpace Sequence Hub.

#### Solución de problemas de estado

• Si el experimento está en curso, cierre la pantalla Process Management (Gestión del proceso), espere cinco minutos aproximadamente y, a continuación, vuelva a abrirla.

• Si el experimento no está en curso, apague y encienda el instrumento y, a continuación, vuelva a abrir la pantalla Process Management (Gestión del proceso). Consulte *[Ciclo de apagado y](#page-86-1) [encendido del instrumento](#page-86-1)* en la página 80.

### <span id="page-14-0"></span>**Diagrama del protocolo de secuenciación**

El siguiente diagrama ilustra el protocolo de secuenciación mediante NextSeq 1000/2000.

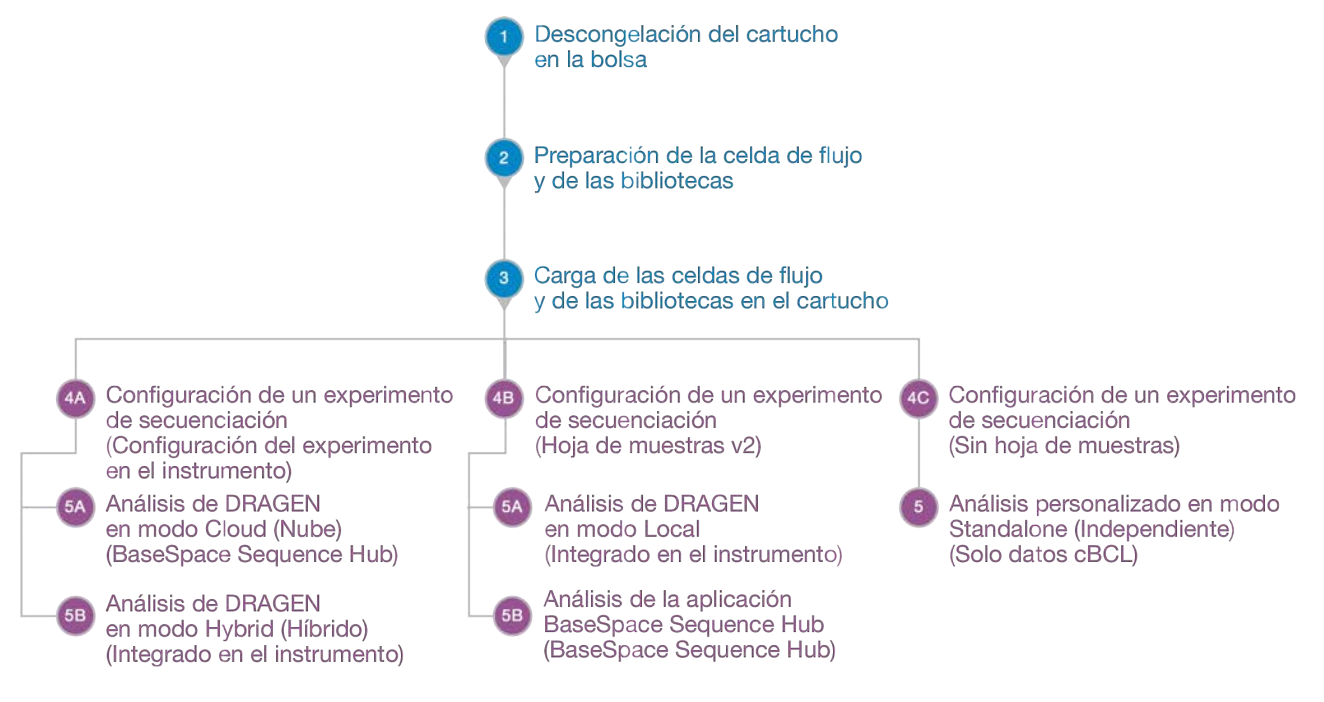

### <span id="page-14-1"></span>**Cómo funciona la secuenciación**

La generación de grupos, su secuenciación y análisis conforman la secuenciación en los sistemas de secuenciación NextSeq 1000 y NextSeq 2000. Cada paso se lleva a cabo de manera automática durante un experimento de secuenciación. En función de la configuración del sistema, se llevan a cabo más análisis fuera del instrumento después de haber finalizado el experimento.

**Para uso exclusivo en investigación. Prohibido su uso en procedimientos de diagnóstico.**

#### Generación de grupos

La  $\,$ biblioteca $^1$ se desnaturaliza de manera automática en cadenas individuales y se diluye posteriormente en el instrumento. Durante la generación de grupos, las moléculas únicas de ADN se unen a la superficie de la celda de flujo y se amplifican para formar grupos $^2$ . La generación de clústeres dura aproximadamente 4 horas.

#### Secuenciación

Se adquieren imágenes de los grupos con composiciones químicas de dos canales, un canal verde y un canal azul, para codificar los datos para los cuatro nucleótidos. Tras la adquisición de imágenes de una placa en la celda de flujo, se procede a la adquisición de imágenes de la placa siguiente. El proceso se repite para cada ciclo de secuenciación (5 minutos aproximadamente por ciclo). Después del análisis de imágenes, el software de análisis en tiempo real ejecuta las llamadas de bases $^3$ , el filtrado y la puntuación de calidad.<sup>4</sup>

#### Análisis principal

A medida que el experimento avanza, el software de control transfiere de forma automática archivos de llamada de bases<sup>5</sup> (\*.cbcl) a la carpeta de resultados especificada para el análisis de los datos. Durante el experimento de secuenciación, el análisis en tiempo real (RTA3) ejecuta análisis de imágenes, llamadas de bases y demultiplexado $^{\rm 6}$ . Una vez finalizada la secuenciación, comienza el análisis secundario. El método de análisis de datos secundario depende de la configuración del sistema y de la aplicación.

#### Análisis secundario

BaseSpace Sequence Hub es el entorno informático basado en la nube de Illumina para la supervisión de experimentos, el análisis de los datos, el almacenamiento y la colaboración. Alberga DRAGEN y las aplicaciones de BaseSpace Sequence Hub, que admiten los métodos de análisis comunes para la secuenciación.

 $1$ Una muestra de ADN o ARN con adaptadores adjuntos para la secuenciación. Los métodos de preparación varían.  $2$ Un grupo clónico de cadenas de ADN de una celda de flujo que produce una lectura de secuenciación. Cada

cadena de ADN de la celda de flujo genera una cadena molde que se amplifica hasta que el grupo consta de cientos o miles de copias. Por ejemplo, una celda de flujo con 10 000 grupos produce 10 000 lecturas individuales o 20 000 lecturas "paired-end".

 $3$ Determina una base (A, C, G o T) para cada grupo de una placa determinada en un ciclo específico.

<sup>4</sup>Calcula un conjunto de predictores de calidad para cada llamada de bases y, a continuación, utiliza los valores de los predictores para determinar la puntuación Q.

<sup>5</sup>Contiene la llamada de bases y la puntuación de calidad asociada a cada grupo de cada uno de los ciclos de secuenciación.

<sup>6</sup>Proceso de análisis que diferencia las lecturas de cada biblioteca de un grupo.

Una vez que se ha realizado el análisis de secuenciación inicial, DRAGEN realiza un análisis secundario utilizando uno de los procesos de análisis disponibles.

Si utiliza el modo Cloud (Nube) o Hybrid (Híbrido), DRAGEN recupera la hoja de muestras, el genoma de referencia y los archivos de entrada de experimentos de Instrument Run Setup (Configuración del experimento en el instrumento) en BaseSpace Sequence Hub. Para el modo Cloud (Nube), los datos cBCL se cargan automáticamente en BaseSpace Sequence Hub y este inicia el análisis secundario de DRAGEN. Para el modo Hybrid (Híbrido), el análisis secundario de DRAGEN se realiza integrado en el instrumento y los archivos de resultados se pueden almacenar en una carpeta seleccionada o en la nube.

Si utiliza el modo Local, DRAGEN recupera la hoja de muestras, el genoma de referencia y los archivos de entrada de experimentos de los sistemas de secuenciación NextSeq 1000 y NextSeq 2000. El análisis secundario de DRAGEN se realiza integrado en el instrumento y los archivos de resultados se almacenan en una carpeta de resultados seleccionada. Si se selecciona Proactive, Run Monitoring and Storage (Proactivo, Supervisión del experimento y Almacenamiento), el análisis también se puede iniciar mediante las aplicaciones de BaseSpace Sequence Hub una vez finalizada la secuenciación.

Si se utiliza el modo Standalone (Independiente), configure el experimento sin una hoja de muestras. Este flujo de trabajo es el recomendado para flujos de trabajo de análisis personalizados que se inician desde datos de cBCL.

- Para obtener más información sobre BaseSpace Sequence Hub, consulte la [ayuda en línea de](https://support.illumina.com/help/BaseSpace_Sequence_Hub/Source/HomePages/Home_Page_BaseSpace_Sequence_Hub.htm) [BaseSpace Sequence Hub.](https://support.illumina.com/help/BaseSpace_Sequence_Hub/Source/HomePages/Home_Page_BaseSpace_Sequence_Hub.htm)
- Para obtener más información sobre DRAGEN, consulte la [página de asistencia de la plataforma de](https://support.illumina.com/sequencing/sequencing_software/dragen-bio-it-platform/documentation.html) [tecnología bioinformática DRAGEN](https://support.illumina.com/sequencing/sequencing_software/dragen-bio-it-platform/documentation.html).
- Para ver una descripción general de todas las aplicaciones, consulte [Aplicaciones de BaseSpace](https://www.illumina.com/products/by-type/informatics-products/basespace-sequence-hub/apps.html).

## <span id="page-17-0"></span>**Configuración del sistema**

Esta sección ofrece instrucciones para configurar el sistema, incluidas descripciones de la configuración del software.

Estas instrucciones describen principalmente el software de control, con algo de información sobre la configuración de la red y el sistema operativo.

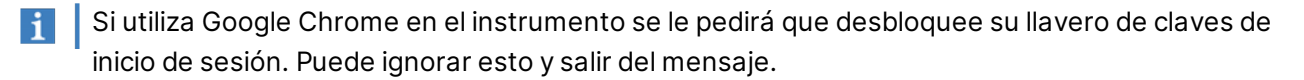

### <span id="page-17-1"></span>**Requisitos de la cuenta de usuario**

El sistema operativo Linux tiene tres cuentas:

- root (superadministrador)
- ilmnadmin (administrador)
- ilmnuser (usuario)

La cuenta de administrador solo se utiliza para aplicar actualizaciones del sistema, como la actualización de NextSeq 1000/2000 Control Software, o para que el equipo de TI la utilice para montar una unidad de red persistente.

Lleve a cabo el resto de funciones, incluida la secuenciación, con la cuenta de usuario.

#### Requisitos de las contraseñas

El ingeniero de servicio de campo inicia un cambio de contraseña para las tres cuentas tras finalizar la instalación del instrumento. Actualice cada contraseña cada 180 días, cuando se le solicite.

Tabla 1 Políticas de contraseña predeterminadas

| <b>Política</b>                            | <b>Ajuste</b>                                                       |
|--------------------------------------------|---------------------------------------------------------------------|
| Aplicar historial de contraseñas           | Cinco contraseñas almacenadas en memoria                            |
| Umbral de bloqueo                          | Diez intentos de inicio de sesión fallidos                          |
| Longitud mínima de la contraseña           | Diez caracteres                                                     |
| Variedad mínima de caracteres              | Tres de cada: número, letra mayúscula, letra<br>minúscula y símbolo |
| Máximo de caracteres que se pueden repetir | Tres caracteres                                                     |

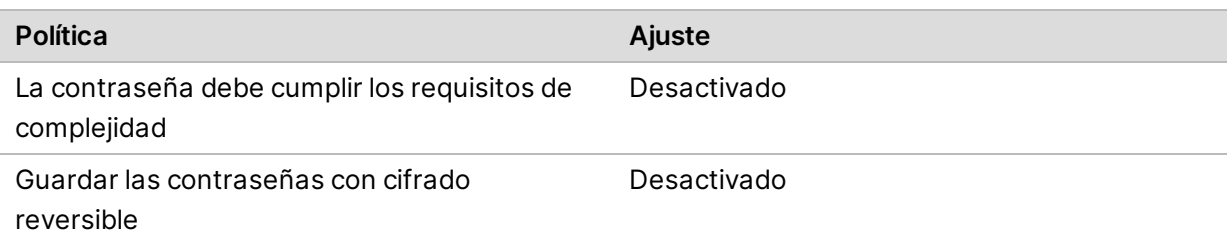

#### Añadir nuevo usuario

- 1. Inicie sesión como administrador.
- 2. Pulse el botón de inicio y abra el menú desplegable del administrador.
- 3. Seleccione **Account Settings** (Configuración de la cuenta).
- 4. Seleccione **Unlock** (Desbloquear) e introduzca la contraseña de administrador.
- 5. Seleccione **Add User** (Añadir usuario).
- 6. Seleccione el tipo de cuenta Standard (Estándar) e introduzca un nuevo nombre de usuario.
- 7. Seleccione **Set password now** (Establecer contraseña ahora) e introduzca una contraseña.
- 8. Seleccione **Add** (Añadir).

El nuevo usuario se ha añadido a la lista de usuarios.

- 9. Para conceder acceso al usuario al software de control NextSeq 1000/2000, siga estos pasos.
	- a. Abra el terminal.
	- b. Introduzca lo siguiente:

\$ sudo usermod -a -G ilmnusers <nombre de usuario nuevo>

- c. Si se solicita, introduzca la contraseña de administrador.
- 10. Para confirmar que los permisos del usuario se han configurado correctamente, haga lo siguiente.
	- a. Inicie sesión en la cuenta del nuevo usuario.
	- b. Navegue al software de control de NextSeq 1000/2000.
	- c. En el menú del software de control, seleccione **Settings** (Configuración).
	- d. Compruebe que en Default Output Folder (Carpeta de resultados predeterminada) puede seleccionar y guardar la ruta de la carpeta de resultados. Si puede seleccionar y guardar la ruta de la carpeta de resultados sin errores, significa que los permisos se han configurado correctamente.

#### Restablecer la contraseña

En esta sección se detalla cómo restablecer la contraseña de usuario, administrador o superadministrador. La opción de recuperación de contraseña no está disponible.

#### Restablecer la contraseña de usuario

Puede restablecer la contraseña de usuario si conoce la contraseña de administrador o superadministrador.

- 1. Inicie sesión como administrador.
- 2. Abra el terminal.
- 3. Introduzca sudo passwd ilmnuser.
- 4. Cuando se solicite, introduzca la contraseña de administrador.
- 5. Cuando se solicite, introduzca una nueva contraseña de administrador.
- 6. Vuelva a escribir la nueva contraseña de usuario cuando se le pida, para confirmar la nueva contraseña.

#### Restablecer la contraseña de administrador

Puede restablecer la contraseña de administrador si conoce la contraseña de superadministrador.

- 1. Inicie sesión como superadministrador.
- 2. Abra el terminal.
- 3. Introduzca passwd ilmnadmin para cambiar la contraseña de administrador, o introduzca passwd ilmnuser para cambiar la contraseña de usuario.
- 4. Cuando se solicite, introduzca la contraseña.
- 5. Vuelva a escribir la nueva contraseña cuando se le pida, para confirmarla.

#### Restablecer la contraseña de superadministrador

Para restablecer la contraseña de superadministrador, use una de las opciones siguientes:

- Si conoce la contraseña desde el momento en que se capturó la última imagen del sistema operativo, restaure esa imagen guardada.
- <span id="page-19-0"></span>• Si no recuerda la contraseña, contacte con el servicio de asistencia técnica de Illumina.

### **Configuración de BaseSpace Sequence Hub y la asistencia de Proactive**

Siga estas instrucciones para configurar BaseSpace Sequence Hub y la asistencia de Proactive en el sistema. Para configurar una cuenta de BaseSpace Sequence Hub, consulte la *[ayuda en línea de](https://support.illumina.com/help/BaseSpace_Sequence_Hub/Source/HomePages/Home_Page_BaseSpace_Sequence_Hub.htm) [BaseSpace Sequence Hub](https://support.illumina.com/help/BaseSpace_Sequence_Hub/Source/HomePages/Home_Page_BaseSpace_Sequence_Hub.htm)*.

1. En el menú del software de control, seleccione **Settings** (Configuración).

<span id="page-20-0"></span>2. Para la configuración de BaseSpace Sequence Hub y la asistencia de Proactive, seleccione una de las siguientes opciones:

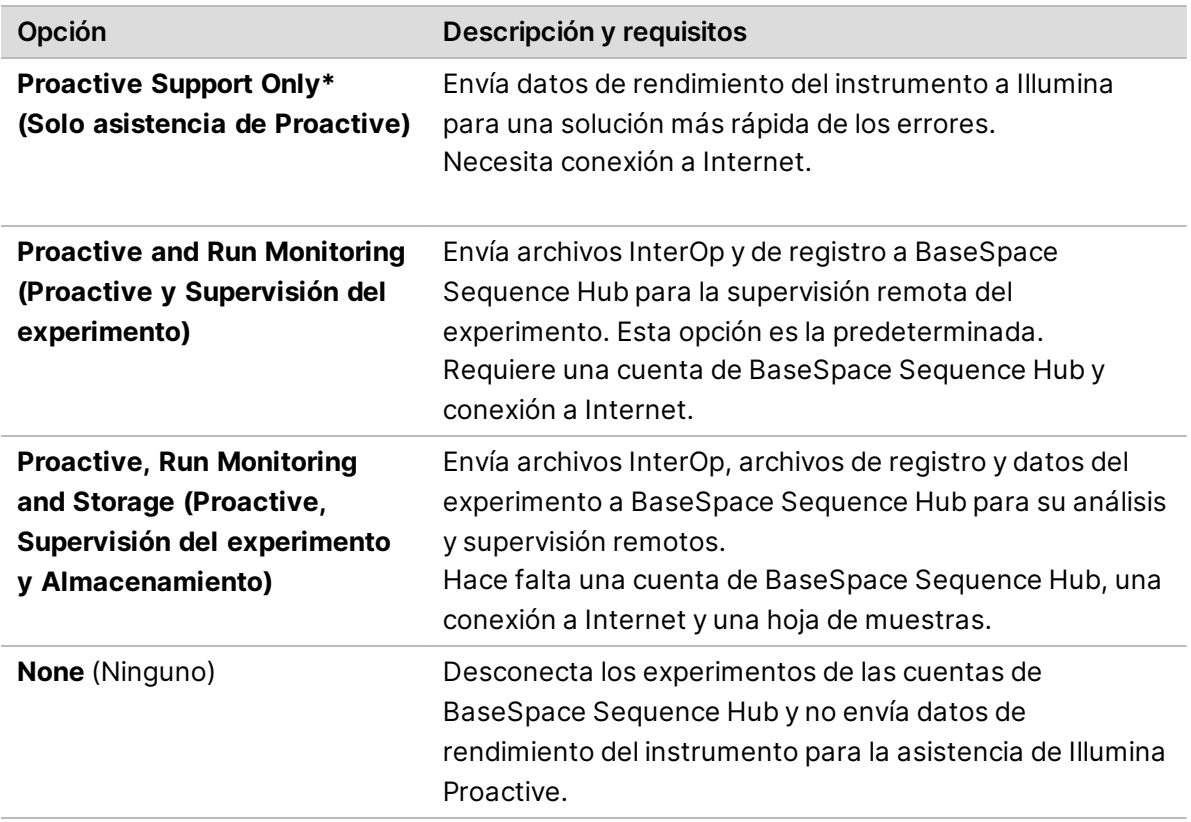

\* En función de la versión del software de control, el nombre de este ajuste en la interfaz del software puede diferir del nombre que se indica en esta guía.

Cuando se selecciona cualquier opción excepto None (Ninguno), la asistencia de Proactive está activada. Este es un servicio gratuito que le permite consultar los datos de rendimiento en el panel de cliente MyIllumina y facilita la solución de los problemas más rápidamente a los equipos de asistencia de Illumina.

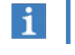

Proactive y Run Monitoring están activados de forma predeterminada. Para desactivar este servicio, seleccione **None** (Ninguno).

- 3. Si ha seleccionado None (Ninguno) en el paso [2,](#page-20-0) seleccione **Save** (Guardar) para finalizar. En caso contrario, continúe con el paso [6](#page-20-1).
- 4. En la lista Hosting Location (Ubicación de alojamiento), seleccione la ubicación del servidor de BaseSpace Sequence Hub en el que se cargan los datos. Asegúrese de utilizar la ubicación de alojamiento de su región o más la más cercana a esta.
- 5. Si cuenta con una suscripción Enterprise, introduzca el nombre de dominio (URL) utilizado para la cuenta BaseSpace Sequence Hub. Por ejemplo: https://**sulaboratorio**.basespace.illumina.com.
- <span id="page-20-1"></span>6. Seleccione **Save** (Guardar).

### <span id="page-21-0"></span>**Especificación de la ubicación de la carpeta de resultados predeterminada**

Utilice las instrucciones de esta sección para seleccionar una ubicación predeterminada para la carpeta de resultados. Puede cambiar la carpeta de resultados para cada experimento durante la configuración del experimento. El software guarda los archivos cBCL<sup>1</sup>y otros datos del experimento en la carpeta de resultados.

Se requiere una carpeta de resultados a menos que BaseSpace Sequence Hub esté configurado para Proactive, Run Monitoring and Storage (Proactivo, Supervisión del experimento y Almacenamiento). Utilice únicamente una unidad de red o externa como la carpeta de resultados predeterminada. El uso de una carpeta de resultados integrada en el instrumento repercute de manera negativa en el experimento de secuenciación.

#### **Especificación de una unidad externa como la carpeta de resultados**

Utilice las siguientes instrucciones para seleccionar un disco duro externo como la carpeta de resultados predeterminada. Se recomienda una unidad autoalimentada.

1. Conecte un disco duro externo utilizando el puerto USB 3.0 de la parte lateral o posterior del instrumento.

Asegúrese de que el disco duro externo admita permisos de escritura. Si es de solo lectura, el software de control no podrá guardar los datos en él.

2. Cree una nueva carpeta en un disco duro externo. Esta carpeta será la ubicación de la carpeta de resultados predeterminada. NextSeq 1000/2000 Control Software requiere al menos dos niveles de carpetas anidadas para

reconocer la ubicación como un disco duro externo.

- 3. En el menú del software de control, seleccione **Settings** (Configuración).
- 4. En Default Output Folder (Carpeta de resultados predeterminada), seleccione Choose… (Elegir...) y navegue hasta la ubicación del disco duro externo.
- 5. **[Opcional]** Si ha seleccionado **Online Run Setup** (Configuración del experimento en línea) en Run Mode (Modo de experimento), seleccione una opción del menú desplegable Hosting Location (Ubicación de alojamiento).
- 6. Seleccione **Save** (Guardar).

 $1$ Contiene la llamada de bases y la puntuación de calidad asociada a cada grupo de cada uno de los ciclos de secuenciación.

### **Especificación de una carpeta de resultados predeterminada en una unidad de red**

Utilice las siguientes instrucciones para montar una unidad de red permanente y especificar la ubicación de la carpeta de resultados predeterminada. Bloque de mensajes del servidor (SMB, Server Message Block)/Sistema de archivos de Internet común (CIFS, Common Internet File Systems) y Network File System (NFS) son los únicos métodos compatibles para el montaje permanente de una unidad de red en NextSeq 1000/2000.

#### Instrucciones de montaje de SMB/CIFS

- 1. Si NextSeq 1000/2000 Control Software está abierto, seleccione **Minimize Application** (Minimizar aplicación).
- 2. Inicie sesión en ilmnadmin.
- 3. Seleccione **Applications** (Aplicaciones).
- 4. En Favorites (Favoritos), seleccione **Terminal**.
- 5. Introduzca sudo touch /root/.smbcreds y, a continuación, seleccione **Enter** (Intro).
- 6. Introduzca sudo gedit /root/.smbcreds y, a continuación, seleccione **Enter** (Intro) para abrir el archivo de texto denominado smbcreds.
- 7. Cuando se abra el archivo de texto . smbcreds.txt, introduzca sus credenciales de inicio de sesión en el siguiente formato.

```
username=<nombre de usuario>
password=<contraseña>
domain=<nombre_de_dominio>
```
No se requieren corchetes para las credenciales de nombre de usuario, contraseña y dominio. La credencial de dominio solo es necesaria si la cuenta remota forma parte de un dominio.

- 8. Seleccione **Save** (Guardar) y salga del archivo.
- 9. Identifique el nombre de servidor y de recurso compartido de su servidor SMB/CIFS. Los nombres del servidor del recurso compartido no pueden incluir espacios, por ejemplo: Nombre del servidor: 192.168.500.100 o Miservidor-miinstituto-03 Nombre del recurso compartido: /share1
- 10. En el terminal, escriba sudo chmod 400 /root/.smbcreds y, a continuación, seleccione **Enter** (Intro) para otorgar acceso de lectura al archivo de texto .smbcreds.
- 11. Escriba sudo mkdir /mnt/<nombre local>. <nombre local> es el nombre del nuevo directorio en su unidad de red y puede incluir espacios. Este es el directorio que aparecerá en el instrumento.
- 12. Seleccione **Enter** (Intro).
- 13. Escriba sudo gedit /etc/fstab y, a continuación, seleccione **Enter** (Intro).

14. Cuando se abra el archivo fstab, escriba el texto de abajo en cualquier parte del archivo y, a continuación, seleccione **Enter** (Intro).

```
//<nombre servidor>/<nombre recurso compartido> /mnt/<nombre local> cifs
credentials=/root/.smbcreds,uid=ilmnadmin,gid=ilmnusers,dir_
mode=0775, file_mode=0775,_netdev,x-systemd.automount,sec=ntlmssp 0 0
```
- 15. Seleccione **Save** (Guardar) y salga del archivo.
- 16. En el terminal, escriba sudo mount -a -vvv y, a continuación, seleccione **Enter** (Intro). La unidad de red ahora está montada en /mnt/<nombre local>.
- 17. Para confirmar que el montaje ha sido correcto, escriba  $\langle df |$  grep  $\langle$ nombre local  $\rangle$ y seleccione **Enter** (Intro). Debería mostrarse el nombre del recurso compartido.

18. En la carpeta <nombre local>, cree una nueva <subcarpeta>. Esta subcarpeta es la ubicación

- de la carpeta de resultados predeterminada. NextSeq 1000/2000 Control Software requiere al menos dos niveles de carpetas anidadas para reconocer la ubicación como una unidad de red montada.
- 19. Apague y encienda el instrumento. Consulte *[Ciclo de apagado y encendido del instrumento](#page-86-1)* en la [página 80](#page-86-1).
- 20. Especifique la unidad de red permanente montada como carpeta de resultados predeterminada. Consulte *[Especificación de la unidad de red permanente como la carpeta de resultados](#page-24-1) predeterminada* [en la página 18](#page-24-1).

#### Instrucciones de montaje de NFS

- 1. Si NextSeq 1000/2000 Control Software está abierto, seleccione **Minimize Application** (Minimizar aplicación).
- 2. Inicie sesión en ilmnadmin.
- 3. Identifique el nombre de servidor de su servidor NFS. El nombre del servidor no puede incluir espacios, por ejemplo: Nombre del servidor: 192.168.500.100 o Miservidor-miinstituto-03
- 4. Seleccione **Applications** (Aplicaciones).
- 5. En Favorites (Favoritos), seleccione **Terminal**.
- 6. Escriba sudo mkdir /mnt/<nombre local> y seleccione **Enter** (Intro). <nombre local> es el nombre del nuevo directorio en su unidad de red.
- 7. Escriba sudo gedit /etc/fstab y, a continuación, seleccione **Enter** (Intro).
- 8. Cuando se abra el archivo fstab, escriba el texto de abajo y, a continuación, seleccione **Enter** (Intro).

```
Nombre del servidor:/share //mnt/<nombre local> nfs x-
systemd.automount,defaults 0 0
```
- 9. Seleccione **Save** (Guardar) y salga del archivo.
- 10. En el terminal, escriba sudo mount -a -vvv y, a continuación, seleccione **Enter** (Intro). La unidad de red ahora está montada en /mnt/directory en la carpeta <nombre local>.
- 11. En la carpeta <nombre local>, cree una nueva <subcarpeta>. Esta subcarpeta es la ubicación de la carpeta de resultados predeterminada. NextSeq 1000/2000 Control Software requiere al menos dos niveles de carpetas anidadas para reconocer la ubicación como una unidad de red montada.
- 12. Apague y encienda el instrumento. Consulte *[Ciclo de apagado y encendido del instrumento](#page-86-1)* en la [página 80](#page-86-1).
- <span id="page-24-1"></span>13. Especifique la unidad de red permanente montada como carpeta de resultados predeterminada. Consulte *[Especificación de la unidad de red permanente como la carpeta de resultados](#page-24-1) predeterminada* [en la página 18](#page-24-1).

#### Especificación de la unidad de red permanente como la carpeta de resultados predeterminada

- 1. Inicie sesión como ilmnuser.
- 2. Seleccione **Settings** (Configuración) en el menú de NextSeq 1000/2000 Control Software.
- 3. En Default Output Folder (Carpeta de resultados predeterminada), seleccione el montaje de la unidad de red permanente en /mnt/<local name>/<output directory>.
- 4. **[Opcional]** Si ha seleccionado **Online Run Setup** (Configuración del experimento en línea) en Run Mode (Modo de experimento), seleccione una opción del menú desplegable Hosting Location (Ubicación de alojamiento).
- <span id="page-24-0"></span>5. Seleccione **Save** (Guardar).

### **Importación de genomas de referencia personalizados**

Los nuevos genomas de referencia personalizados solo se pueden importar con una cuenta de administrador. Para obtener la lista de todos los genomas de referencia compatibles, visite la página de compatibilidad de productos de NextSeq 1000/2000.

- 1. Cree un genoma de referencia con la aplicación Reference Builder para Illumina Instruments BaseSpace Sequence Hub. Para obtener más información, consulte la *ayuda en línea de la aplicación Reference Builder para Illumina Instruments v1.0.0*.
- 2. Inicie sesión en ilmnadmin.
- 3. En el menú del software de control, seleccione **Process Management** (Gestión del proceso).
- 4. Asegúrese de que no haya experimentos de secuenciación ni análisis secundarios en curso en el instrumento.
- 5. Seleccione el menú del software de control y, a continuación, seleccione **DRAGEN**.
- 6. En la sección Genome (Genoma), seleccione **View Installed Genomes** (Ver genomas instalados) para ver una lista de todos los genomas personalizados de Illumina que están instalados actualmente.
- 7. Cierre el modal.
- 8. Seleccione **Choose** (Elegir) en Import New Reference Genomes (Importar nuevos genomas de referencia), acceda al archivo del genoma de referencia (\*.tar.gz) en la unidad portátil o unidad de red montada y, a continuación, seleccione **Open** (Abrir).
- <span id="page-25-0"></span>9. Seleccione **Import** (Importar).

### **Configuración del modo de experimento**

El modo de experimento se aplica a todos los experimentos y determina dónde introducir los parámetros del experimento y cómo analizar los datos.

Modo Cloud (Nube) o Hybrid (Híbrido)

- 1. En el menú del software de control, seleccione **Settings** (Configuración).
- 2. Seleccione **Online Run Setup** (Configuración del experimento en línea) en BaseSpace Sequence Hub Services & Proactive Support (Servicios de BaseSpace Sequence Hub y asistencia de Proactive).
- 3. Configure otros ajustes como proceda seleccionando lo siguiente:
	- a. **Proactive, and Run Monitoring** (Proactive y supervisión del experimento) o **Proactive, Run Monitoring and Storage** (Proactive, Supervisión del experimento y Almacenamiento).
	- b. Menú desplegable de **Hosting Location** (Ubicación de alojamiento).
	- c. **[Opcional]** Escriba un **Private Domain Name** (Nombre de dominio privado).
- 4. Seleccione **Save** (Guardar).

#### Modo Local o Standalone (Independiente)

- 1. En el menú del software de control, seleccione **Settings** (Configuración).
- 2. Seleccione **Local Run Setup** (Configuración del experimento local) en BaseSpace Sequence Hub Services & Proactive Support (Servicios de BaseSpace Sequence Hub y asistencia de Proactive).
- 3. Configure otros ajustes como proceda seleccionando lo siguiente:
	- a. **Proactive Support Only** (Solo asistencia de Proactive), **Proactive and Run Monitoring** (Proactive y supervisión del experimento), **Proactive, Run Monitoring and Storage** (Proactive, Supervisión del experimento y Almacenamiento) o **None** (Ninguno).
- $\mathbf{i}$ BaseSpace Sequence Hub solo permitirá la funcionalidad de volver a poner en cola si se selecciona **Proactive, Run Monitoring and Storage** (Proactive, Supervisión del experimento y Almacenamiento). Si la hoja de muestras no es válida, esto le permite corregirla y volver a poner en cola el análisis de demultiplexado. Para obtener información sobre la funcionalidad de volver a poner en cola en el instrumento, consulte *[Volver a poner en cola un experimento](#page-86-0)* [en la página 80](#page-86-0).
	- b. Menú desplegable de **Hosting Location** (Ubicación de alojamiento).
	- c. **[Opcional]** Escriba un **Private Domain Name** (Nombre de dominio privado).
- 4. Seleccione **Save** (Guardar).

Consideraciones de la hoja de muestras para el modo Local o Standalone (Independiente)

Debe utilizar el formato de archivo v2 de hoja de muestras para analizar con DRAGEN. El formato de archivo v2 de hoja de muestras también es compatible con las aplicaciones de BaseSpace Sequence Hub que no están habilitadas para DRAGEN. Para obtener información sobre la creación de una hoja de muestras con el formato de archivo v2, consulte *[Configuración de la hoja de muestras v2](#page-90-1)* en la página [84.](#page-90-1)

### <span id="page-26-0"></span>**Personalización del instrumento**

Esta sección incluye información sobre la configuración de los ajustes de personalización disponibles. Para establecer una carpeta de resultados predeterminada, consulte *[Especificación de la ubicación de](#page-21-0) [la carpeta de resultados predeterminada](#page-21-0)* en la página 15.

#### Asignar nombre al instrumento

- 1. En el menú del software de control, seleccione **Settings** (Configuración).
- 2. Seleccione Instrument Nickname (Sobrenombre del instrumento) e introduzca el nombre de instrumento deseado. El nombre aparecerá en la parte superior de cada pantalla.
- 3. Seleccione **Save** (Guardar).

#### Configurar las preferencias de desnaturalización y dilución

- 1. En el menú del software de control, seleccione **Settings** (Configuración).
- 2. Seleccione si quiere realizar automáticamente la desnaturalización y dilución de bibliotecas en el instrumento. La configuración predeterminada es la opción que había seleccionado en el experimento anterior.
- Para desnaturalizar y diluir automáticamente las bibliotecas en el instrumento, seleccione la casilla de verificación **Denature and Dilute On Board** (Desnaturalización y dilución en el instrumento).
- Para desnaturalizar y diluir manualmente las bibliotecas, anule la selección de la casilla de verificación **Denature and Dilute On Board** (Desnaturalización y dilución en el instrumento).

Consulte la *Guía de desnaturalización y dilución de bibliotecas con NextSeq 1000 y 2000 (n.º de documento 1000000139235)* para obtener instrucciones sobre la desnaturalización y la dilución manual de bibliotecas.

#### Establecer la preferencia de purgado automático de reactivos

- 1. En el menú del software de control, seleccione **Settings** (Configuración).
- 2. Elija si el sistema debe purgar automáticamente los reactivos no utilizados del compartimento de reactivos agotados después de cada experimento para agilizar la eliminación de residuos de reactivos una vez finalizado el experimento:
	- Para purgar automáticamente, seleccione la casilla de verificación **Purge Reagent Cartridge** (Purgar cartucho de reactivo).
	- Para omitir la purga automática, anule la selección de la casilla de verificación **Purge Reagent Cartridge** (Purgar cartucho de reactivo), que es la configuración predeterminada.

La purga de reactivos no utilizados añade hasta 2 horas al flujo de trabajo.

3. Seleccione **Save** (Guardar).

#### Configurar actualizaciones de software

- 1. En el menú del software de control, seleccione **Settings** (Configuración).
- 2. Seleccione si desea que el sistema compruebe automáticamente la existencia de actualizaciones de software:
	- Para que el sistema lo compruebe automáticamente, seleccione la casilla de verificación **Autocheck for software updates** (Comprobar automáticamente las actualizaciones de software).
	- Para comprobar las actualizaciones manualmente, anule la selección de la casilla de verificación **Autocheck for software updates** (Comprobar automáticamente las actualizaciones de software).

La búsqueda automática de actualizaciones de software requiere conexión a Internet. Para obtener más información sobre la instalación de actualizaciones del software, consulte *[Actualizaciones de software](#page-79-2)* en la página 73.

3. Seleccione **Save** (Guardar).

#### Cambio el brillo de la pantalla LCD

- 1. En el menú del software de control, seleccione **Settings** (Configuración).
- 2. Mueva el deslizador de control del brillo de la pantalla LCD hasta el porcentaje que desee.
- 3. Seleccione **Save** (Guardar).

### <span id="page-29-0"></span>**Consumibles y equipos**

Esta sección enumera todo lo que incluye el kit de reactivos con condiciones de almacenamiento. Asimismo, puede ver qué consumibles y equipos auxiliares debe comprar para llevar a cabo el protocolo, así como realizar procedimientos de mantenimiento y solución de problemas.

### <span id="page-29-1"></span>**Consumibles de secuenciación**

La secuenciación en NextSeq 1000/2000 requiere un kit de reactivos P2 de NextSeq 1000/2000 de Illumina de un solo uso o un kit de reactivos P3 de NextSeq 1000/2000 de Illumina. El kit de reactivos P2 de NextSeq 1000/2000 de Illumina está disponible en tres tamaños (100 ciclos, 200 ciclos y 300 ciclos) y el kit de reactivos P3 de NextSeq 1000/2000 de Illumina está disponible en cuatro tamaños (50 ciclos, 100 ciclos, 200 ciclos y 300 ciclos).

El sistema de secuenciación NextSeq 1000 solo es compatible con los kit de reactivos P2 de NextSeq 1000/2000 de Illumina.

El kit de reactivo proporciona el cartucho y la celda de flujo para la secuenciación. Cuando reciba el kit de reactivos P2 de NextSeq 1000/2000 o el kit de reactivos P3 de NextSeq 1000/2000 de Illumina:

- Almacene rápidamente los componentes a las temperaturas indicadas para garantizar un rendimiento adecuado.
- No abra las bolsas de aluminio plateadas hasta que se le indique.
- Almacene los cartuchos en su caja para evitar que se rasgue o se perfore el envase.
- Almacene los cartuchos con las etiquetas orientadas hacia arriba.
- Si la etiqueta del cartucho no está orientada hacia arriba, los datos de secuenciación se verán afectados de manera negativa.

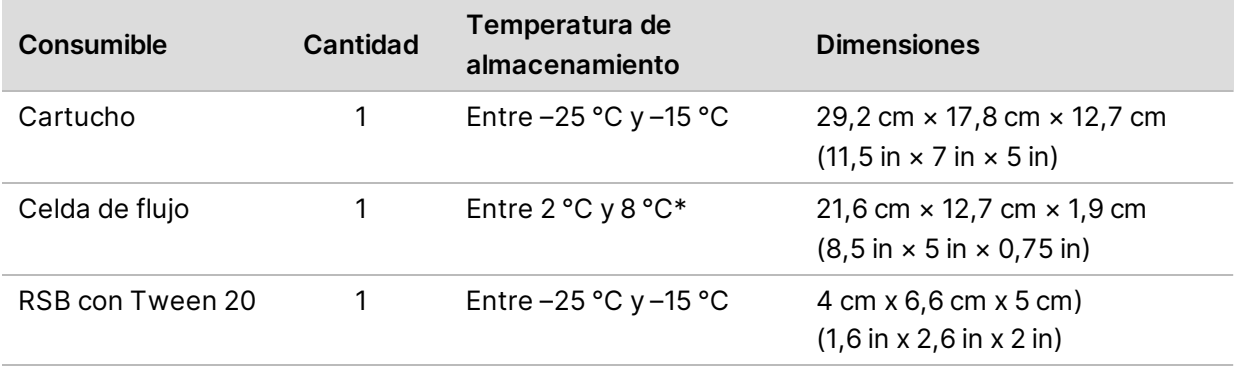

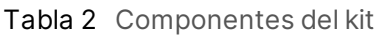

\* Se envía a temperatura ambiente.

Ambos consumibles tienen identificadores para su seguimiento y para garantizar la compatibilidad. El cartucho y la celda de flujo utilizan RFID $^{\rm 1}$ .

#### Celda de flujo

La celda de flujo es una celda de flujo con un único carril en tramas. Un cartucho de plástico alberga la celda de flujo basada en vidrio. Una pestaña gris sobresale de la celda de flujo para garantizar que se manipula de forma segura.

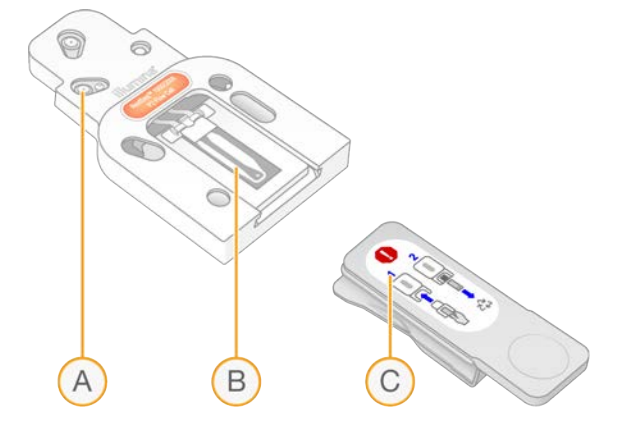

- A. Cartucho de plástico
- B. Celda de flujo
- C. Pestaña gris

Millones de nanopocillos cubren la superficie interior de la celda de flujo. Los grupos se generan en los nanopocillos desde los cuales se lleva a cabo posteriormente la reacción de secuenciación. La disposición en trama de los nanopocillos aumenta los datos y las lecturas de resultados.

<sup>1</sup>Identificación por radiofrecuencia

#### Cartucho

El cartucho de reactivo de secuenciación viene precargado con reactivos de agrupación, secuenciación, paired-end y de indexado. El depósito con cierre metálico está reservado para las bibliotecas y dispone de una ranura en la parte frontal para la celda de flujo.

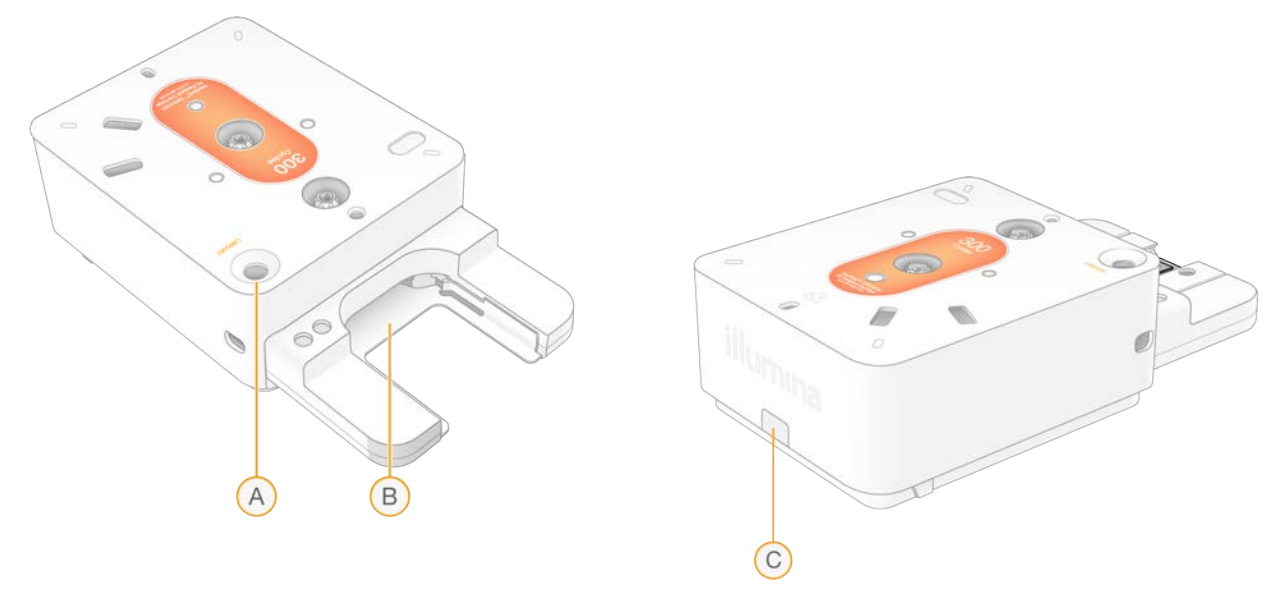

- A. Depósito de bibliotecas
- B. Ranura de la celda de flujo
- C. Tapón de drenaje

El cartucho contiene todos los consumibles necesarios para un experimento: reactivos, biblioteca y celda de flujo. La biblioteca y la celda de flujo se cargan en el cartucho descongelado, que posteriormente se carga en el instrumento. Una vez iniciado el experimento, los reactivos y la biblioteca se transfieren de forma automática del cartucho a la celda de flujo.

El cartucho contiene bombas, válvulas y toda la fluídica del sistema, incluso un depósito en la parte inferior para recoger los reactivos usados. El cartucho se desecha después de realizar un experimento, por lo que no es necesario lavar el instrumento.

#### Número de ciclos admitido

La etiqueta del cartucho indica el número de ciclos que se analizan, no el número de ciclos que se lleva a cabo. La celda de flujo es compatible con cualquier número de ciclos y cualquier tipo de lectura.

Los cartuchos de 100 ciclos y 200 ciclos incluyen 38 ciclos adicionales. El cartucho de 300 ciclos incluye 27 ciclos adicionales. Por ejemplo, el cartucho de 300 ciclos proporciona reactivos suficientes para hasta 327 ciclos de secuenciación. Para obtener más información sobre el número de ciclos a secuenciar, consulte *[Número de ciclos de una lectura](#page-37-1)*.

#### Descripción de símbolos

La siguiente tabla describe los símbolos que aparecen en los consumibles o el embalaje de los consumibles.

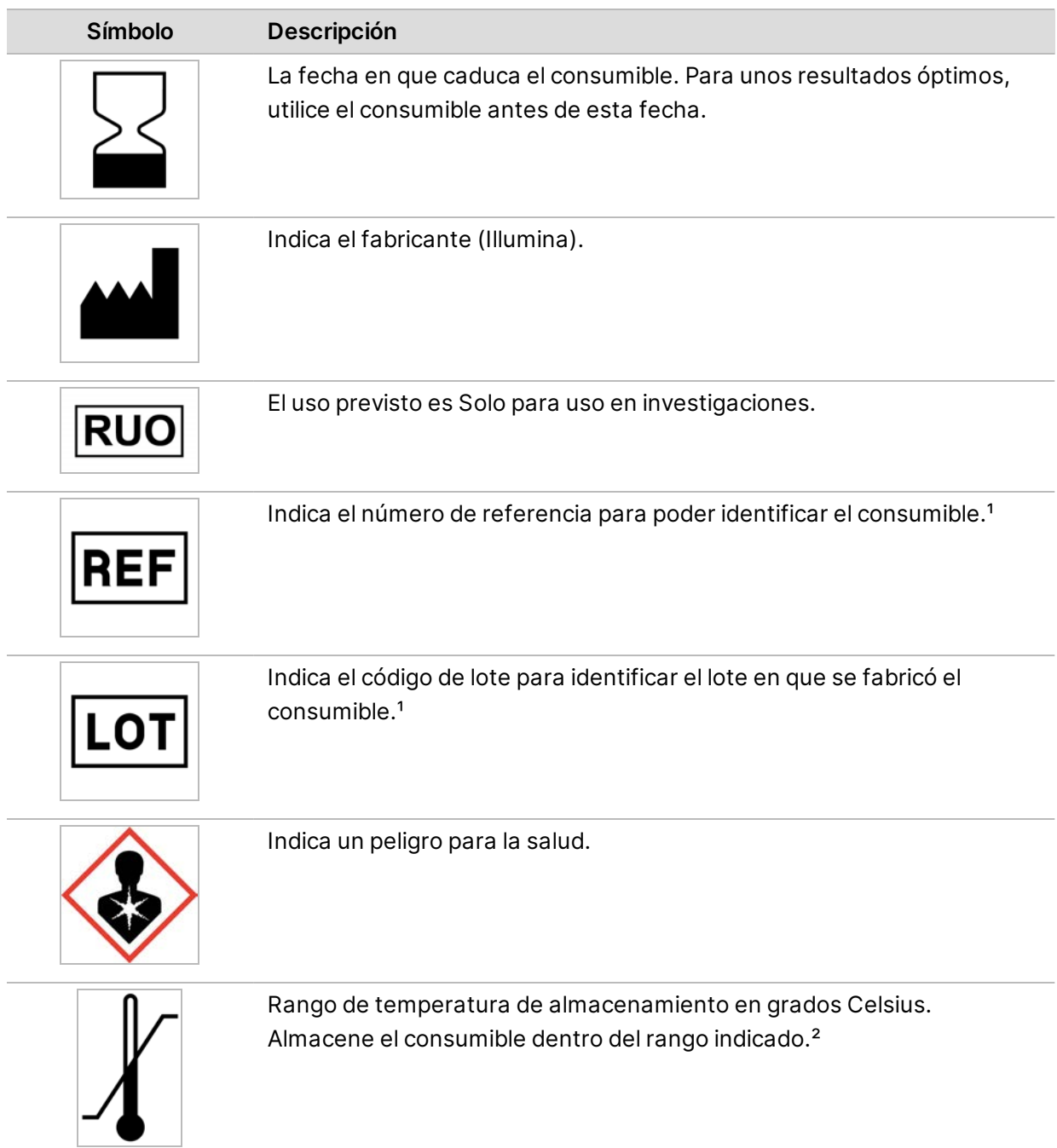

**Para uso exclusivo en investigación. Prohibido su uso en procedimientos de diagnóstico.**

### <span id="page-33-0"></span>**Consumibles auxiliares**

Compre los siguientes consumibles para la secuenciación y el mantenimiento.

#### Consumibles para secuenciación

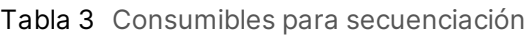

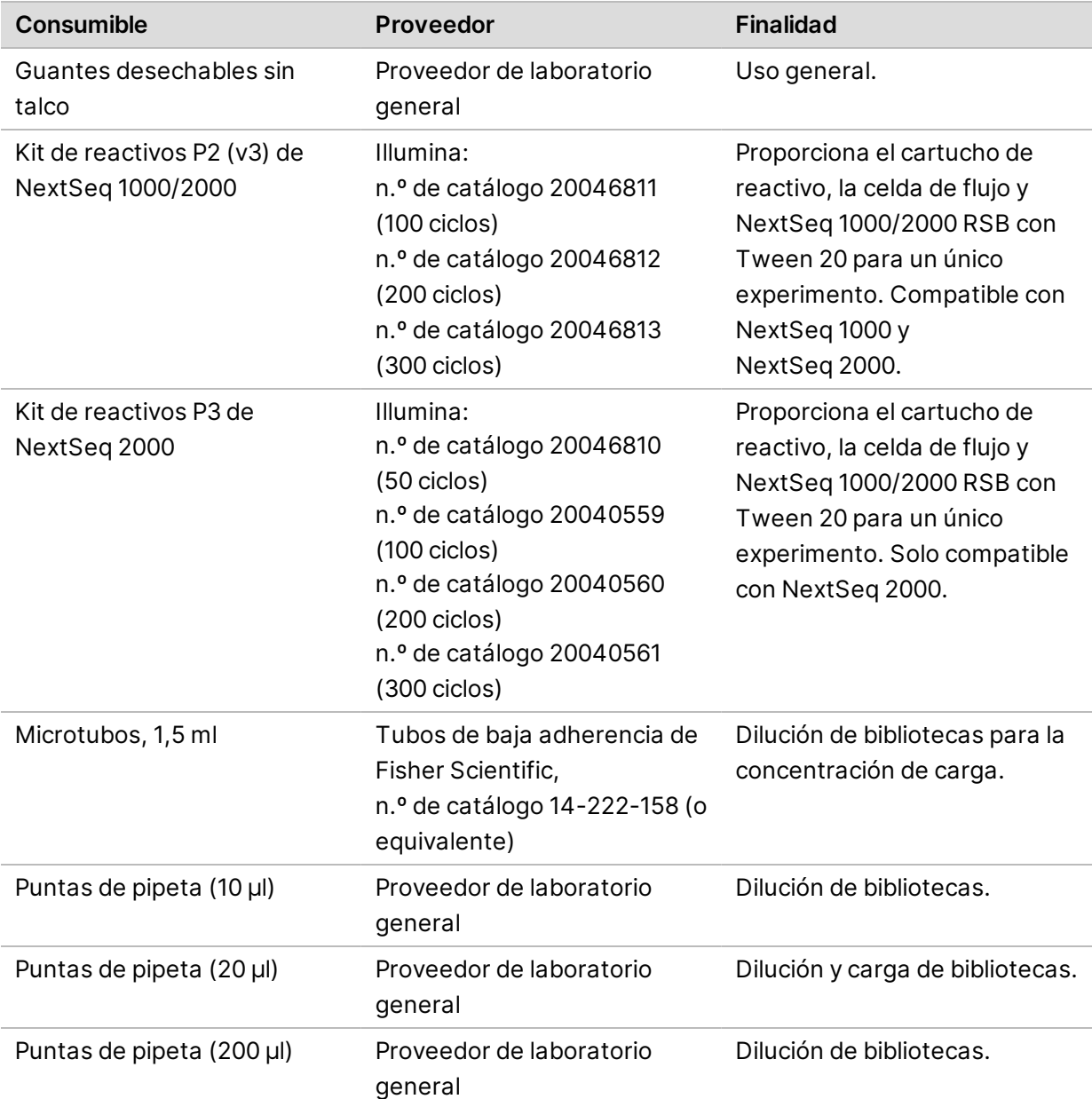

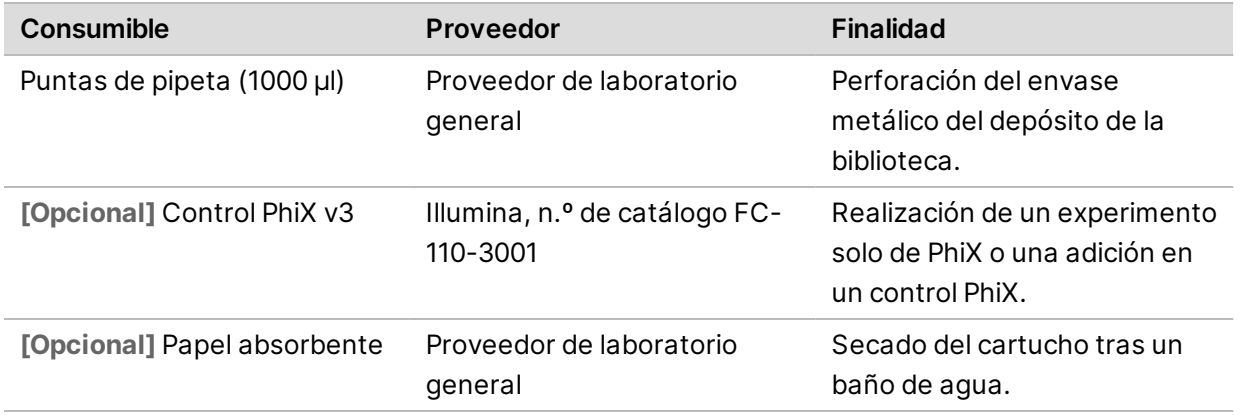

#### Consumibles para el mantenimiento

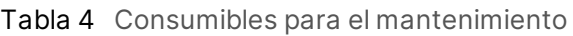

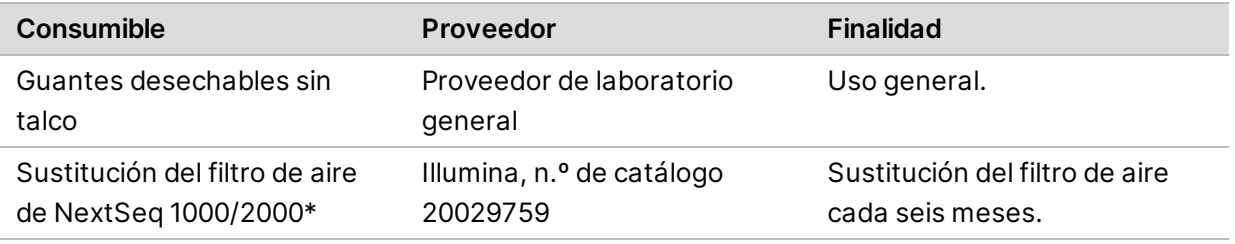

<span id="page-34-0"></span>\* El instrumento incluye un componente montado de serie y otro de repuesto. Si no está en periodo de garantía, los repuestos los debe suministrar el usuario. Conserve los componentes en el envase hasta que los utilice.

### **Equipo auxiliar**

Compre el siguiente equipo con fines de secuenciación.

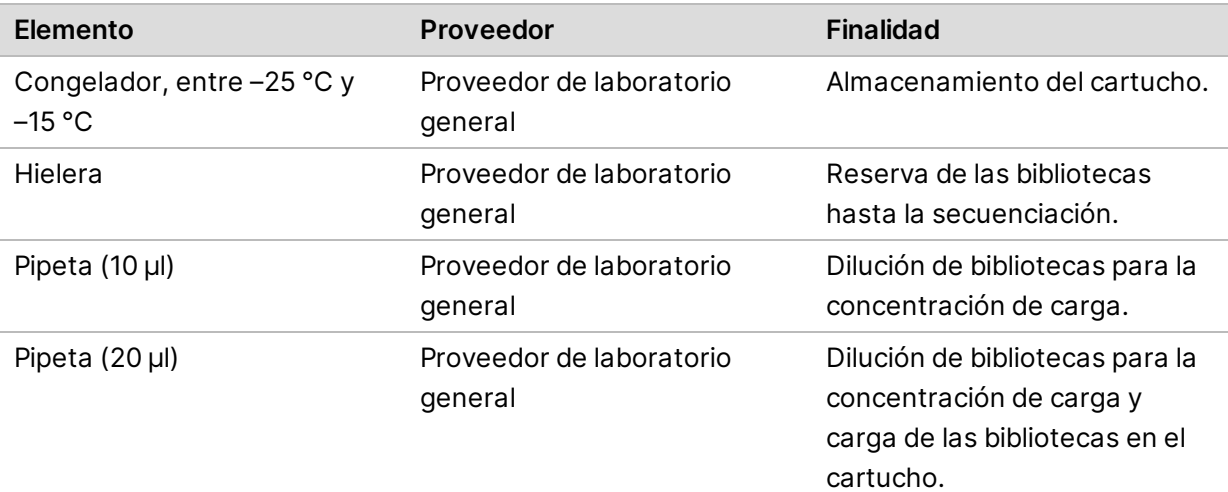

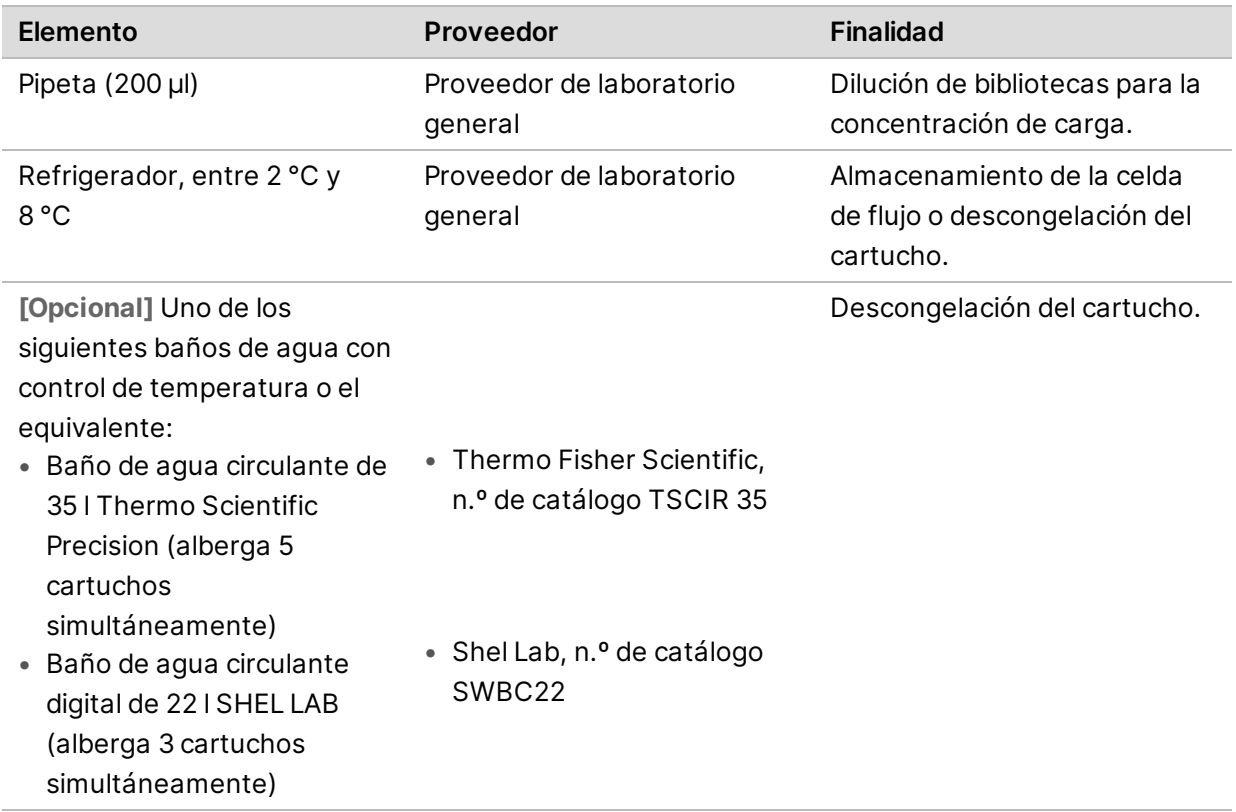
# **Protocolo**

Esta sección ofrece instrucciones paso a paso sobre cómo preparar consumibles, diluir bibliotecas y configurar un experimento de secuenciación en uno de los cuatro modos de experimento (los modos Cloud [Nube], Hybrid [Híbrido] y Local utilizan DRAGEN o BaseSpace Sequence Hub, mientras que el modo Standalone [Independiente] es un experimento independiente para generar datos cBCL solo para flujos de trabajo de análisis personalizado).

Cuando manipule reactivos y otras sustancias químicas, utilice gafas de seguridad, una bata de laboratorio y guantes sin talco.

Asegúrese de que cuenta con el equipo y los consumibles necesarios antes de iniciar un protocolo. Consulte *[Consumibles y equipos](#page-29-0)*.

Siga los protocolos en el orden mostrado, con los volúmenes, las temperaturas y las duraciones que se especifiquen.

# **Consideraciones de secuenciación**

Antes de iniciar el protocolo, revise la siguiente información para preparar la dilución de las bibliotecas y la configuración del experimento. Alcanzar la concentración de carga óptima es fundamental para una secuenciación y un análisis correctos. Introducir el número correcto de ciclos en una lectura ayuda a garantizar un rendimiento de datos óptimo.

#### Concentraciones y volumen de carga

El volumen de carga es de 20 µl. La concentración de carga varía en función del tipo de biblioteca:

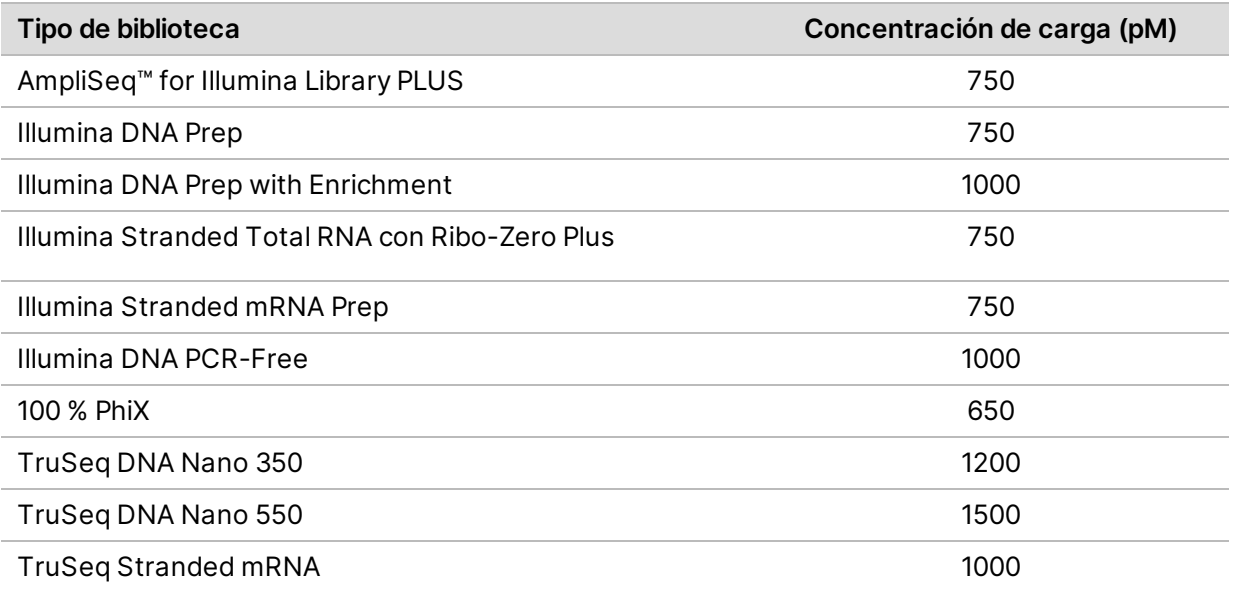

En el caso de otros tipos de biblioteca, se recomienda una concentración de carga inicial de 650 pM. Optimice esta concentración en los experimentos subsiguientes para identificar una concentración de carga que produzca, de manera uniforme, datos que cumplan con las especificaciones.

Para optimizar la concentración de carga, utilice el criterio de medición % Loading Concentration H. (% de concentración de carga) en el archivo de resultados PrimaryAnalysisMetrics.csv que está disponible una vez terminado el experimento. Si el porcentaje de concentración de carga es inferior al 95 %, aumente la concentración en incrementos de 100 pM en los experimentos posteriores.

#### Número de ciclos de una lectura

Para cada lectura, introducir un mínimo de 26 ciclos y un máximo de 151 ciclos ayudará a garantizar unos datos de calidad. El número exacto de ciclos dependerá del experimento. NextSeq 1000/2000 Control Software requiere al menos 1 ciclo para la Lectura 1, pero muestra una advertencia si el número de ciclos de la Lectura 1 es inferior a 26.

El número total de ciclos de la Lectura 1, el Índice 1, el Índice 2 y la Lectura 2 no puede ser superior al número de ciclos admitido por el kit más 38 ciclos para los kits de 100 ciclos y 200 ciclos, y más 27 ciclos para los kits de 300 ciclos. NextSeq 1000/2000 Control Software mostrará una advertencia cuando el Índice 1 y el Índice 2 tengan menos de 6 ciclos. La advertencia no se mostrará si el Índice 1 o el Índice 2 tienen 0 ciclos.

En los números de ciclo mínimo y máximo se incluye un ciclo adicional. Añada siempre un ciclo a la longitud de lectura deseada para corregir los efectos de hebra retrasada y hebra adelantada. La longitud de lectura es el número de ciclos de *secuenciación* en la Lectura 1 y la Lectura 2, la cual excluye los ciclos adicionales y los ciclos de índices. Para obtener más información, consulte Corrección de hebra retrasada en *[Flujo de trabajo de análisis en tiempo real](#page-63-0)* en la página 57.

Ejemplo de configuración de experimento:

- Para una longitud de lectura de 35 ciclos (lectura individual), introduzca **36** en el campo Read 1 (Lectura 1).
- Para una longitud de lectura de 150 ciclos por lectura ("paired-end"), introduzca **151** en el campo Read 1 (Lectura 1) y **151** en el campo Read 2 (Lectura 2).

# **Planificación de un experimento de secuenciación en BaseSpace Sequence Hub**

Utilice Instrument Run Setup (Configuración del experimento en el instrumento) en BaseSpace Sequence Hub para crear y configurar los ajustes de su experimento. Si está configurando un experimento en modo Cloud (Nube) o Hybrid (Híbrido), envíe la configuración del experimento a la lista de experimentos planificados de su cuenta de BaseSpace Sequence Hub, en la pestaña Planned Runs

(Experimentos planificados) en la que se incluyen los experimentos disponibles para ser secuenciados en los sistemas de secuenciación NextSeq 1000 y NextSeq 2000. Si está configurando un experimento en modo Local, utilice Instrument Run Setup (Configuración del experimento en el instrumento) para crear y exportar su hoja de muestras en formato de archivo v2. O bien, consulte *[Configuración de la](#page-90-0) [hoja de muestras v2](#page-90-0)* en la página 84 para crear una hoja de muestras sin BaseSpace Sequence Hub utilizando una plantilla proporcionada.

La configuración del experimento en el instrumento en BaseSpace Sequence Hub no permite 385 muestras o más.

# **Configuración de experimentos**

- 1. Navegue hasta BaseSpace Sequence Hub.
- 2. Introduzca su dirección de correo electrónico y la contraseña de BaseSpace Sequence Hub y, a continuación, seleccione **Sign In** (Iniciar sesión).
- 3. Seleccione la ficha **Runs** (Experimentos), y luego seleccione el desplegable **New Run** (Nuevo experimento).
- 4. Seleccione **NextSeq 1000/2000**.
- 5. En el campo Run Name (Nombre del experimento), introduzca un nombre único de su preferencia para identificar el experimento actual.

El nombre del experimento puede contener un máximo de 225 caracteres alfanuméricos, espacios, guiones y guiones bajos.

- 6. Seleccione una de las siguientes ubicaciones de análisis.
	- **BaseSpace**: analice los datos de secuenciación en la nube.
	- **Local**: analice los datos de secuenciación integrados en el instrumento o genere una hoja de muestras v2 para el modo Local o Hybrid (híbrido).
- 7. Seleccione un tipo de análisis y la versión.

Para obtener más información sobre los análisis secundarios, consulte *[Archivos de resultados del](#page-69-0) [análisis secundario de DRAGEN](#page-69-0)* en la página 63 o la documentación de la aplicación de BaseSpace Sequence Hub. Si selecciona el análisis DRAGEN Single Cell RNA, consulte la página de productos compatibles de la plataforma de tecnología bioinformática DRAGEN Bio-IT Platform para obtener información sobre la compatibilidad del kit de preparación de bibliotecas de ARN de células únicas de terceros.

- Para el análisis integrado en el instrumento, la versión seleccionada debe coincidir con la  $\mathbf{i}$ versión de DRAGEN instalada en el instrumento. Para confirmar la versión de DRAGEN instalada en el instrumento, consulte *[Actualizaciones de procesos y licencias de DRAGEN](#page-81-0)* en la página 75.
- 8. **[Opcional]** Configure los kits de índices personalizados de la siguiente manera. Si está utilizando más de una biblioteca, todas ellas deben tener la misma longitud de lectura del índice.
	- a. Seleccione **Añadir kit de adaptador de índice personalizado** en el menú desplegable Index Adapter Kit (Kit de adaptador de índice).
- b. Seleccione un tipo de plantilla e introduzca el nombre del kit, las secuencias del adaptador, las estrategias de indexado y las secuencias de índice. Asegúrese de que las secuencias del adaptador del segundo índice (i5) estén en dirección de avance.
- c. Seleccione **Create New Kit** (Crear nuevo kit).
- 9. **[Opcional]** Configure el kit preparación de bibliotecas personalizado de la siguiente manera.
	- a. Seleccione **Add Custom Library Prep Kit** (Añadir kit de preparación de bibliotecas personalizado) en el menú desplegable Library Prep Kit (Kit de preparación de bibliotecas).
	- b. Introduzca el nombre, los tipos de lectura, los ciclos de lectura predeterminados y los kits de adaptadores de índices compatibles para su kit de preparación de bibliotecas personalizado.
	- c. Seleccione **Create New Kit** (Crear nuevo kit).
- 10. Seleccione la siguiente configuración del instrumento. En función del kit de preparación de bibliotecas, las opciones recomendadas se seleccionan automáticamente. Algunos kits de preparación de bibliotecas tienen un número de lecturas de índices y de tipos de lectura codificado de forma rígida, que no se puede cambiar.
	- Kit de preparación de bibliotecas
	- Kit de adaptador de índice
	- Número de lecturas de índice
	- Tipo de lectura
	- Número de ciclos de secuenciación por lectura
	- $\mathbf{i}$ Si se selecciona Not Specified (No especificado), el número de lecturas de índice no se actualiza hasta que se introduzcan las secuencias del índice en la sección Sample Data (Datos de la muestra).
- 11. Introduzca la información de la muestra en la hoja de cálculo Sample Data (Datos de la muestra) utilizando una de las siguientes opciones. Para agrupar las muestras para la agregación de datos durante análisis sucesivos, asigne un nombre para el grupo en la columna Project (Proyecto).
	- Seleccione **Import Data** (Importar datos) y, a continuación, seleccione su hoja de muestras. Asegúrese de que las secuencias de índice especificadas en la sección de la hoja de muestras BCLConvert\_Data coincidan con el kit de índices seleccionado en NextSeq 1000/2000 y de que la hoja de muestras cumpla con los requisitos de formato. Consulte *[Configuración de la hoja de muestras v2](#page-90-0)* en la página 84. La alteración de la hoja de muestras tras la descarga inicial puede dar como resultado un error de análisis.
	- Pegue los ID de muestra y las posiciones de pocillos de la placa de índices o los índices i7 e i5 directamente desde un archivo externo. Antes de pegarlos, introduzca el número de filas de muestra en el campo Rows (Filas) y, a continuación, seleccione **+**. Los ID de muestra pueden contener un máximo de 20 caracteres alfanuméricos, guiones y guiones bajos.
- $\mathbf{i}$ Las placas de índices con una disposición fija requieren entradas para la posición de los pocillos. Las placas que no tienen una disposición fija requieren entradas para los índices i7 e i5. Los índices i5 deben introducirse en dirección de avance.
	- Introduzca manualmente los ID de muestra y las posiciones o los índices de pocillos correspondientes. Si se selecciona Not Specified (No especificado) para el kit de preparación de bibliotecas, introduzca las secuencias del Índice 2 (i5) en dirección de avance.
- 12. Seleccione **Next** (Siguiente).

# **Configuración de un análisis secundario**

Configure los ajustes para el tipo de análisis seleccionado para su experimento.

#### Illumina DRAGEN BCL Convert

Utilice los siguientes pasos para configurar el análisis Illumina DRAGEN BCL Convert.

1. Introduzca los siguientes ajustes opcionales.

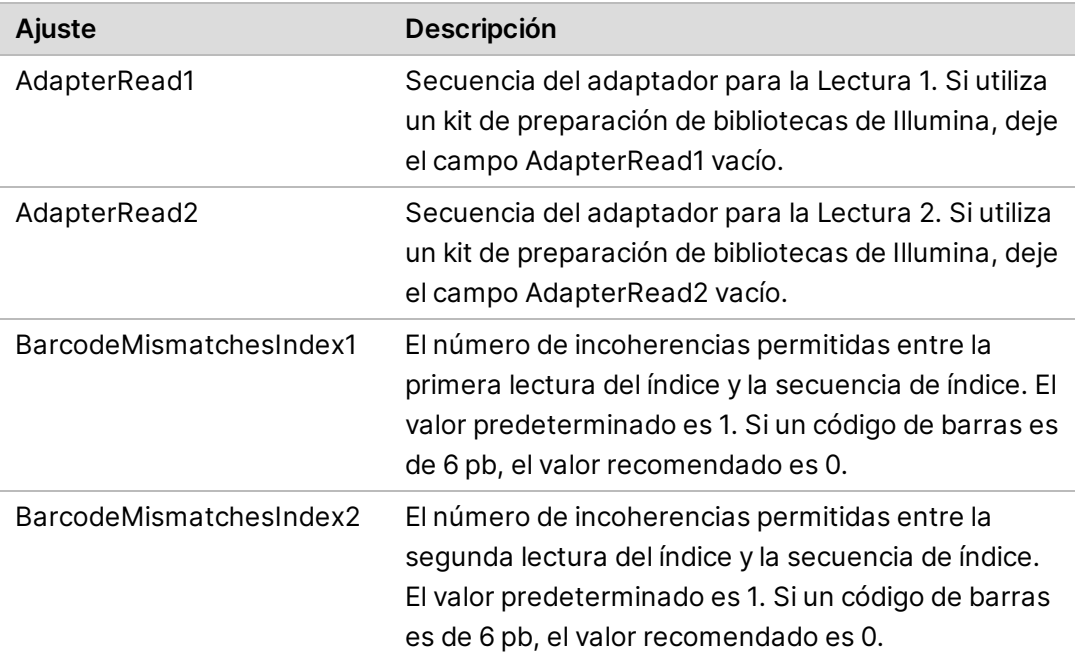

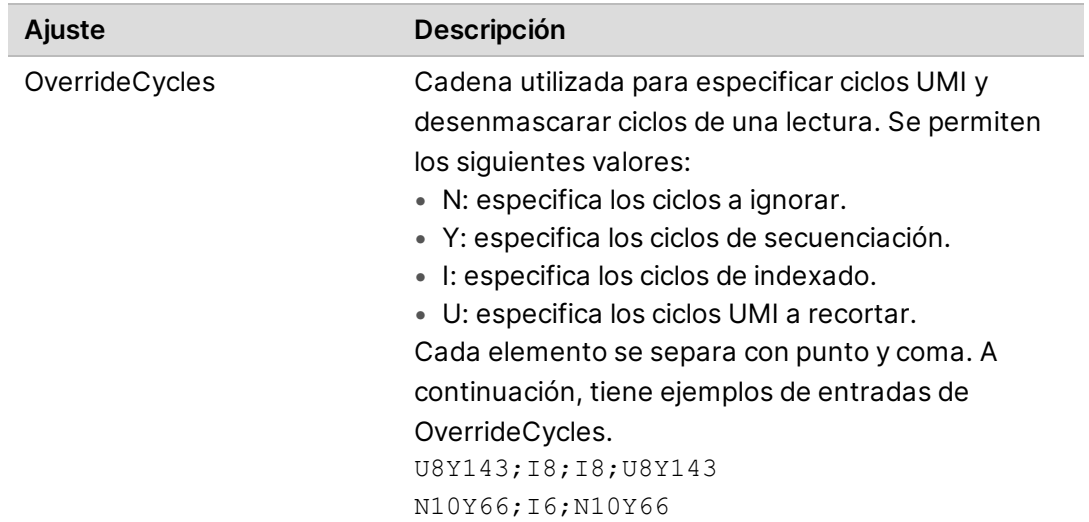

- 2. Seleccione si quiere guardar una copia de sus archivos FASTQ. Los archivos FASTQ solo se generan si selecciona la opción de conservarlos.
- 3. Seleccione una de las opciones de formato de salida FASTQ siguientes:
	- **gzip**: guarda los archivos FASTQ en formato gzip.
	- **DRAGEN**: guarda los archivos FASTQ en formato ora.
- 4. Finalice la configuración del experimento.
	- Para enviar la configuración del experimento a su cuenta de BaseSpace Sequence Hub, seleccione **Submit Run** (Enviar experimento). Los experimentos enviados a BaseSpace Sequence Hub aparecen en la lista de experimentos planificados y están disponibles para los sistemas utilizando el modo Cloud (Nube) o el modo Hybrid (Híbrido).
	- Para guardar la configuración del experimento como una hoja de muestras con formato de archivo v2, seleccione **Export Sample Sheet** (Exportar hoja de muestras) en la lista desplegable **Submit Run** (Enviar experimento). La hoja de muestras es necesaria para iniciar experimentos en los sistemas utilizando el modo Local. Esta opción solo está disponible si la ubicación del análisis seleccionada es Local.

#### Illumina DRAGEN Enrichment

<span id="page-41-0"></span>Utilice los siguientes pasos para configurar el análisis Illumina DRAGEN Enrichment.

- 1. Seleccione un genoma de referencia. Si es posible, utilice un genoma de referencia con ALT-Aware.
- 2. Seleccione un archivo \*.bed que contenga las regiones a las que le gustaría dirigirse o cargue un nuevo archivo personalizado.

Asegúrese de que el genoma de referencia del archivo BED coincide con el seleccionado en el paso [1](#page-41-0). Si se trata de un nuevo archivo BED personalizado, utilice la siguiente nomenclatura:  $\mathtt{nombr}$ e del panel númerodeversión.genomadereferencia.bed.

- **Modo Local**: seleccione **Select Custom File (Local)** (Seleccionar archivo personalizado [Local]) para cargar un único experimento o **Upload Custom File (BaseSpace)** (Cargar archivo personalizado [BaseSpace]) para un uso repetido.
- **Modo Cloud (Nube) o Hybrid (Híbrido)**: seleccione **Upload Custom File (BaseSpace)** (Cargar archivo personalizado [BaseSpace]). El archivo BED personalizado solo está disponible en el grupo de trabajo en el que se ha cargado.
- 3. Seleccione el llamador de variantes germinales o somáticas.
- 4. Seleccione un formato de resultados de asignación o alineación.
- 5. Seleccione si quiere guardar una copia de sus archivos FASTQ. Los archivos FASTQ solo se generan si selecciona la opción de conservarlos.
- 6. Seleccione una de las opciones de formato de salida FASTQ siguientes:
	- **gzip**: guarda los archivos FASTQ en formato gzip.
	- **DRAGEN**: guarda los archivos FASTQ en formato ora.
- 7. Finalice la configuración del experimento.
	- Para enviar la configuración del experimento a su cuenta de BaseSpace Sequence Hub, seleccione **Submit Run** (Enviar experimento). Los experimentos enviados a BaseSpace Sequence Hub aparecen en la lista de experimentos planificados y están disponibles para los sistemas utilizando el modo Cloud (Nube) o el modo Hybrid (Híbrido).
	- Para guardar la configuración del experimento como una hoja de muestras con formato de archivo v2, seleccione **Export Sample Sheet** (Exportar hoja de muestras) en la lista desplegable **Submit Run** (Enviar experimento). La hoja de muestras y los archivos de soporte del análisis secundario se descargan en una carpeta .zip y son necesarios para iniciar experimentos en sistemas que utilizan el modo Local. Esta opción solo está disponible si la ubicación del análisis seleccionada es Local.

## Illumina DRAGEN Germline

Utilice los siguientes pasos para configurar el análisis Illumina DRAGEN Germline.

- 1. Seleccione su genoma de referencia. Si es posible, utilice un genoma de referencia con ALT-Aware.
- 2. Seleccione un formato de resultados de asignación o alineación.
- 3. Seleccione si quiere guardar una copia de sus archivos FASTQ. Los archivos FASTQ solo se generan si selecciona la opción de conservarlos.
- 4. Seleccione una de las opciones de formato de salida FASTQ siguientes:
	- **gzip**: guarda los archivos FASTQ en formato gzip.
	- **DRAGEN**: guarda los archivos FASTQ en formato ora.
- 5. Finalice la configuración del experimento.
	- Para enviar la configuración del experimento a su cuenta de BaseSpace Sequence Hub, seleccione **Submit Run** (Enviar experimento). Los experimentos enviados a BaseSpace Sequence Hub aparecen en la lista de experimentos planificados y están disponibles para los sistemas utilizando el modo Cloud (Nube) o el modo Hybrid (Híbrido).
	- Para guardar la configuración del experimento como una hoja de muestras con formato de archivo v2, seleccione **Export Sample Sheet** (Exportar hoja de muestras) en la lista desplegable **Submit Run** (Enviar experimento). La hoja de muestras y los archivos de soporte del análisis secundario se descargan en una carpeta .zip y son necesarios para iniciar experimentos en sistemas que utilizan el modo Local. Esta opción solo está disponible si la ubicación del análisis seleccionada es Local.

#### Illumina DRAGEN RNA

Utilice los siguientes pasos para configurar el análisis Illumina DRAGEN RNA.

- 1. Seleccione su genoma de referencia. Si es posible, utilice un genoma de referencia sin ALT-Aware.
- 2. Seleccione su formato de resultados de asignación o alineación.
- 3. Seleccione si quiere guardar una copia de sus archivos FASTQ. Los archivos FASTQ solo se generan si selecciona la opción de conservarlos.
- 4. Seleccione una de las opciones de formato de salida FASTQ siguientes:
	- **gzip**: guarda los archivos FASTQ en formato gzip.
	- **DRAGEN**: guarda los archivos FASTQ en formato ora.
- 5. **[Opcional]** Cargue un archivo de anotación de ARN en Gene Transfer Format (Formato de transferencia de genes, GTF).
	- **Modo Local**: seleccione **Select Custom File (Local)** (Seleccionar archivo personalizado [Local]) para cargar un único experimento o **Upload Custom File (BaseSpace)** (Cargar archivo personalizado [BaseSpace]) para un uso repetido.
	- **Modo Cloud (Nube) o Hybrid (Híbrido)**: seleccione **Upload Custom File (BaseSpace)** (Cargar archivo personalizado [BaseSpace]). El archivo GTF solo está disponible en el grupo de trabajo en el que se ha cargado.

Una vez que se haya cargado un archivo GTF en un grupo de trabajo de BaseSpace Sequence Hub, seleccione el archivo de anotación de ARN en el menú desplegable.

- 6. Finalice la configuración del experimento.
	- Para enviar la configuración del experimento a su cuenta de BaseSpace Sequence Hub, seleccione **Submit Run** (Enviar experimento). Los experimentos enviados a BaseSpace Sequence Hub aparecen en la lista de experimentos planificados y están disponibles para los sistemas utilizando el modo Cloud (Nube) o el modo Hybrid (Híbrido).
	- Para guardar la configuración del experimento como una hoja de muestras con formato de archivo v2, seleccione **Export Sample Sheet** (Exportar hoja de muestras) en la lista desplegable **Submit Run** (Enviar experimento). La hoja de muestras y los archivos de soporte del análisis secundario se descargan en una carpeta .zip si se ha proporcionado un archivo GTF opcional y son necesarios para iniciar experimentos en sistemas que utilizan el modo Local. Esta opción solo está disponible si la ubicación del análisis seleccionada es Local.

## Illumina DRAGEN Single Cell RNA

Utilice los siguientes pasos para configurar el análisis Illumina DRAGEN Single Cell RNA.

- 1. Seleccione su genoma de referencia. Si es posible, utilice un genoma de referencia sin ALT-Aware.
- 2. **[Opcional]** Cargue un archivo de anotación de ARN en Gene Transfer Format (Formato de transferencia de genes, GTF).
	- **Modo Local**: seleccione **Select Custom File (Local)** (Seleccionar archivo personalizado [Local]) para cargar un único experimento o **Upload Custom File (BaseSpace)** (Cargar archivo personalizado [BaseSpace]) para un uso repetido.
	- **Modo Cloud (Nube) o Hybrid (Híbrido)**: seleccione **Upload Custom File (BaseSpace)** (Cargar archivo personalizado [BaseSpace]). El archivo GTF solo está disponible en el grupo de trabajo en el que se ha cargado.

Una vez que se haya cargado un archivo GTF en un grupo de trabajo de BaseSpace Sequence Hub, seleccione el archivo de anotación de ARN en el menú desplegable.

- 3. Seleccione su formato de resultados de asignación o alineación.
- 4. Seleccione si quiere guardar una copia de sus archivos FASTQ. Los archivos FASTQ solo se generan si selecciona la opción de conservarlos.
- 5. Seleccione una de las opciones de formato de salida FASTQ siguientes:
	- **gzip**: guarda los archivos FASTQ en formato gzip.
	- **DRAGEN**: guarda los archivos FASTQ en formato ora.
- 6. Seleccione la configuración idéntica a su tipo de kit de preparación de bibliotecas. Por ejemplo, si ha seleccionado Single Cell RNA Library Kit 1 como kit de preparación de bibliotecas de ARN de células únicas, seleccione el tipo 1 en Configuration Type (Tipo de configuración).
- 7. Seleccione la lectura de código de barras.
- 8. **[Opcional]** Edite el número de bases en los códigos de barras y los identificadores moleculares exclusivos (UMI, unique molecular identifiers). Los valores se cumplimentan automáticamente en función del kit de preparación de bibliotecas y el tipo de configuración que haya seleccionado.
- 9. Seleccione la orientación de la cadena.
- 10. **[Opcional]** Seleccione un archivo que contenga sus secuencias de código de barras o cargue un nuevo archivo personalizado.
- 11. Si utiliza un tipo de configuración Advanced/Custom (Avanzada/personalizada), introduzca valores para el número de ciclos de anulación, la posición del código de barras y la posición de UMI.
- 12. Finalice la configuración del experimento.
	- Para enviar la configuración del experimento a su cuenta de BaseSpace Sequence Hub, seleccione **Submit Run** (Enviar experimento). Los experimentos enviados a BaseSpace Sequence Hub aparecen en la lista de experimentos planificados y están disponibles para los sistemas utilizando el modo Cloud (Nube) o el modo Hybrid (Híbrido).
	- Para guardar la configuración del experimento como una hoja de muestras con formato de archivo v2, seleccione **Export Sample Sheet** (Exportar hoja de muestras) en la lista desplegable **Submit Run** (Enviar experimento). La hoja de muestras y los archivos de soporte del análisis secundario se descargan en una carpeta .zip si se ha proporcionado un archivo GTF opcional y son necesarios para iniciar experimentos en sistemas que utilizan el modo Local. Esta opción solo está disponible si la ubicación del análisis seleccionada es Local.

# **Descongelación del cartucho en la bolsa y la celda de flujo**

Este paso descongela el cartucho *en la bolsa sin abrir* y se prepara la celda de flujo. Descongele el cartucho dentro de la bolsa utilizando uno de estos tres métodos: en baños de agua controlados, en refrigerador o a temperatura ambiente. Utilice el cartucho inmediatamente tras descongelarlo, sin volver a congelarlo. Si no puede usar el cartucho de inmediato después de descongelarlo, consulte *[Devolución de los consumibles a almacenamiento](#page-84-0)* en la página 78.

Figura 4 Cartucho en la bolsa

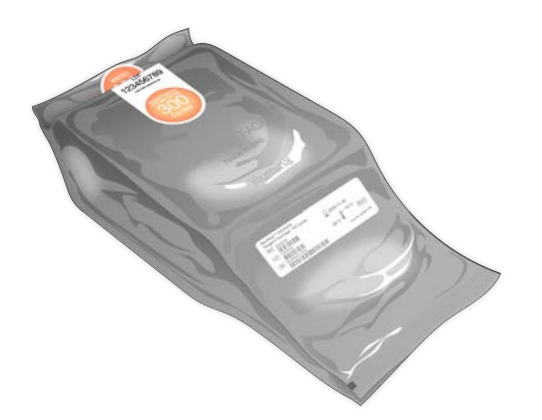

Descongelación del cartucho en un baño de agua controlado

- 1. Póngase un par de guantes sin talco nuevos y saque el cartucho de donde esté almacenado.
- 2. Saque el cartucho de la caja, pero *no abra la bolsa de aluminio plateada*.
- Si se descongela una bolsa rota o perforada en un baño de agua, se puede producir un error de secuenciación. Descongele a temperatura ambiente o en un refrigerador.
- 3. Descongele el cartucho en la bolsa en un baño de agua con una temperatura controlada de 25 °C durante seis horas:
	- Mantenga una profundidad de agua de al menos 9,5–10 cm, independientemente del número de cartuchos que esté descongelando.
	- Ponga el baño de agua con control de temperatura a 25 °C.
	- Coloque la bolsa con la etiqueta hacia arriba y métala en el baño de agua sin sumergirla.
	- No intente empujar el cartucho para que se sumerja. Si la etiqueta de la bolsa no mira hacia arriba o el cartucho se invierte durante la descongelación, los datos de secuenciación se verán afectados de manera negativa.
	- No supere las ocho horas en el baño de agua.
	- No descongele más cartuchos al mismo tiempo de los que se puedan introducir en el baño de agua. Para conocer los baños de agua compatibles, consulte *[Equipo auxiliar](#page-34-0)* en la [página 28](#page-34-0).
	- No apile los cartuchos.
- 4. Retire el cartucho del baño de agua y séquelo con papel absorbente.

#### Descongelación del cartucho en un refrigerador

- 1. Utilice un nuevo par de guantes sin talco.
- 2. Un día antes del experimento previsto, extraiga el cartucho almacenado a una temperatura entre  $-25 °C$  y  $-15 °C$ .
- 3. Saque el cartucho de la caja, pero *no abra la bolsa de aluminio plateada*.
- 4. Coloque el cartucho a temperatura ambiente de forma que la etiqueta quede hacia arriba y el aire pueda circular por los lados y la parte superior.

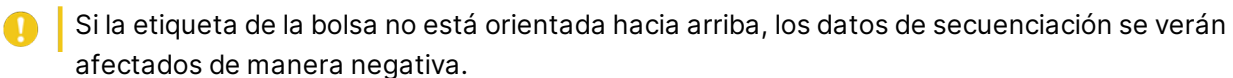

- 5. Descongele a temperatura ambiente durante seis horas.
- 6. Coloque el cartucho en un refrigerador entre 2 °C y 8 °C de forma que la etiqueta quede hacia arriba y el aire pueda circular por los lados.

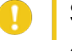

Si la etiqueta de la bolsa no está orientada hacia arriba, los datos de secuenciación se verán afectados de manera negativa.

7. Descongele en el refrigerador durante 12 horas. No supere las 72 horas.

#### Descongelación del cartucho a temperatura ambiente

- 1. Utilice un nuevo par de guantes sin talco.
- 2. Extraiga el cartucho almacenado a una temperatura entre  $-25$  °C y  $-15$  °C.
- 3. Saque el cartucho de la caja, pero *no abra la bolsa de aluminio plateada*.
- 4. Coloque el cartucho de forma que la etiqueta quede hacia arriba y el aire pueda circular por los lados y la parte superior.

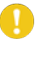

Si la etiqueta de la bolsa no está orientada hacia arriba, los datos de secuenciación se verán afectados de manera negativa.

5. Descongele a temperatura ambiente durante nueve horas. No supere las 16 horas.

#### Preparación de la celda de flujo y del cartucho

- 1. Prepare la celda de flujo tal como se explica a continuación.
	- a. Extraiga una nueva celda de flujo de su almacenamiento a una temperatura entre 2 °C y 8 °C.
	- b. Aparte el paquete sin abrir a temperatura ambiente durante 10–15 minutos para evitar la condensación cuando saque la celda de flujo del paquete. Si se prepara ahora la celda de flujo, se asegurará de alcanzar la temperatura ambiente a tiempo.
- 2. Si se utiliza el método de descongelación del refrigerador:
	- a. Extraiga el cartucho descongelado almacenado a una temperatura entre 2 °C y 8 °C.

b. Aparte el cartucho sin abrir a temperatura ambiente durante al menos 15 minutos antes de la secuenciación. No supere una hora.

# **Dilución de bibliotecas**

Si se utilizan la desnaturalización y la dilución en el instrumento, este paso diluye las bibliotecas hasta la concentración de carga aplicable. Un volumen adicional opcional del 2 % de PhiX<sup>1</sup> proporciona una diversidad de la base, un control positivo o criterios de medición adicionales. El porcentaje de volumen adicional de PhiX puede aumentarse para las bibliotecas con una diversidad de base menor.

Si la desnaturalización y la dilución de las bibliotecas se hacen manualmente, utilice la *Guía de desnaturalización y dilución de bibliotecas con NextSeq 1000 y 2000 (n.º de*

*documento 1000000139235)*. Este paso únicamente es de aplicación a la desnaturalización y la dilución en el instrumento.

#### Dilución de la biblioteca a 2 nM

1. **[Opcional]** Retire el control PhiX a 10 nM preparado del almacenamiento con unas temperaturas comprendidas entre -25 °C y -15 °C.

Solo se requiere PhiX para una adición opcional o si se va a realizar un experimento solo de PhiX.

2. **[Opcional]** Descongele el PhiX a temperatura ambiente durante cinco minutos y, a continuación, cuantifique utilizando un método basado en la fluorescencia, como Qubit, para confirmar la concentración de PhiX.

Si la cuantificación no es posible, siga con la concentración de 10 nM.

- 3. Agite en vórtice la biblioteca o el PhiX brevemente y, a continuación, centrifugue a 280 × g durante un minuto.
- 4. Si usa el RSB con Tween 20 como diluyente, prepare al menos 24 µl de bibliotecas a 2 nM en un microtubo de baja unión.

Para ver las instrucciones de volumen adicional de PhiX, consulte *[Adición de un control PhiX](#page-50-0) (opcional)* [en la página 44](#page-50-0).

5. Agite en vórtice brevemente y, a continuación, centrifugue a 280 × g durante un minuto.

<sup>&</sup>lt;sup>1</sup>PhiX es una biblioteca de Illumina pequeña y lista para usar con una representación equilibrada de nucleótidos.

### Dilución de la biblioteca a 2 nM para la concentración de carga

1. Combine los volúmenes siguientes en un microtubo de baja unión para preparar 24 µl de biblioteca diluida con la concentración de carga correspondiente:

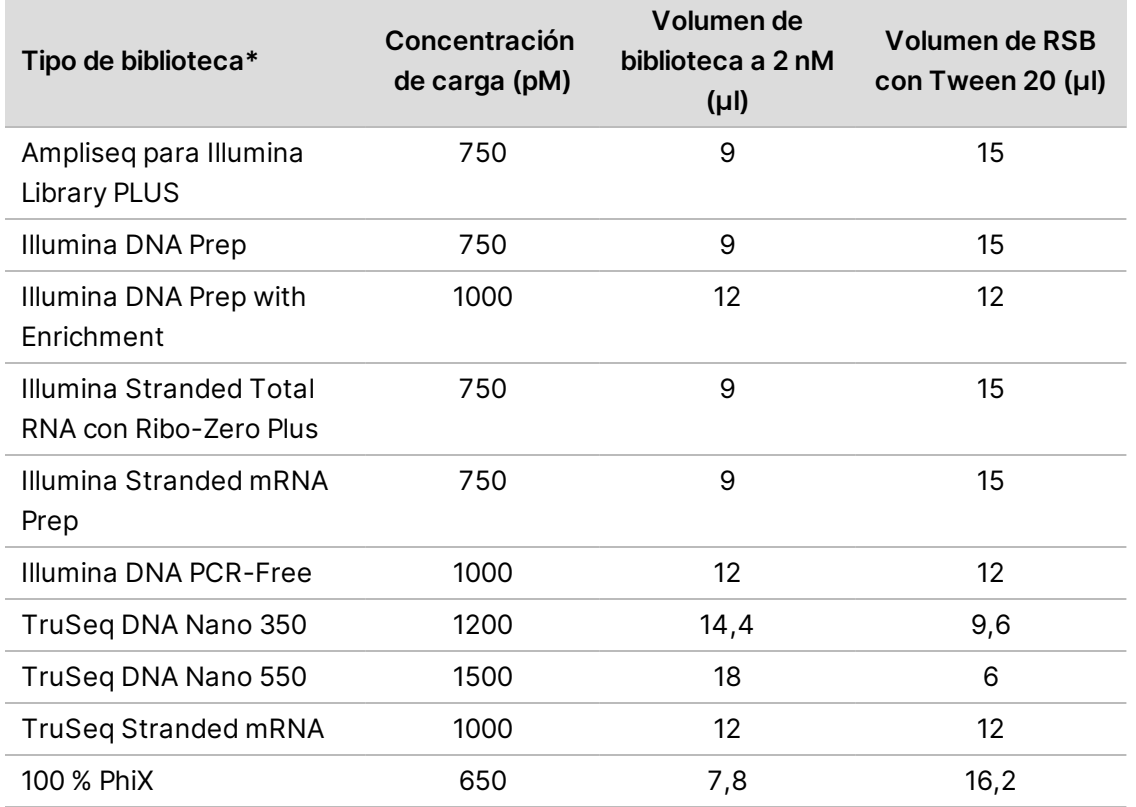

\* En el caso de los tipos de biblioteca que no se encuentren en la lista, comience con una concentración de carga de 650 pM y optimícela en experimentos posteriores.

En esta tabla, se proporcionan ejemplos de concentraciones de carga. El sistema NextSeq 1000/2000 es compatible con todos los kits de preparación de bibliotecas de Illumina, pero la concentración de carga óptima puede variar.

- 2. Agite en vórtice brevemente y, a continuación, centrifugue a 280 × g durante un minuto.
- 3. Reserve la biblioteca diluida en hielo hasta que esté listo para la secuenciación. Secuencie las librerías diluidas a la concentración de carga el mismo día en que se diluyen.
- 4. Continúe del modo indicado a continuación.
	- Si va a añadir PhiX, consulte *[Adición de un control PhiX \(opcional\)](#page-50-0)* en la página 44.
	- Si no va a añadir PhiX o va a realizar un experimento solo de PhiX, consulte *[Carga de](#page-50-1) [consumibles en el cartucho](#page-50-1)* en la página 44.

## <span id="page-50-0"></span>Adición de un control PhiX (opcional)

- 1. Combine los siguientes volúmenes en un microtubo de baja unión para preparar 20 µl de PhiX a 1 nM:
	- PhiX a 10 nM  $(2 \mu I)$
	- RSB  $(18 \mu I)$
- 2. Agite en vórtice brevemente y, a continuación, centrifugue a 280 × g durante un minuto.
- 3. Añada 1 µl de PhiX a 1 nM a 24 µl de biblioteca diluida con la concentración de carga final. Estos volúmenes producen un volumen adicional de PhiX de aproximadamente el 2 %. El porcentaje real varía en función de la calidad y la cantidad de la biblioteca.
- 4. Reserve la biblioteca con volumen adicional de PhiX en hielo hasta que esté listo para la secuenciación.

Secuencie las bibliotecas con volumen adicional de PhiX el mismo día en el que se diluyen.

# <span id="page-50-1"></span>**Carga de consumibles en el cartucho**

Este paso prepara el cartucho para la secuenciación mezclando los reactivos precargados y cargando las bibliotecas diluidas y la celda de flujo.

#### Preparación del cartucho

- 1. Abra la bolsa del cartucho rasgando o cortando con tijeras desde la muesca superior de uno de los lados.
- 2. Extraiga el cartucho de la bolsa. Deseche la bolsa y el desecante.
- 3. Invierta el cartucho 10 veces para mezclar los reactivos. Los componentes internos pueden hacer ruido durante la inversión, pero es normal.

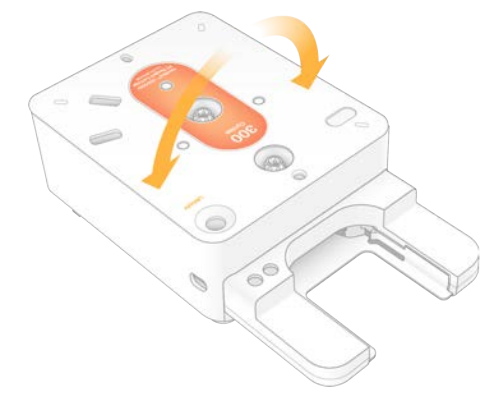

# Carga de la celda de flujo

1. Abra el envase metálico plateado rasgando o cortando con tijeras desde la hendidura superior de uno de los lados.

Si no puede usar la celda de flujo de inmediato, consulte *[Devolución de los consumibles a](#page-84-0) almacenamiento* [en la página 78.](#page-84-0)

2. Tire de la celda de flujo para extraerla del envase.

Aparte el envase metálico y el desecante por si tiene que volver a almacenar la celda de flujo. El desecante se encuentra en una bolsa en la parte inferior del envase metálico. Deséchelos cuando comience la secuenciación.

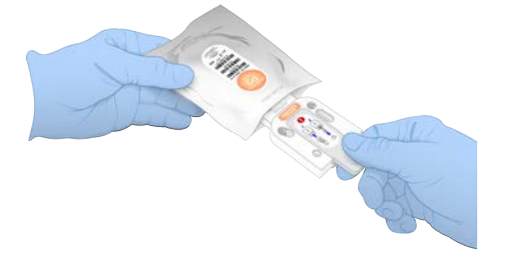

- 3. Sujete la celda de flujo por la pestaña gris con la etiqueta de la pestaña orientada hacia arriba.
- 4. Empuje para insertar la celda de flujo en la ranura de la parte delantera del cartucho. Oirá un clic que indica que la celda de flujo está en su sitio. Una vez que esté debidamente cargada, la pestaña gris sobresale del cartucho.

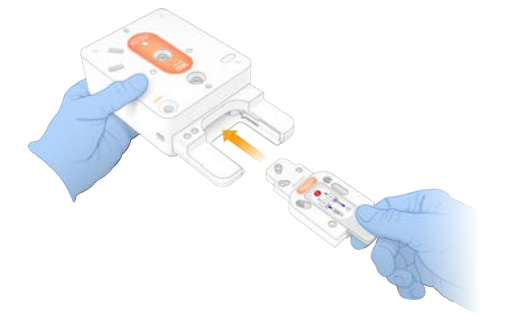

5. Tire hacia afuera y retire la pestaña gris para exponer la celda de flujo. Recicle la pestaña.

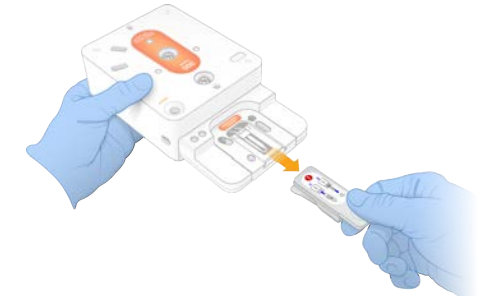

# Carga de bibliotecas

- 1. Con una nueva punta de pipeta P1000, perfore el depósito de bibliotecas y presione el cierre metálico hacia los extremos para agrandar el agujero.
- 2. Deseche la punta de pipeta para evitar la contaminación.
- 3. Añada 20 µl de biblioteca diluida a la parte *inferior* del depósito bajando poco a poco la punta de la pipeta hacia la parte inferior del depósito antes de dispensarlo. Evite tocar el cierre metálico.

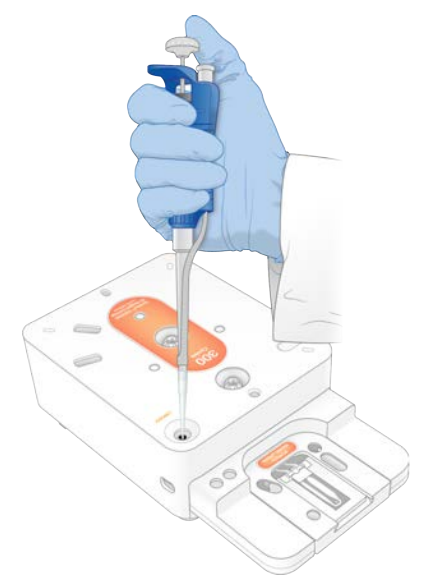

# **Inicio de un experimento de secuenciación**

Este paso inicia un experimento de secuenciación en uno de los cuatro modos:

- **Modo Cloud (Nube)**: el experimento se selecciona de una lista de experimentos programados en NextSeq 1000/2000 Control Software. Durante la secuenciación, los datos de cBCL se cargan en BaseSpace Sequence Hub. Una vez finalizada la secuenciación, DRAGEN se inicia automáticamente en BaseSpace Sequence Hub.
- **Modo Hybrid (Híbrido)**: el experimento se selecciona de una lista de experimentos programados en NextSeq 1000/2000 Control Software. Tras finalizar la secuenciación, el análisis integrado en el instrumento se inicia automáticamente. Los datos cBCL y los archivos de resultados del análisis secundario de DRAGEN se almacenan en la carpeta de resultados seleccionada.
- **Modo Local**: una hoja de muestras con el formato de archivo v2 se importa manualmente en NextSeq 1000/2000 Control Software. Tras finalizar la secuenciación, el análisis integrado en el instrumento se inicia automáticamente. Los datos cBCL y los archivos de resultados del análisis secundario de DRAGEN se almacenan en la carpeta de resultados seleccionada. Si se selecciona

Proactive, Run Monitoring and Storage (Proactivo, Supervisión del experimento y Almacenamiento), el análisis también se puede iniciar mediante las aplicaciones de BaseSpace Sequence Hub una vez finalizada la secuenciación.

- **Modo Standalone (Independiente)**: configure un experimento, siguiendo las instrucciones de NextSeq 1000/2000 Control Software para generar los datos cBCL.
- Si se abre el visor durante la comprobación previa al experimento o durante el experimento, se puede producir un error en el experimento.
- Mantenga las manos alejadas del instrumento durante la apertura y cierre del visor para evitar lesiones.

Inicio de un experimento Cloud (Nube) o Hybrid (Híbrido)

- 1. Configure el modo de experimento, tal y como se describe en *[Configuración del modo de](#page-25-0) experimento* [en la página 19.](#page-25-0)
- 2. Seleccione **Start** (Iniciar).
- 3. Introduzca sus credenciales de inicio de sesión de BaseSpace Sequence Hub y, a continuación, seleccione **Sign In** (Iniciar sesión).
- 4. Si ha seleccionado Proactive, Run Monitoring and Storage (Proactivo, Supervisión del experimento y Almacenamiento), seleccione el grupo de trabajo que contiene el experimento creado en Instrument Run Setup (Configuración del experimento en el instrumento) en BaseSpace Sequence Hub.

**Para evitar errores es necesario seleccionar un grupo de trabajo. Asegúrese de haber** seleccionado un grupo de trabajo antes de continuar.

- 5. Seleccione **Next** (Siguiente).
- 6. Seleccione su experimento.
- 7. Confirme que la versión de Analysis (Análisis), Run Length (Longitud del experimento) y Secondary Analysis (Análisis secundario) coincida con el experimento correcto. El análisis muestra Cloud\_ para indicar que este se realiza en BaseSpace Sequence Hub.
- 8. Seleccione **Review** (Revisar).
- 9. **[Opcional]** Introduzca las ubicaciones de cebador de lectura personalizado y cebadores de índice personalizados.

Para obtener información sobre la preparación y la adición de cebadores personalizados, consulte la *Guía de cebadores personalizados de NextSeq 1000 y 2000 (n.º de documento 1000000139569)*. Asegúrese de visitar la página de Productos compatibles para su kit de preparación de bibliotecas para comprobar si es necesario utilizar los cebadores personalizados de Illumina.

10. **[Opcional]** Adjunte una fórmula personalizada para permitir la secuenciación mediante ciclo sin etiquetar. Véase *[Secuenciación mediante ciclo sin etiquetar](#page-103-0)* en la página 97.

- 11. Para desnaturalizar y diluir manualmente las bibliotecas, anule la selección de la casilla de verificación **Denature and Dilute On Board** (Desnaturalización y dilución en el instrumento). La selección predeterminada se configura en los ajustes del software de control NextSeq 1000/2000.
- 12. **[Opcional]** Para cambiar la carpeta de resultados, seleccione el campo Output Folder (Carpeta de resultados) e introduzca una nueva ubicación. El campo Output Folder (Carpeta de resultados) se rellena automáticamente a partir de la configuración predeterminada y es obligatorio a menos que esté seleccionado **Proactive, Run Monitoring and Storage** (Proactivo, Supervisión del experimento y Almacenamiento). Si ha seleccionado Proactive, Run Monitoring and Storage (Proactivo, Supervisión del experimento y Almacenamiento), Save to BaseSpace Sequence Hub (Guardar en BaseSpace Sequence Hub) aparece como Enabled (Activado). Si ha seleccionado Proactive and Run Monitoring (Proactivo y Supervisión del experimento), Save

to BaseSpace Sequence Hub (Guardar en BaseSpace Sequence Hub) aparece como Disabled (Desactivado).

13. Revise la información del experimento y, a continuación, seleccione **Prep** (Preparar).

#### Inicio de un experimento Local

- 1. Configure el modo de experimento, tal y como se describe en *[Configuración del modo de](#page-25-0) experimento* [en la página 19.](#page-25-0)
- 2. Seleccione **Start** (Iniciar).
- 3. Si ha seleccionado Proactive, Run Monitoring and Storage (Proactivo, Supervisión del experimento y Almacenamiento), introduzca sus credenciales de inicio de sesión en BaseSpace Sequence Hub y, a continuación, seleccione **Sign In** (Iniciar sesión).
- 4. Si ha seleccionado Proactive, Run Monitoring and Storage (Proactivo, Supervisión del experimento y Almacenamiento), seleccione el grupo de trabajo de BaseSpace Sequence Hub donde guardar su experimento y, a continuación, seleccione **Next** (Siguiente).
- **Para evitar errores es necesario seleccionar un grupo de trabajo. Asegúrese de haber** seleccionado un grupo de trabajo antes de continuar.
- 5. Seleccione **Choose...** (Elegir...) en Start With Sample Sheet (Iniciar con hoja de muestras) y acceda a la hoja de muestras con formato v2 del instrumento NextSeq 1000/2000, de la unidad portátil o de la unidad de red montada. Los nombres de archivo de las hojas de muestras no pueden incluir caracteres especiales.
	- **Instrument Run Setup Used** (Configuración del experimento usada en el instrumento): seleccione la carpeta .zip que contiene la hoja de muestras v2 y los archivos correspondientes si procede. De lo contrario, seleccione la hoja de muestras v2.
- **Instrument Run Setup Not Used** (Configuración del experimento no usada en el instrumento): asegúrese de que el archivo correspondiente al análisis se encuentra en el mismo directorio que la hoja de muestras v2.
- $\Box$  La hoja de muestras seleccionada debe tener el formato v2. Para crear una hoja de muestras v2, descargue la hoja de muestras generada desde Instrument Run Setup (Configuración del experimento en el instrumento) en BaseSpace Sequence Hub o edite la plantilla de hoja de muestras v2 que se ofrece en la página de asistencia de NextSeq 1000/2000. Consulte *[Configuración de la hoja de muestras v2](#page-90-0)* en la página 84 para obtener más información sobre el formato y los requisitos de las hojas de muestras v2. Compruebe que todos los archivos a los que se hace referencia en la hoja de muestras se encuentran en la misma carpeta que la hoja de muestras.
- 6. Seleccione **Review** (Revisar).
- 7. **[Opcional]** Introduzca las ubicaciones de cebador de lectura personalizado y cebadores de índice personalizados.

Para obtener información sobre la preparación y la adición de cebadores personalizados, consulte la *Guía de cebadores personalizados de NextSeq 1000 y 2000 (n.º de documento 1000000139569)*. Asegúrese de visitar la página de Productos compatibles para su kit de preparación de bibliotecas para comprobar si es necesario utilizar los cebadores personalizados de Illumina.

- 8. **[Opcional]** Adjunte una fórmula personalizada para permitir la secuenciación mediante ciclo sin etiquetar. Véase *[Secuenciación mediante ciclo sin etiquetar](#page-103-0)* en la página 97.
- 9. Para desnaturalizar y diluir manualmente las bibliotecas, anule la selección de la casilla de verificación **Denature and Dilute On Board** (Desnaturalización y dilución en el instrumento). La selección predeterminada se configura en los ajustes del software de control NextSeq 1000/2000.
- 10. **[Opcional]** Para cambiar la carpeta de resultados, seleccione el campo Output Folder (Carpeta de resultados) e introduzca una nueva ubicación.

El campo Output Folder (Carpeta de resultados) se rellena automáticamente a partir de la configuración predeterminada y es obligatorio a menos que esté seleccionado Proactive, Run Monitoring and Storage (Proactivo, Supervisión del experimento y Almacenamiento). Si ha seleccionado Proactive, Run Monitoring and Storage (Proactivo, Supervisión del experimento y Almacenamiento), Save to BaseSpace Sequence Hub (Guardar en BaseSpace Sequence Hub) aparecerá como Enabled (Activado).

Si ha seleccionado Proactive and Run Monitoring (Proactivo y Supervisión del experimento), Save to BaseSpace Sequence Hub (Guardar en BaseSpace Sequence Hub) aparece como Disabled (Desactivado).

11. Revise la información del experimento y, a continuación, seleccione **Prep** (Preparar).

#### Inicio de un experimento Standalone (Independiente)

- 1. Configure el modo de experimento, tal y como se describe en *[Configuración del modo de](#page-25-0) experimento* [en la página 19.](#page-25-0)
- 2. Seleccione **Start** (Iniciar).
- 3. Si ha seleccionado Proactive, Run Monitoring and Storage (Proactivo, Supervisión del experimento y Almacenamiento), introduzca sus credenciales de inicio de sesión en BaseSpace Sequence Hub y, a continuación, seleccione **Sign In** (Iniciar sesión).
- 4. Si ha seleccionado Proactive, Run Monitoring and Storage (Proactivo, Supervisión del experimento y Almacenamiento), seleccione el grupo de trabajo de BaseSpace Sequence Hub donde guardar su experimento y, a continuación, seleccione **Next** (Siguiente).
- 5. Seleccione **Set Up New Run** (Configurar nuevo experimento).
- 6. En el campo Run Name (Nombre del experimento), introduzca un nombre único de su preferencia para identificar el experimento actual. El nombre de experimento puede contener caracteres alfanuméricos, guiones medios, guiones y guiones bajos.
- 7. En Read Type (Tipo de lectura), seleccione el número de lecturas de secuenciación que se van a realizar:
	- **Single Read** (Lectura única): realice una lectura, que es la opción más sencilla y rápida.
	- **Paired-End**: realice dos lecturas, cuyo consenso genera datos de alta calidad y le ofrece una alineación más precisa.
- 8. Introduzca el número de ciclos realizados en cada lectura: No hay un número máximo de ciclos de índice, pero la suma de los ciclos de lectura y de los de índice debe ser menor que el número de ciclos indicado en la etiqueta del cartucho más 27.

**Read 1** (Lectura 1): introduzca un valor entre **1** y **151** ciclos.

**Index 1** (Índice 1): introduzca el número de ciclos para el cebador del Índice 1 (i7). En el caso de un experimento solo de PhiX, introduzca **0** en ambos campos de índice.

**Index 2** (Índice 2): introduzca el número de ciclos para el cebador del Índice 2 (i5).

**Read 2** (Lectura 2): introduzca como máximo **151** ciclos. Este valor suele ser el mismo que el valor de Lectura 1.

9. Si ha seleccionado Proactive, Run Monitoring and Storage (Proactivo, Supervisión del experimento y Almacenamiento), seleccione **Choose...** (Elegir...) para importar una hoja de muestras.

- La hoja de muestras seleccionada debe tener el formato v2. Para crear una hoja de muestras v2, descargue la hoja de muestras generada desde Instrument Run Setup (Configuración del experimento en el instrumento) en BaseSpace Sequence Hub o edite la plantilla de hoja de muestras v2 que se ofrece en la página de asistencia de NextSeq 1000/2000. Consulte *[Configuración de la hoja de muestras v2](#page-90-0)* en la página 84 para obtener más información sobre el formato y los requisitos de las hojas de muestras v2. Compruebe que todos los archivos a los que se hace referencia en la hoja de muestras se encuentran en la misma carpeta que la hoja de muestras.
- 10. **[Opcional]** Introduzca las ubicaciones de cebador de lectura personalizado y cebadores de índice personalizados.

Para obtener información sobre la preparación y la adición de cebadores personalizados, consulte la *Guía de cebadores personalizados de NextSeq 1000 y 2000 (n.º de documento 1000000139569)*. Asegúrese de visitar la página de Productos compatibles para su kit de preparación de bibliotecas para comprobar si es necesario utilizar los cebadores personalizados de Illumina.

- 11. **[Opcional]** Adjunte una fórmula personalizada para permitir la secuenciación mediante ciclo sin etiquetar. Véase *[Secuenciación mediante ciclo sin etiquetar](#page-103-0)* en la página 97.
- 12. Para desnaturalizar y diluir manualmente las bibliotecas, anule la selección de la casilla de verificación **Denature and Dilute On Board** (Desnaturalización y dilución en el instrumento). La selección predeterminada se configura en los ajustes del software de control NextSeq 1000/2000.
- 13. **[Opcional]** Para cambiar la carpeta de resultados, seleccione el campo Output Folder (Carpeta de resultados) e introduzca una nueva ubicación. El campo Output Folder (Carpeta de resultados) se rellena automáticamente a partir de la configuración predeterminada y es obligatorio a menos que esté seleccionado Proactive, Run Monitoring and Storage (Proactivo, Supervisión del experimento y Almacenamiento).
- 14. Seleccione **Prep** (Preparar).

#### Carga de los consumibles en el instrumento

- 1. Asegúrese de que el cartucho esté descongelado, ya se haya invertido 10 veces para mezclarlo antes de la carga de la celda de flujo (con la pestaña gris quitada) y de la biblioteca diluida.
- 2. Seleccione **Load** (Cargar). NextSeq 1000/2000 Control Software abre el visor y expulsa la bandeja.

**Para uso exclusivo en investigación. Prohibido su uso en procedimientos de diagnóstico.**

3. Coloque el cartucho en la bandeja con la etiqueta orientada hacia arriba y la celda de flujo dentro del instrumento. Empuje el cartucho hasta que encaje en su sitio.

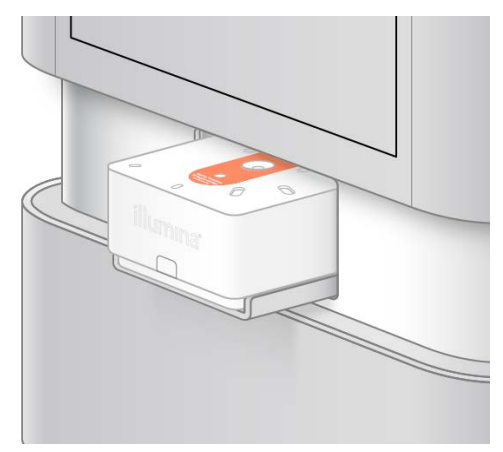

- 4. Seleccione **Close** (Cerrar) para retraer el cartucho y cerrar el visor. NextSeq 1000/2000 Control Software muestra información de los consumibles escaneados tras dos minutos.
- 5. **[Opcional]** Seleccione **Eject Cartridge** (Expulsar cartucho) para extraer el cartucho. El visor se abre tras un minuto y expulsa el cartucho.
- 6. Seleccione **Sequence** (Secuenciar).

#### Comprobaciones previas al experimento

Las comprobaciones previas al experimento incluyen una comprobación del instrumento y una comprobación de la fluídica. La comprobación de la fluídica perfora los cierres del cartucho, lo que provocará que el instrumento emita 3-4 sonidos como de "pop". Es normal. Ahora el reactivo ha atravesado la celda de flujo.

- Los consumibles no se pueden reutilizar una vez que empiece la comprobación de la fluídica.
- 1. Espere unos 15 minutos a que finalicen las comprobaciones previas al experimento. El experimento comienza de manera automática después de finalizar correctamente las comprobaciones.
- 2. Si se produce un error durante la comprobación del instrumento, seleccione **Retry** (Reintentar) para repetir la comprobación. Cuando hay una comprobación en curso, aparece una animación de progreso en el círculo de dicha comprobación.
- 3. Para solucionar errores recurrentes, consulte *[Resolución de mensajes de error](#page-84-1)* en la página 78.

#### Supervisión del progreso del experimento

1. Supervise el progreso del experimento y las mediciones conforme aparecen en la pantalla Sequencing (Secuenciación).

- **Estimated run completion** (Finalización de experimento estimada): la fecha y la hora aproximadas de finalización del experimento. La medición de finalización de experimento estimada requiere 10 experimentos anteriores para calcular de forma precisa el tiempo de finalización del experimento.
- **Average %Q30** (Q30 del porcentaje medio): el porcentaje medio de llamadas de bases con una puntuación Q ≥ 30.
- **Projected Yield** (Rendimiento proyectado): el número esperado de bases llamadas para el experimento.
- **Total Reads PF** (Total de lecturas PF): el número de grupos "paired-end" (en millones) que superan el filtro.
- **Real Time Demux** (Demultiplexado en tiempo real): estado del demultiplexado cuando se inicia al comienzo de la Lectura 2 después de la finalización de los ciclos de Lectura 1, Índice 1 e Índice 2. El estado mostrado será Complete (Finalizado) aunque los ciclos de índice no se hayan realizado. No está disponible para los experimentos en el modo Cloud (Nube).
- **Real Time Alignment** (Alineación en tiempo real): estado de la alineación de la Lectura 1 cuando se inicia al comienzo de la Lectura 2 después de la finalización de los ciclos de Lectura 1, Índice 1 e Índice 2. No está disponible para los experimentos en el modo Cloud (Nube). Las mediciones Q30 y del rendimiento aparecen tras el ciclo 26 (seis horas aproximadamente tras iniciar el experimento).
- 2. Para supervisar procesos de experimentos, seleccione el menú del software de control y, a continuación, seleccione **Process Management** (Gestión del proceso).
- 3. Para cancelar un experimento, seleccione **End Run** (Finalizar experimento). Consulte *[Cancelación](#page-85-0) [de un experimento](#page-85-0)* en la página 79 para obtener más información sobre la cancelación de experimentos.
- 4. Descargue los consumibles del instrumento. Retire el cartucho del instrumento en el plazo de 3 días.

#### Descarga de consumibles

- 1. Cuando finalice la secuenciación, seleccione **Eject Cartridge** (Expulsar cartucho). El software expulsa el cartucho utilizado del instrumento.
- 2. Retire el cartucho de la bandeja.
- 3. Extraiga la celda de flujo del cartucho. Las instrucciones de desmontaje de la celda de flujo para el reciclaje no están disponibles en la actualidad.
- 4. Deseche la celda de flujo, que contiene componentes electrónicos, de acuerdo con la normativa vigente de su zona geográfica.
- 5. **[Opcional]** Retire el tapón de purga situado debajo del logotipo de Illumina en el lateral del cartucho; realice esta operación en un lugar adecuado (por ejemplo, un fregadero o un recipiente para residuos líquidos peligrosos) manteniendo el tapón de purga horizontal y mirando hacia abajo, alejado de su rostro. Drene los reactivos usados de acuerdo con la normativa vigente de su zona geográfica. El tiempo de drenaje depende del tamaño del cartucho si no se ha habilitado la purga automática de reactivos.
	- Advertencia

**Este conjunto de reactivos contiene sustancias químicas potencialmente peligrosas. Evite su inhalación, ingestión y el contacto con la piel o los ojos, puesto que puede provocar lesiones. Utilice un equipo de protección, incluidos gafas, guantes y batas de laboratorio adecuados para el riesgo de exposición. Manipule los reactivos utilizados como residuos químicos y deséchelos de conformidad con las normativas y leyes regionales, nacionales y locales aplicables.** Para obtener más información sobre seguridad, salud y medioambiente, consulte la hoja de datos de seguridad en [support.illumina.com/sds.html](http://support.illumina.com/sds.html).

6. Deseche el cartucho, que puede contener reactivos sin utilizar, de acuerdo con la normativa vigente de su zona geográfica.

Las instrucciones de desmontaje del cartucho para el reciclaje no están disponibles en la actualidad.

No es necesario realizar un lavado posterior al experimento porque los líquidos se desechan junto con el cartucho.

7. Seleccione **Close Door** (Cerrar puerta) para volver a cargar la bandeja y volver a la pantalla Home (Inicio).

El software vuelve a cargar de manera automática la bandeja y los sensores confirman la retirada del cartucho.

# **Resultados de secuenciación**

En esta sección, se describe el software Real-Time Analysis, que realiza llamadas de bases, asigna puntuaciones de calidad y genera datos. Obtenga información sobre los diferentes tipos de archivo de resultados y dónde localizarlos tras un experimento.

# **Descripción general de Análisis en tiempo real**

Los sistemas de secuenciación NextSeq 1000 y NextSeq 2000 utilizan RTA3, una implementación del software de análisis en tiempo real, en el motor informático del instrumento. RTA3 extrae las intensidades de las imágenes recibidas de la cámara, lleva a cabo una llamada de bases, asigna una puntuación de calidad a las llamadas de bases, se alinea con PhiX y genera informes de datos en archivos InterOp para su visualización en el software de control del instrumento.

Para optimizar el tiempo de procesamiento, RTA3 almacena información en memoria. Si se interrumpe RTA3, el procesamiento no se reanuda y se pierden los datos del experimento que se estén procesando en la memoria.

## Entradas de RTA3

Para procesarlas, RTA3 necesita las imágenes de placas que se encuentran en la memoria local del sistema. RTA3 recibe información del experimento y comandos del software de control.

## Resultados de RTA3

Las imágenes de cada canal de color se transfieren en memoria a RTA3 como placas. A partir de estas imágenes, RTA3 produce un conjunto de archivos de filtro y archivos de llamada de bases con puntuación de calidad. Todos los demás conjuntos admiten archivos de resultados.

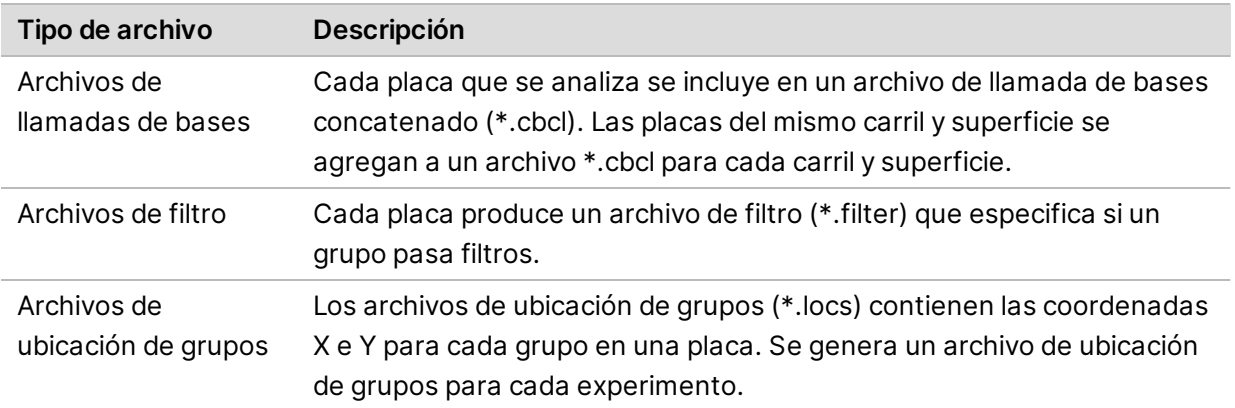

Los archivos de resultados se utilizan para los análisis sucesivos en DRAGEN y BaseSpace Sequence Hub.

**Para uso exclusivo en investigación. Prohibido su uso en procedimientos de diagnóstico.**

#### Gestión de errores

RTA3 crea archivos de registro y los guarda en la carpeta de registros. Los errores se registran en un archivo de texto con formato \*.log.

Los archivos de registro siguientes se transfieren a la ubicación de destino de los resultados finales tras completar el procesamiento:

info 00000.log contiene un resumen de los eventos importantes del experimento.

error\_00000.log enumera los errores que se han producido durante un experimento.

warning\_00000.log enumera las advertencias que se hayan producido durante un experimento.

#### Placas de la celda de flujo

Las placas son pequeñas áreas de adquisición de imágenes en la celda de flujo. La cámara toma una imagen de cada placa.

La celda de flujo P2 de NextSeq 1000/2000 tiene un total de 132 placas. La celda de flujo P3 de NextSeq 1000/2000 tiene un total de 264 placas.

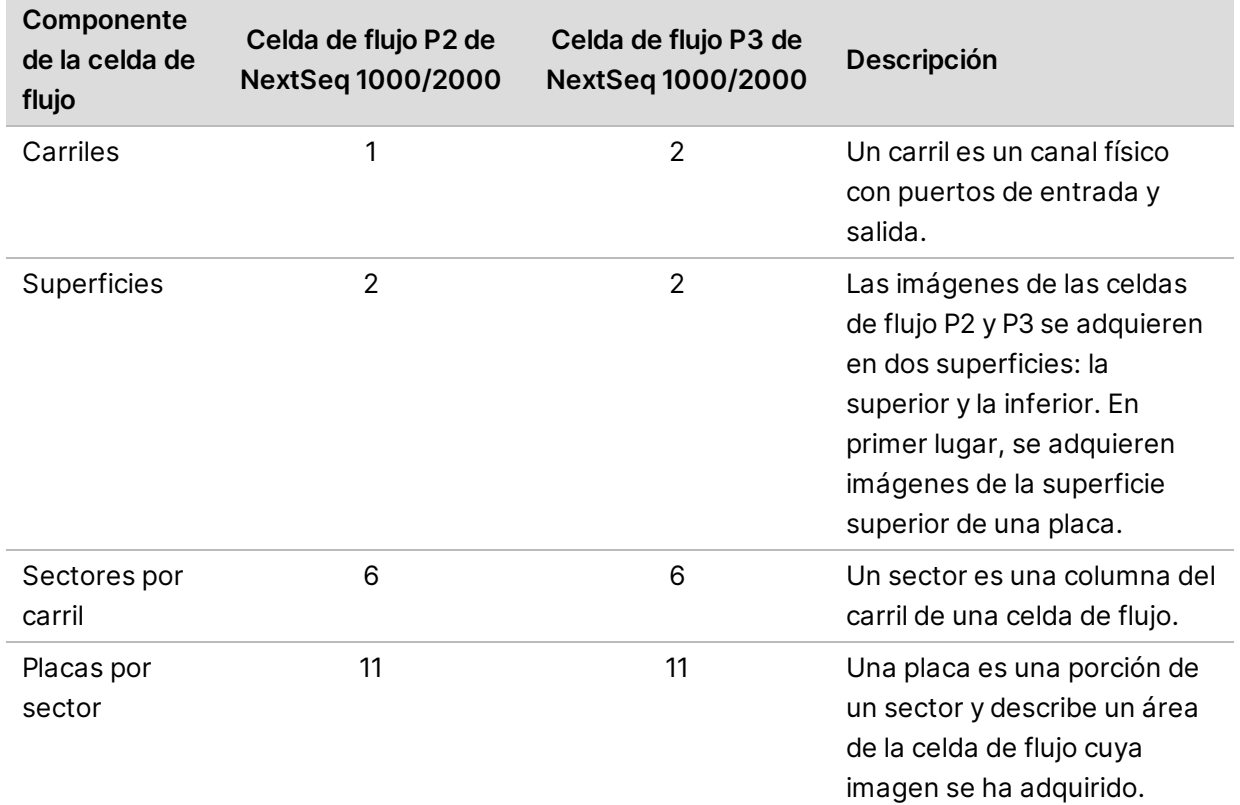

Tabla 5 Placas de la celda de flujo

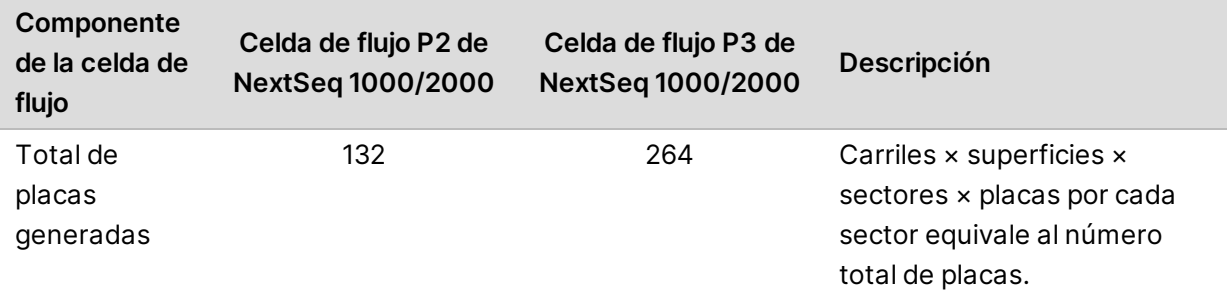

#### Nomenclatura de placas

El nombre de la placa contiene un número de cuatro dígitos que representa la posición de la placa en la celda de flujo. Por ejemplo, el nombre de placa 1205 indica la superficie superior, el sector 2 y la placa 05.

El primer dígito representa la superficie: 1 para la parte superior o 2 para la inferior.

El segundo dígito representa el número de sector: 1, 2, 3, 4, 5 o 6.

Los dos últimos dígitos representan el número de placa. Para los números de sector del 1 al 4, la numeración comienza por 01 en el extremo de salida de la celda de flujo hasta 11 en el extremo de entrada. Para los números de sector del 5 al 6, la numeración comienza por 01 en el extremo de entrada y 11 en el extremo de salida.

# <span id="page-63-0"></span>**Flujo de trabajo de análisis en tiempo real**

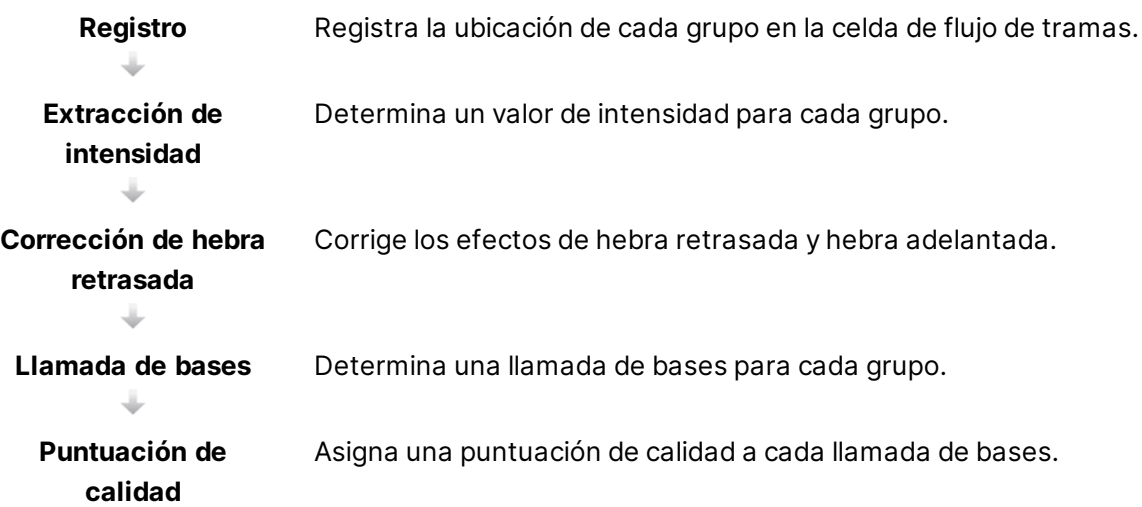

# Registro

El registro alinea una imagen con la matriz cuadrada girada de nanopocillos en la celda de flujo de tramas. Debido a la disposición ordenada de los nanopocillos, las coordenadas X e Y para cada grupo de una placa son predeterminadas. Las posiciones de los grupos se recopilan en un archivo de ubicación de grupos (s.locs) para cada experimento.

Si se produce un error en el registro de cualquier imagen en un ciclo, no se generará ninguna llamada de bases para esa placa en ese ciclo. Utilice el Visor del análisis de secuenciación para identificar qué imágenes no se han podido registrar.

## Extracción de intensidad

Tras el registro, la extracción de intensidad calcula un valor de intensidad para cada nanopocillo en una imagen determinada. Si el registro falla, no es posible extraer la intensidad para dicha placa.

#### Corrección de hebra retrasada

Durante la reacción de secuenciación, cada cadena de ADN de un grupo se amplía en una base por cada ciclo. Las hebras retrasadas y hebras adelantadas se producen cuando una cadena queda fuera de su lugar con respecto al ciclo de incorporación actual.

La hebra retrasada se produce cuando una base se atrasa.

La hebra adelantada se produce cuando una base se adelanta.

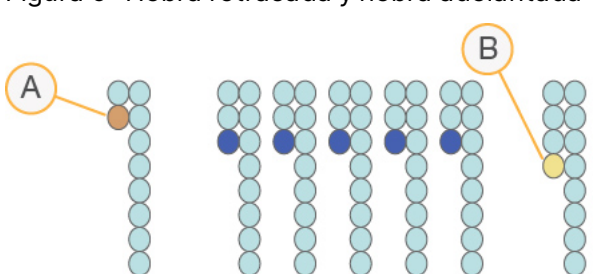

#### Figura 5 Hebra retrasada y hebra adelantada

- A. Lectura con una base con hebra retrasada
- B. Lectura con una base con hebra adelantada

RTA3 corrige los efectos de la hebra retrasada y adelantada, lo que aumenta al máximo la calidad de los datos en cada uno de los ciclos del experimento.

#### Llamada de bases

La llamada de bases determina una base (A, C, G o T) para cada grupo de una placa determinada en un ciclo específico. Los sistemas de secuenciación NextSeq 1000 y NextSeq 2000 utilizan secuenciación de dos canales, que precisa solo dos imágenes para codificar los datos de cuatro bases de ADN, una del canal verde y una del canal azul.

Una ausencia de llamada se identifica como N. La ausencia de llamadas se produce cuando un grupo no supera el filtro, el registro falla o se desplaza un grupo fuera de la imagen.

Las intensidades de cada grupo se extraen de la imagen verde y de la azul y se comparan una con otra, lo que produce cuatro poblaciones diferenciadas. Cada población se corresponde con una base. El proceso de llamada de bases determina a qué población pertenece cada grupo.

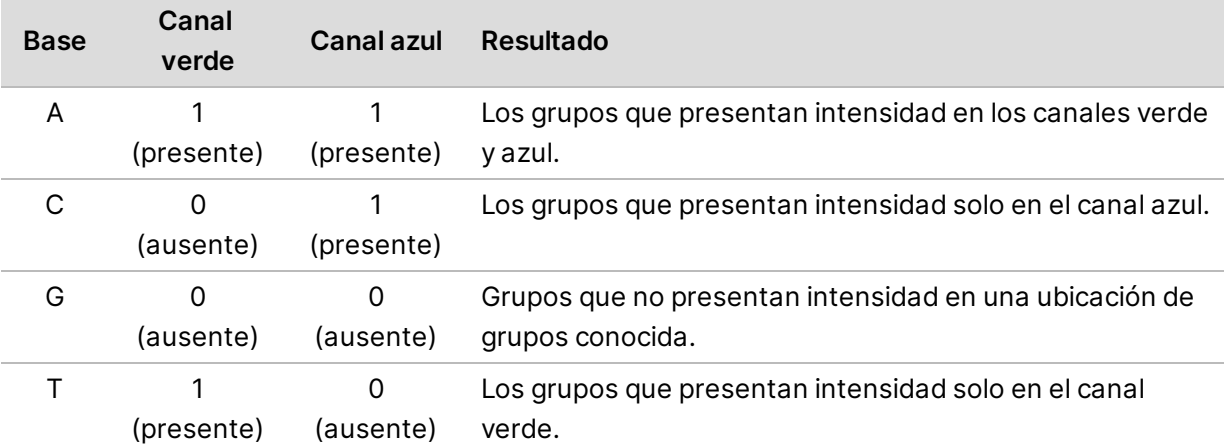

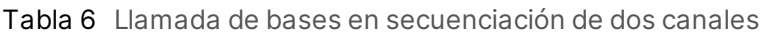

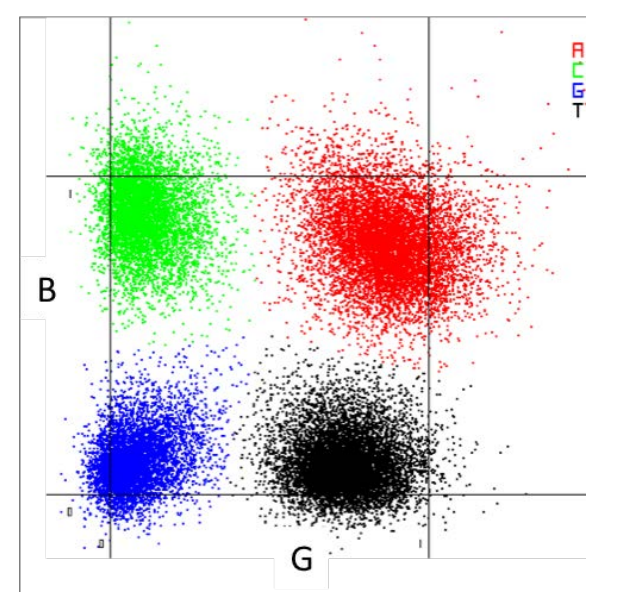

Figura 6 Visualización de intensidades de grupos

 $\mathbf{i}$ El color de cada grupo se correlaciona con los diagramas porcentaje de bases en Sequence Analysis Viewer (SAV) y los datos del experimento de BaseSpace Sequence Hub por ciclo, no se correlacionan con los canales verde y azul.

#### Grupos que superan el filtro

Durante el experimento, RTA3 filtra incidencias para eliminar las lecturas que no satisfagan el umbral de calidad de los datos. Los grupos que se solapan o de baja calidad se eliminan.

En el caso del análisis de dos canales, RTA3 utiliza un sistema basado en la población para determinar la castidad (medición de pureza de la intensidad) de una llamada de bases. Los grupos que superan el filtro (PF) cuando solo una llamada de bases de los primeros 25 ciclos tiene un valor de castidad inferior al umbral fijado. Si se incluye, la alineación de PhiX se lleva a cabo en el ciclo 26 en un subconjunto de placas de grupos que superan el filtro. Los grupos que no superan el filtro no se alinean ni se realiza en ellos la llamada de bases.

## Puntuaciones de calidad

Una puntuación de calidad (puntuación Q) es una predicción de la probabilidad de obtener una llamada de bases incorrecta. Una puntuación Q superior implica que la llamada de bases tiene una calidad mayor y es más probable que sea correcta. Tras determinar la puntuación Q, los resultados se registran en archivos de llamada de bases (\*.cbcl).

La puntuación Q comunica brevemente pequeñas probabilidades de error. Las puntuaciones de calidad se representan como Q(X), donde X es la puntuación. En la siguiente tabla, figura la relación entre una puntuación de calidad y la probabilidad de error.

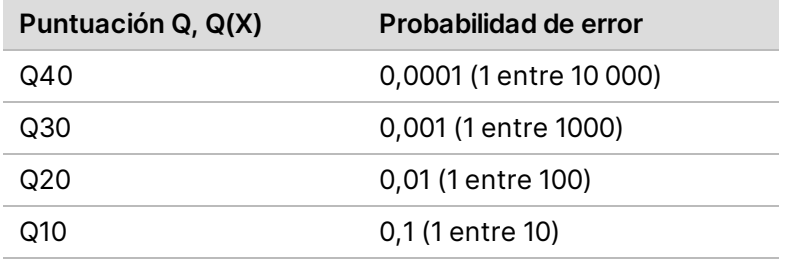

### Puntuación de calidad y elaboración de informes

Para la puntuación de calidad, se calcula un conjunto de predictores para cada llamada de bases y, a continuación, se utilizan los valores de los predictores para determinar la puntuación Q en la tabla de calidad. Las tablas de calidad se crean para proporcionar predicciones de calidad con una precisión óptima de experimentos generados mediante una configuración específica de la plataforma de secuenciación y una versión de composición química concreta.

 $\mathbf{i}$ 

La puntuación de calidad se basa en una versión modificada del algoritmo Phred.

Para generar la tabla Q de los sistemas de secuenciación NextSeq 1000 y NextSeq 2000, se determinaron tres grupos de llamadas de bases en función del agrupamiento de estas características predictivas específicas. Después de la agrupación de las llamadas de bases, se calculó empíricamente la tasa de error media de cada uno de los tres grupos y las puntuaciones Q correspondientes se registraron en la tabla Q junto con las características predictivas que se correlacionan con ese grupo. Como tal, solo son posibles tres puntuaciones Q con RTA3 y estas puntuaciones Q representan la tasa de error promedio del grupo([Figura 7](#page-68-0)). En general, esto da como resultado una puntuación de calidad simplificada pero muy precisa. Los tres grupos de la tabla de calidad se corresponden a llamadas base de calidad marginal (< Q15), media (aprox. Q20) y alta (> Q30) y se les asignan puntuaciones específicas de 12, 23 y 37, respectivamente. Además, se asigna una puntuación nula de 2 en caso de ausencia de llamadas. El modelo de elaboración de informes de puntuaciones de calidad (puntuaciones Q) reduce los requisitos de espacio de almacenamiento y ancho de banda sin detrimento de la precisión o el rendimiento.

#### <span id="page-68-0"></span>Figura 7 Puntuación Q simplificada con RTA3

RTA<sub>3</sub>

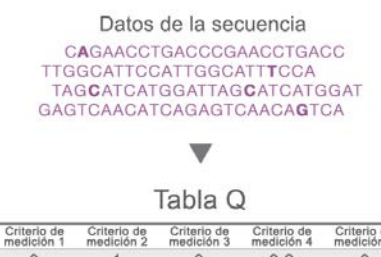

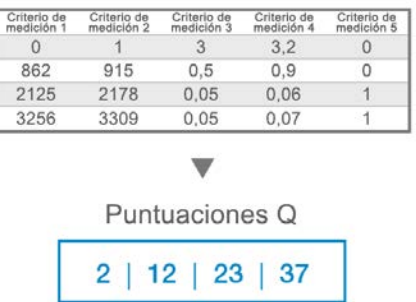

# **Archivos de resultados de secuenciación**

J.

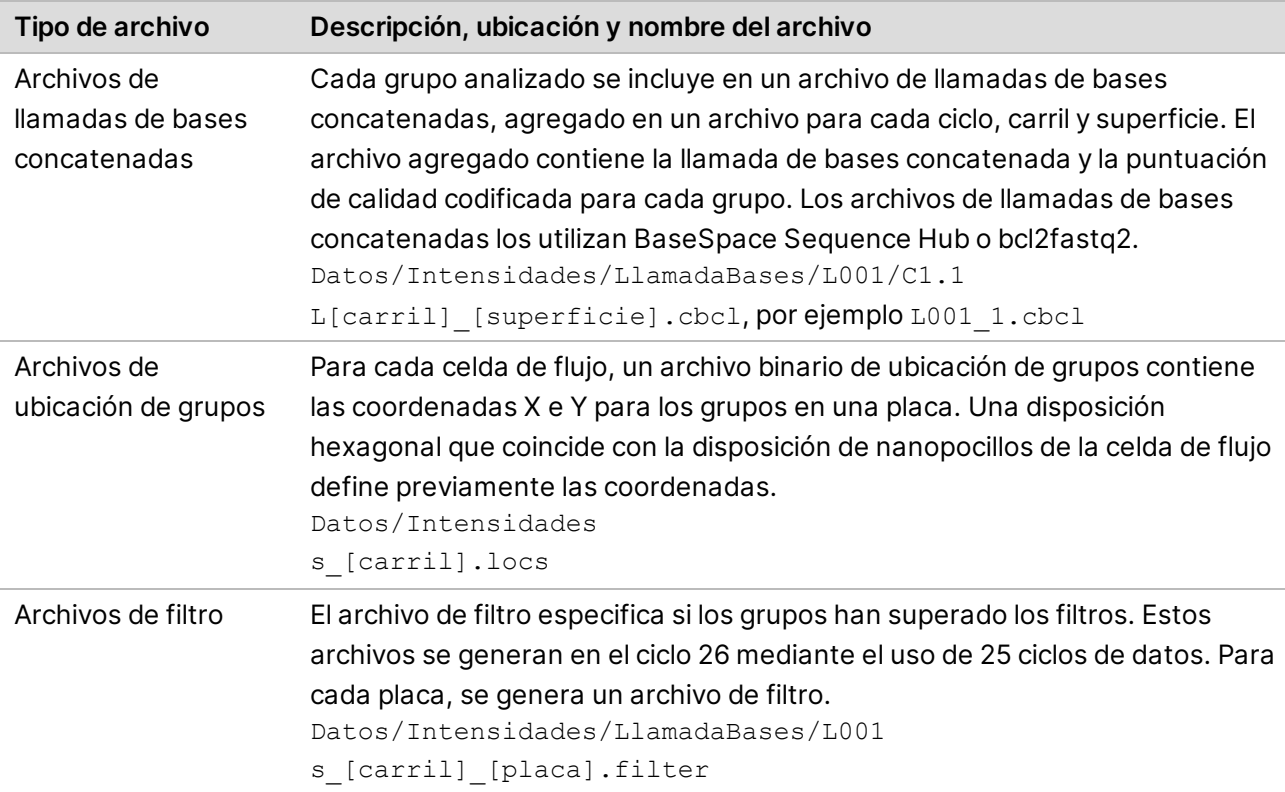

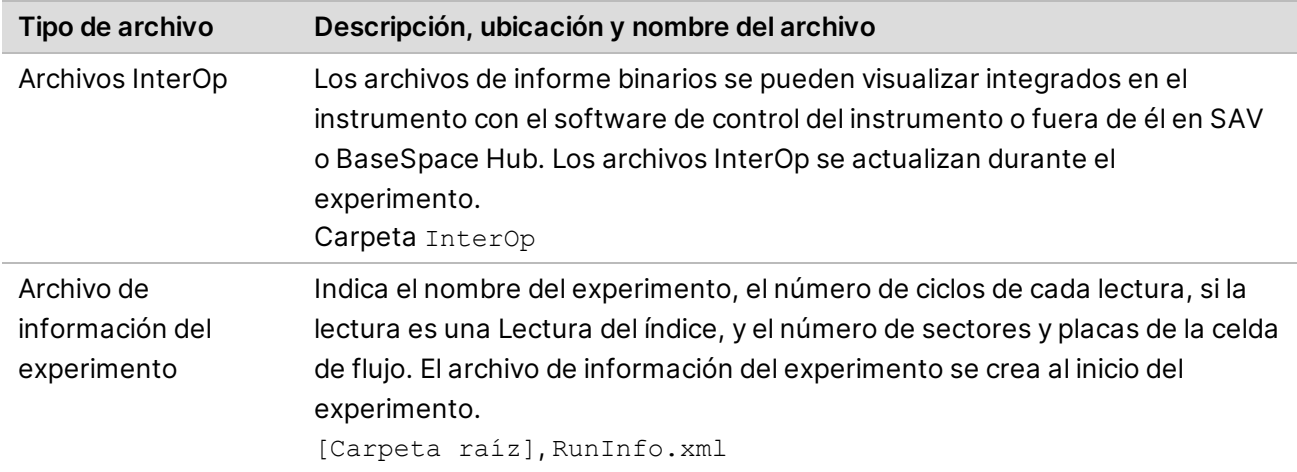

# <span id="page-69-0"></span>**Archivos de resultados del análisis secundario de DRAGEN**

La plataforma de tecnología bioinformática DRAGEN analiza sus resultados de secuenciación integrados en el instrumento más en detalle utilizando uno de los siguientes procesos de análisis.

- BCL Convert (Conversión de BCL)
- Germline (Línea germinal)
- RNA (ARN)
- Enrichment (Enriquecimiento)
- Single Cell RNA (ARN de células únicas)

En esta sección, se ofrece información sobre cada proceso de DRAGEN, incluida la información del archivo de resultados. Además de generar archivos específicos de cada proceso, DRAGEN ofrece mediciones del análisis en un archivo <nombre\_muestra>.metrics.json y los informes descritos en *[Proceso DRAGEN BCL Convert](#page-72-0)* en la página 66.

Consideraciones sobre el archivo de resultados:

• En el caso de los procesos Germline, RNA y Enrichment que se ejecuten en el análisis integrado en el instrumento, los archivos BAM no se cargarán en BaseSpace Sequence Hub si se selecciona Proactive, Run Monitoring and Storage (Proactivo, Supervisión del experimento y Almacenamiento).

#### Proceso DRAGEN Enrichment

El proceso DRAGEN Enrichment admite llamadas pequeñas y llamadas de variantes estructurales. Para realizar una llamada de variantes, se debe incluir un archivo \*.bed en la hoja de muestras o especificarse en Instrument Run Setup (Configuración del experimento en el instrumento) en BaseSpace Sequence Hub. Las llamadas de variantes estructurales solo se generan para lecturas paired-end y en modo germinal.

El proceso genera los siguientes archivos de resultados.

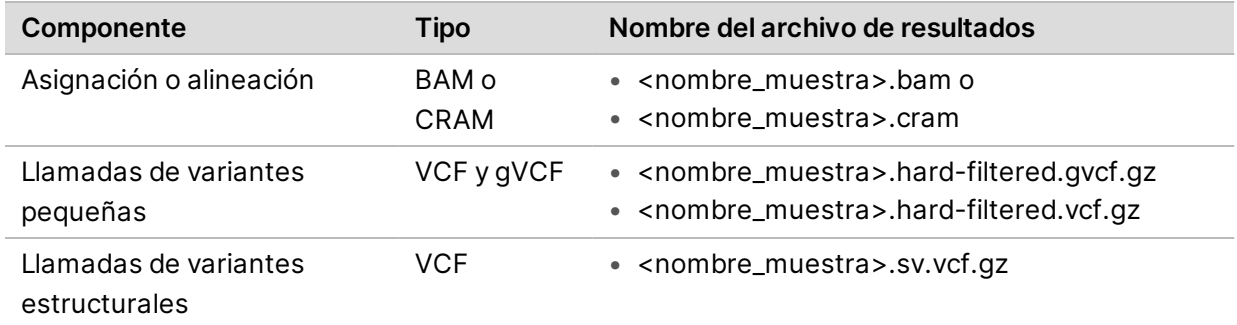

#### Proceso DRAGEN Germline

El proceso DRAGEN Germline admite las siguientes funciones:

- Llamadas de variantes pequeñas
- Llamadas de variantes estructurales para lecturas paired-end
- Llamadas de variantes de números de copias para genomas humanos
- Expansiones repetidas para genomas humanos
- Regiones de homocigosis para genomas humanos

Las llamadas de variantes estructurales solo se generan para lecturas paired-end.

El proceso genera los siguientes archivos de resultados.

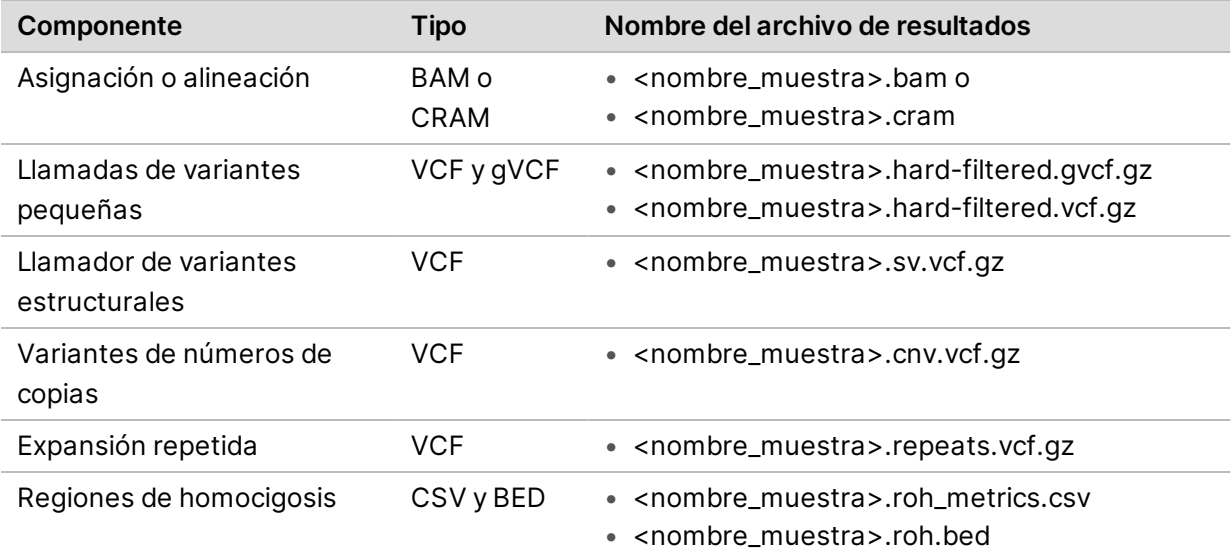

#### Proceso DRAGEN RNA

El proceso DRAGEN RNA admite la detección de fusión de genes y la cuantificación de transcripción. Para generar archivos de resultados, especifique un archivo GTF en la hoja de muestra o asegúrese de que exista genes.gtf.gz con el genoma de referencia.

**Para uso exclusivo en investigación. Prohibido su uso en procedimientos de diagnóstico.**

El proceso genera los siguientes archivos de resultados.

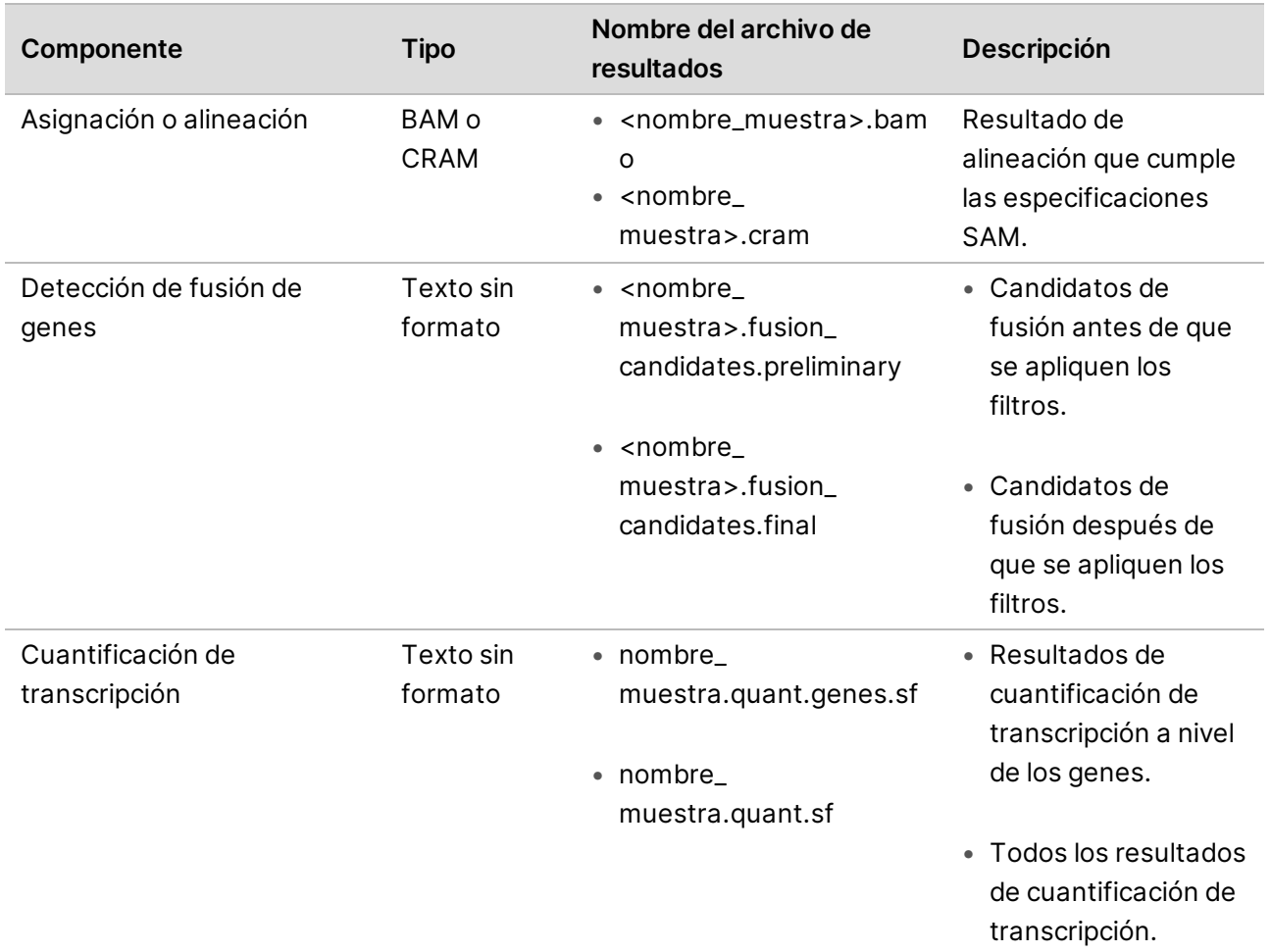

## Proceso DRAGEN Single Cell RNA

La plataforma DRAGEN permite llevar a cabo la clasificación de células y genes. Para generar archivos de resultados, especifique un archivo GTF en la hoja de muestra o asegúrese de que exista genes.gtf.gz con el genoma de referencia.

El proceso genera los siguientes archivos de resultados.

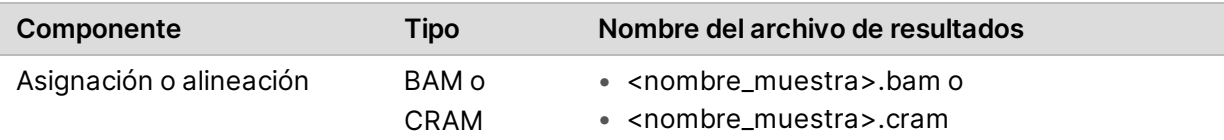
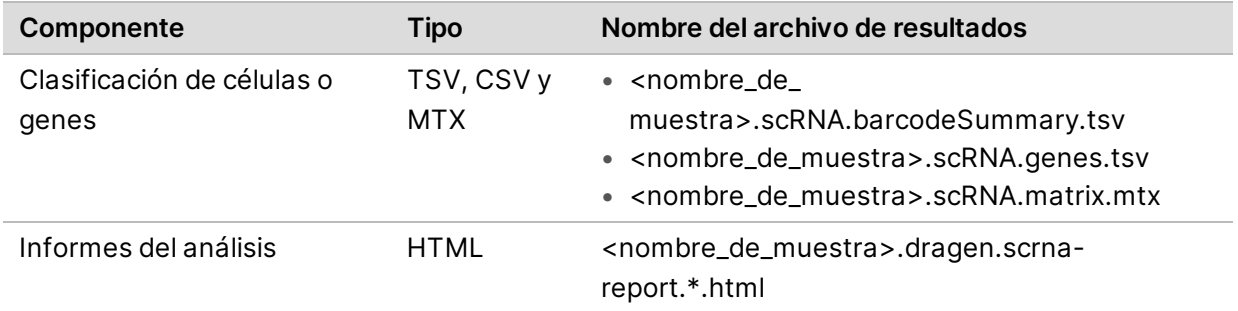

### Proceso DRAGEN BCL Convert

El proceso DRAGEN BLC Convert utiliza los datos de BCL generados por su experimento de secuenciación y la información de la hoja de muestras para generar un archivo FASTQ. El nombre de archivo FASTQ es <nombre muestra>.fastq.gz.

El proceso genera los siguientes informes.

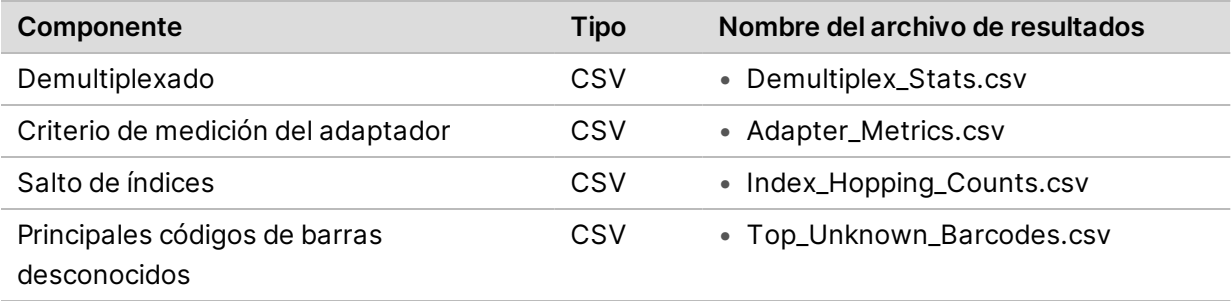

### Informe de estadísticas de demultiplexado

El informe de estadísticas de demultiplexado contiene información sobre el número de lecturas que superan el filtro asignadas a cada muestra en la hoja de muestras. Todas las lecturas que no estén claramente asociadas a una muestra se clasifican como indeterminadas. El informe también incluye información sobre las puntuaciones de calidad de las bases en las lecturas que superan el filtro asignadas a cada muestra.

Se incluye la siguiente información.

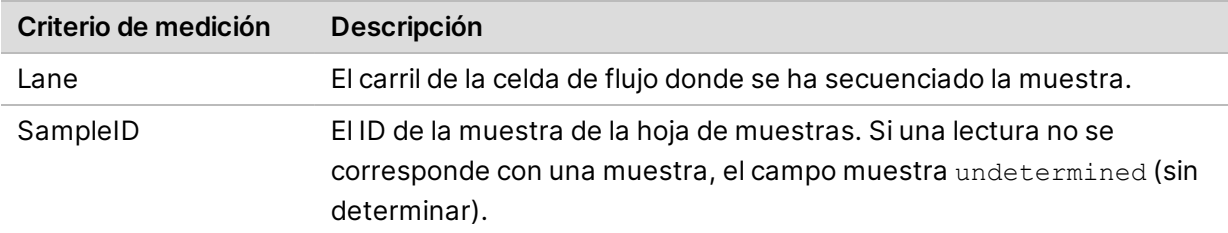

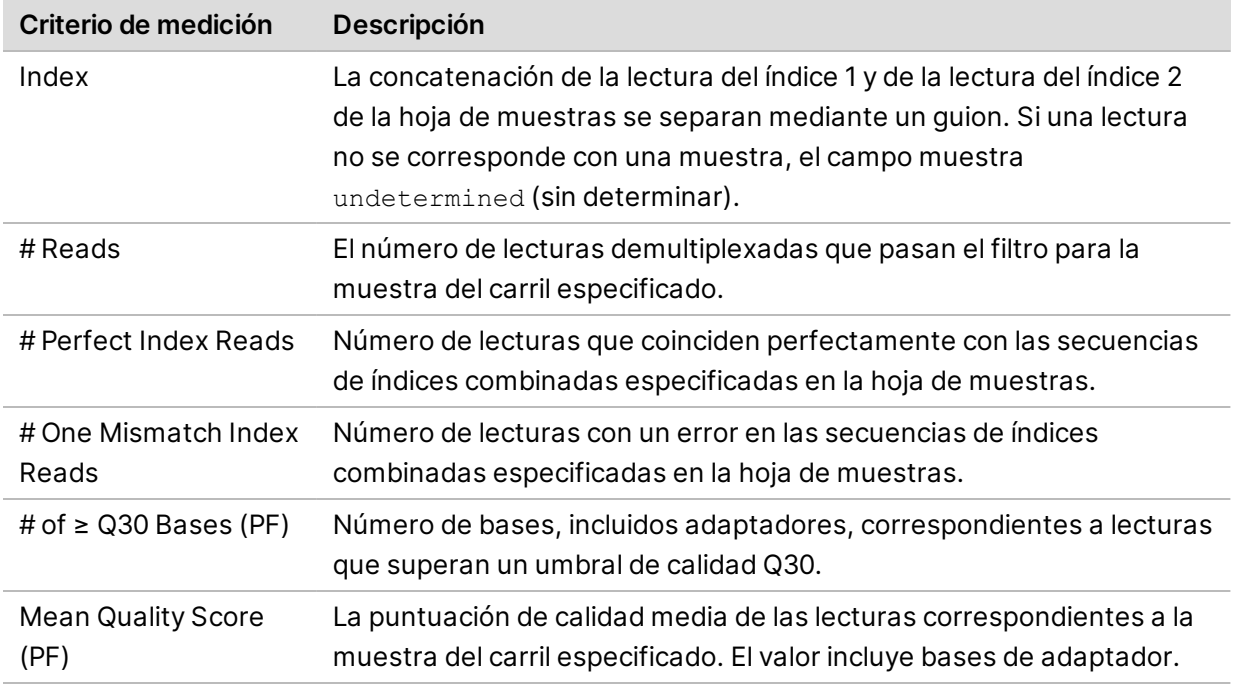

### Informes de criterios de medición del adaptador

El archivo de criterios de medición del adaptador incluye el número de bases de adaptador y de muestra asociadas a cada lectura.

Se incluye la siguiente información.

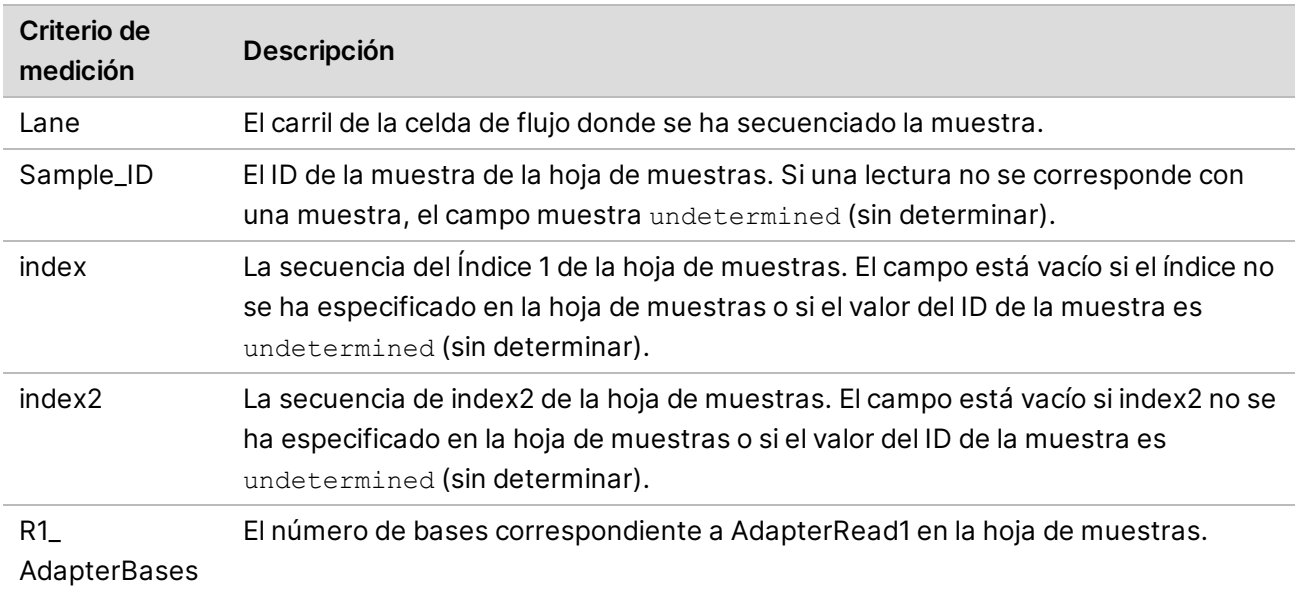

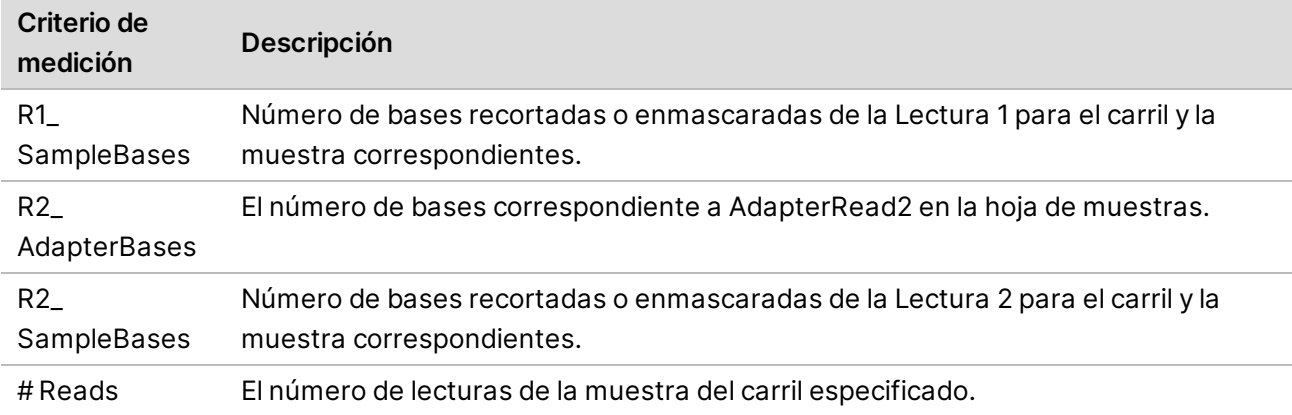

#### Informe de recuentos de saltos de índices

El informe de recuentos de saltos de índices contiene el número de lecturas para cada índice esperado y saltado para experimentos de indexado doble. El informe solo incluye índices dobles únicos por carril en los que no se detecta ningún conflicto de código de barras en ninguno de los índices. Para generar mediciones de salto de índices para un carril, cada par de entradas de cada índice debe tener una distancia de Hamming de al menos 2N +1, donde N representa la tolerancia de incoherencia del código de barras especificada para el índice.

Se incluye la siguiente información.

Para experimentos no indexados, experimentos de índice individual o carriles que no contienen índices dobles únicos, el archivo solo contiene el encabezado.

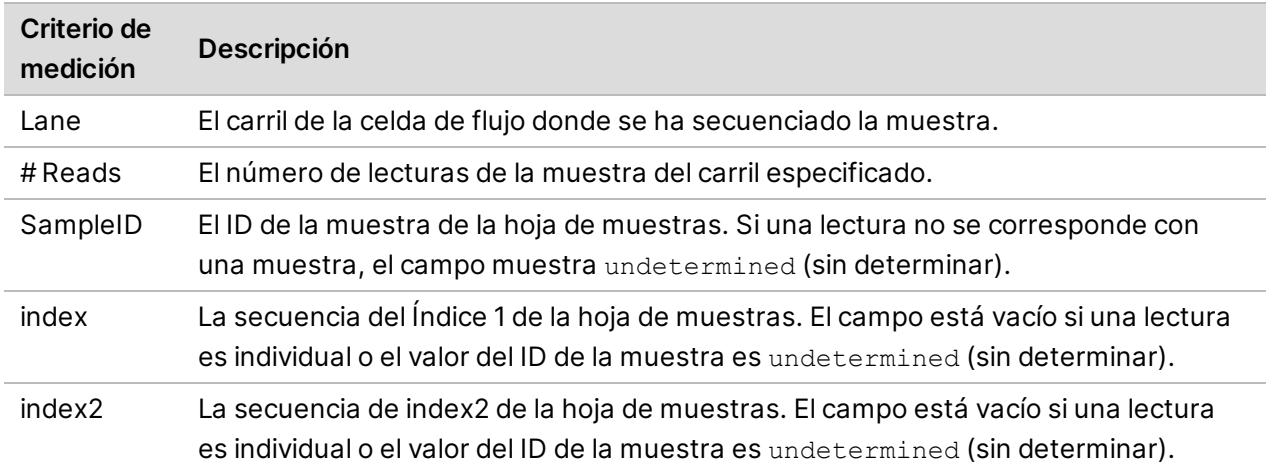

#### Informe de principales códigos de barras desconocidos

El informe de principales códigos de barras desconocidos contiene los 100 principales índices o pares de índices por carril que no se identificaron en la hoja de muestras según el número de incoherencias permitidas. Si hay varios valores de índice situados como la entrada más alta de recuento de índices en el número 100, todos los valores de índice con el mismo recuento se generan como la entrada número 100.

Se incluye la siguiente información:

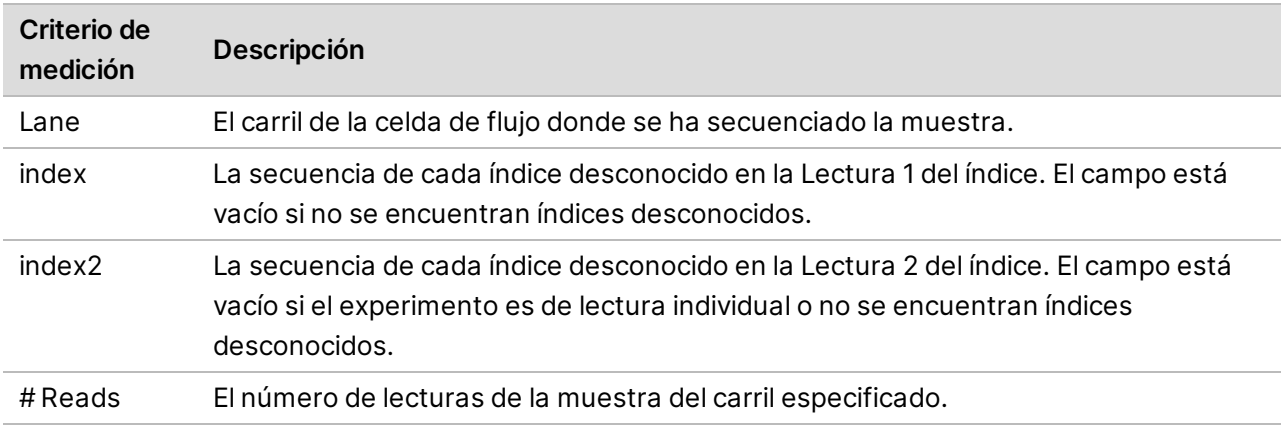

#### Informes de control de calidad de DRAGEN de Illumina

DRAGEN FastQC genera gráficos de control de calidad (CC) de forma predeterminada para todos los procesos. El conjunto de resultados de CC se guardan en la carpeta AggregatedFastqcMetrics y los resultados por muestra se guardan en la carpeta <nombre de muestra>.

Se proporcionan los gráficos de CC siguientes.

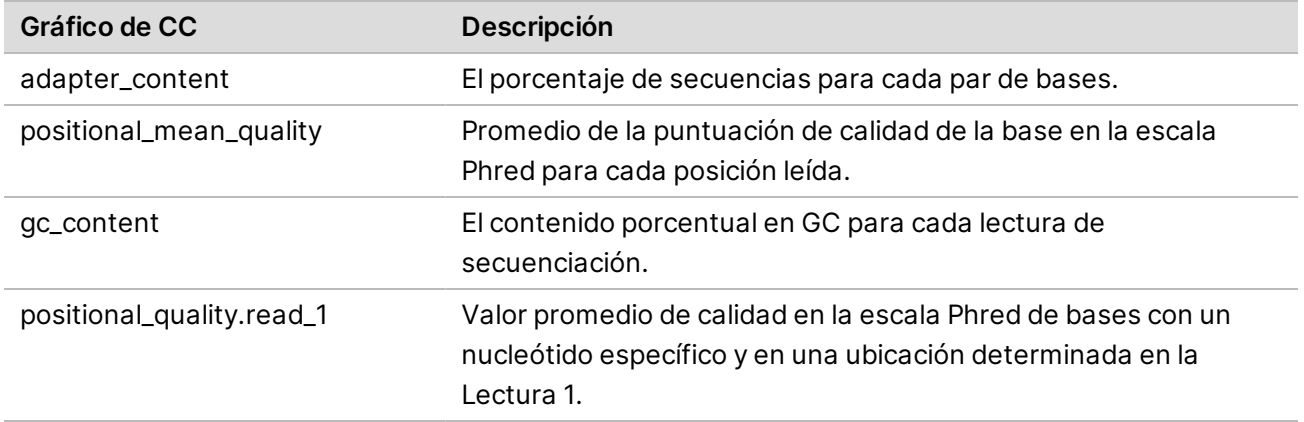

gc\_quality

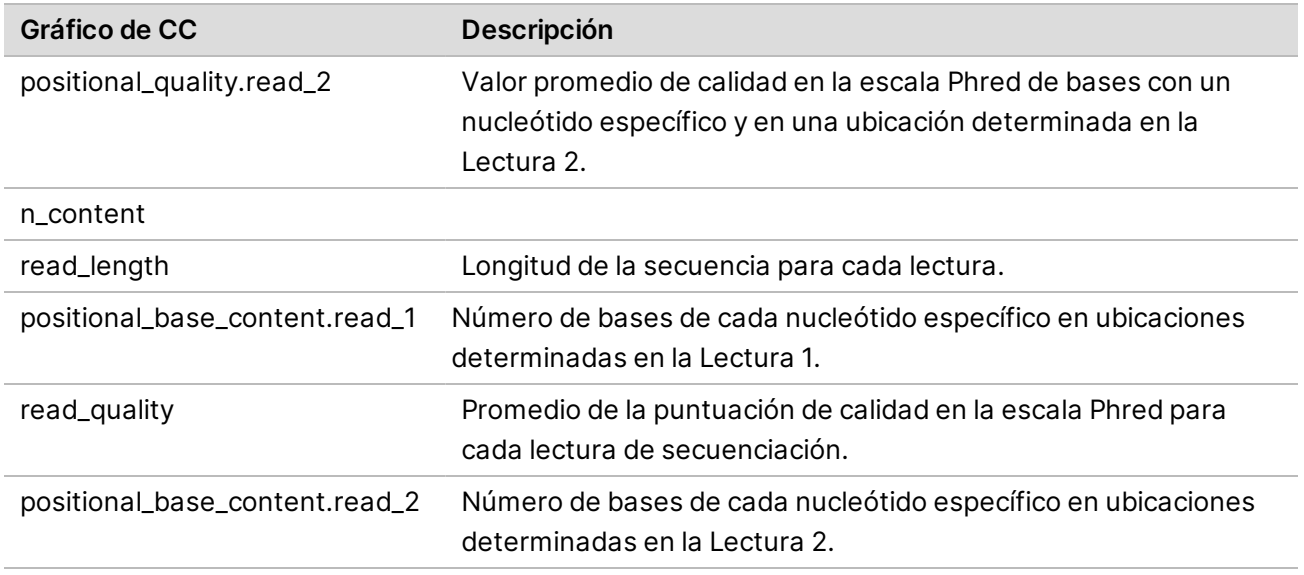

# **Estructura de carpetas de resultados de análisis secundario de DRAGEN**

DRAGEN genera de forma predeterminada los archivos de resultados en la carpeta de resultados seleccionada en la pestaña Settings (Configuración).

# **Data (Datos) AggregateFastQCPlots**  $\mathbb{F}\ast\cdot_{\text{pnq}}$ \*stderr\_.txt \*stdout\_.txt dragen prev 24 hrs.log HojaDeMuestras.csv Archivos de entrada de experimentos (p. ej. archivos BED, GTF) **nombre\_de\_muestra llamador\_enriq , sec\_germinal o sec\_arn nombre\_de\_muestra**  $\mathbb{F}\ast\cdot_{\text{pnq}}$ dragen\_\*.log nombre\_de\_muestra.\*.metrics.csv **[ADN]** nombre de muestra.\*.vcf.gz

**E** [ADN] nombre de muestra.\*.gvcf.gz—No disponible para el proceso de enriquecimiento de la plataforma de tecnología bioinformática DRAGEN Bio-IT.

nombre\_de\_muestra.\*.bam o nombre\_de\_muestra.\*.cram

Registros

**[B]** [ARN] nombre de muestra.candidatos fusion.info filtro

*E*[ARN] nombre de muestra.candidatos fusion.final

**[ARN]** nombre de muestra.cuant.genes.sf

**[ARN]** nombre de muestra.cuant.sf

nombre\_de\_muestra.medición.json

**[ARNcs]** muestra\_dragen-scrna-informe.\*.html

*i* [ARNcs] nombre de muestra.scRNA.barcodeSummary.tsv

**E** nombre de muestra.medición fastqc.csv

**Enombre** de muestra.medición recorte.csv

*<u>registros</u>* 

- $\overline{\mathbb{F}}$  \*.txt
- $\boxed{\equiv}$  \*.csv

**fastq**—Solo disponible si KeepFastq se ha establecido como true (verdadero).

 $\Box$ \*.fastq.gz

**ora\_fastq**—Solo disponible si FastqCompressionFormat se ha establecido como dragen.

\*.fastq.ora

#### **EjecutarMedicionesAnalíticasDelInstrumento**

**0001**

conjuntodedatos.json

#### **0002**

conjuntodedatos.json

Mediciones\_Adaptador.csv

E Estadísticas Demultiplex.csv

**E** Recuentos Salto Indices.csv

#### **Informes**

Estadísticas\_Demultiplex.csv

InfoEjecución.xml

**E**Mediciones Recorte.csv

lista\_fastq.csv

HojaDeMuestras.csv

Recuentos\_Salto\_Indices.csv

**Principales CódigosDeBarras Desconocidos.csv** 

**MedicionesAnalíticasDelInstrumentoLectura1**—Solo para lecturas "paired-end".

**0001**

conjuntodedatos.json

**0002**

conjuntodedatos.json

Mediciones\_Adaptador.csv

E Estadísticas Demultiplex.csv

Recuentos\_Salto\_Indices.csv

**MedicionesLectura1**—Solo para lecturas "paired-end".

Mediciones\_Adaptador.csv

**E**Mediciones Recorte.csv

Recuentos Salto Indices.csv

# **Mantenimiento**

En esta sección, se describen los procedimientos necesarios para mantener un sistema en buen estado. Aprenda cómo instalar actualizaciones del software, cambiar el filtro de aire y realizar otros procedimientos de mantenimiento periódicos. Mantener el software de control actualizado asegura que su sistema tiene las últimas correcciones de errores y funciones instaladas para un rendimiento óptimo.

# <span id="page-79-5"></span>**Liberación de espacio en el disco duro**

Para un experimento de secuenciación hacen falta alrededor de 200 GB de espacio en el disco duro local. Cuando queda poco espacio, se muestra una notificación de aviso. Lleve a cabo los siguientes pasos para liberar espacio mediante la eliminación de los experimentos finalizados y los genomas de referencia instalados.

- Elimine únicamente los experimentos con NextSeq 1000/2000 Control Software en lugar de hacerlo manualmente a través del sistema operativo. Si elimina experimentos manualmente, esto puede afectar negativamente al software de control.
- 1. El menú del software de control, seleccione **Disk Management** (Administración de disco). La pantalla Disk Management (Administración de disco) aparece con una lista de experimentos y genomas de referencia guardados en el disco duro local.
- <span id="page-79-1"></span><span id="page-79-0"></span>2. Seleccione **Delete Run** (Eliminar experimento) en el experimento que desee eliminar. Al eliminar un experimento, se elimina la carpeta local del experimento. La carpeta de resultados, que es una copia de la carpeta de experimentos, se mantiene.
- 3. En el cuadro de diálogo, seleccione **Yes, Delete Run** (Sí, eliminar experimento) para confirmar la eliminación del experimento.
- <span id="page-79-2"></span>4. Repita los pasos [2](#page-79-0) y [3](#page-79-1) para cada experimento que desee eliminar.
- <span id="page-79-3"></span>5. Seleccione **Delete Genome** (Eliminar genoma) en el genoma que desee eliminar.
- 6. En el cuadro de diálogo, seleccione **Yes, Delete Genome** (Sí, eliminar genoma).
- 7. Repita los pasos [5](#page-79-2) y [6](#page-79-3) para cada genoma que desee eliminar.
- 8. Cuando haya finalizado, cierre Disk Management (Administración de disco) para volver a la pantalla Home (Inicio).

# **Actualizaciones de software**

<span id="page-79-4"></span>La actualización del software garantiza que su sistema disponga de las funciones y correcciones más recientes. Las actualizaciones de software se integran en un paquete de sistemas, que incluye el siguiente software:

• Software de control de NextSeq 1000/2000

N.º de documento 1000000109376 v03 ESP

- Fórmulas de NextSeq 1000/2000
- Servicio de copia universal
- Análisis en tiempo real
- **Los módulos de DRAGEN no se incluyen en el paquete del sistema. Instálelos por separado según** sea necesario. Acceda al software del módulo de DRAGEN desde las páginas de asistencia.

El sistema está configurado para descargar de manera automática o manual las actualizaciones de software:

- **Automatic updates** (Actualizaciones automáticas): las actualizaciones se descargan de manera automática de BaseSpace Sequence Hub para que las instale. Para esta opción hace falta una conexión a Internet, pero no una cuenta de BaseSpace Sequence Hub.
- **Manual updates** (Actualizaciones manuales): las actualizaciones se descargan manualmente de la Web, se guardan localmente o en una unidad portátil y se instalan desde la ubicación guardada. Para esta opción el instrumento no requiere una conexión a Internet.

#### Instalación de una actualización manual del software

- 1. Inicie sesión en ilmnadmin.
- 2. Asegúrese de que no haya experimentos de secuenciación ni análisis secundarios en curso en el instrumento.
- 3. Seleccione **Software Update** (Actualización de software) en el menú del software de control. Los sistemas configurados para actualizaciones automáticas muestran una alerta cuando hay una actualización de software disponible.
- 4. Para buscar una actualización, seleccione **Buscar actualizaciones de software en línea**.
- 5. Seleccione **Update Now** (Actualizar ahora) para descargar la nueva versión del software. Una vez finalizada la descarga, el software de control se cierra y aparece el asistente de instalación.

El software de control se reiniciará de manera automática. Después de reiniciar, todas las actualizaciones del firmware se llevarán a cabo automáticamente.

Si cancela una actualización antes de que la instalación haya finalizado, la actualización se  $\mathbf{H}$ detendrá en el punto actual. Cualquier cambio realizado hasta el punto de cancelación se revierte a la versión anterior o no se instala.

#### Instalar una actualización manual del software

- 1. Inicie sesión en ilmnadmin.
- 2. Asegúrese de que no haya experimentos de secuenciación ni análisis secundarios en curso en el instrumento.
- 3. Cuando haya una actualización de software disponible, descargue el instalador del paquete (\*.tar.gz) de la [página de asistencia de los sistemas de secuenciación NextSeq 1000 y](https://support.illumina.com/sequencing/sequencing_instruments/iseq-100.html) [NextSeq 2000](https://support.illumina.com/sequencing/sequencing_instruments/iseq-100.html). Guarde el instalador en una unidad local o portátil.
- 4. Si guardó el instalador en una unidad portátil, conéctela a un puerto USB 3.0 de la parte lateral y posterior del instrumento.
- 5. En el software de control, seleccione **Software Update** (Actualización de software) en el menú del software de control.
- 6. Seleccione **Choose...** (Elegir...) para acceder al instalador.
- 7. Seleccione **Update Now** (Actualizar ahora) para iniciar la instalación. En el software de control, aparece un indicador de estado ocupado durante la instalación. El software de control se reiniciará de manera automática. Después de reiniciar, todas las actualizaciones del firmware se llevarán a cabo automáticamente.
	- Si cancela una actualización antes de que la instalación haya finalizado, la actualización se Ħ detendrá en el punto actual. Cualquier cambio realizado hasta el punto de cancelación se revierte a la versión anterior o no se instala.

# **Actualizaciones de procesos y licencias de DRAGEN**

Solo los administradores del sistema pueden actualizar los procesos de DRAGEN y renovar la licencia de DRAGEN.

#### Renovación en línea de la licencia de DRAGEN

Si los sistemas de secuenciación NextSeq 1000 y NextSeq 2000 están conectados a Internet, actualice la licencia de la plataforma de tecnología bioinformática DRAGEN Bio-IT de la siguiente manera.

- 1. Póngase en contacto con el servicio de asistencia técnica de Illumina para obtener una nueva clave de licencia.
- 2. Espere 24 horas para que la licencia se actualice automáticamente o actualícela inmediatamente de la siguiente manera.
	- a. Seleccione el menú del software de control y, a continuación, seleccione **DRAGEN**.
	- b. Seleccione **Check Online** (Comprobar en línea) para ver si hay una nueva clave de licencia DRAGEN disponible.
	- c. Si está disponible, seleccione **Update** (Actualizar).

### Renovación sin conexión de la licencia de DRAGEN

Si los sistemas de secuenciación NextSeq 1000 y NextSeq 2000 no están conectados a Internet, actualice la licencia de la plataforma de tecnología bioinformática DRAGEN Bio-IT de la siguiente manera.

- 1. Póngase en contacto con el servicio de asistencia técnica de Illumina para obtener una nueva clave de licencia. Guarde el archivo license.zip en una unidad local o portátil.
- 2. Si guardó el archivo \*.zip en una unidad portátil, conéctela a un puerto USB 3.0 de la parte lateral y posterior del instrumento. Mueva el instrumento con cuidado según sea necesario para acceder a la parte posterior.
- 3. Seleccione el menú del software de control y, a continuación, seleccione **DRAGEN**.
- 4. Seleccione **Choose** (Elegir) para acceder al archivo \*.zip y, a continuación, seleccione **Open** (Abrir).

#### Instalación de las actualizaciones del proceso

- 1. Cuando haya una actualización disponible para un proceso, descargue el instalador (\*.tar.gz) de la [página de asistencia de DRAGEN](https://emea.support.illumina.com/sequencing/sequencing_software/dragen-bio-it-platform/downloads.html). Guarde el instalador en una unidad local o portátil.
- 2. Si guardó el instalador en una unidad portátil, conéctela a un puerto USB 3.0 de la parte lateral y posterior del instrumento. Mueva el instrumento con cuidado según sea necesario para acceder a la parte posterior.
- 3. En el menú del software de control, seleccione **Process Management** (Gestión del proceso).
- 4. Asegúrese de que no haya experimentos de secuenciación ni análisis secundarios en curso en el instrumento.
- 5. Seleccione el menú del software de control y, a continuación, seleccione **DRAGEN**.
- 6. En Version (Versión), seleccione **Browse for New Version** (Buscar nueva versión) para acceder hasta el instalador.
- 7. Seleccione **Install** (Instalar) para iniciar la instalación.
- 8. Introduzca ilmnadmin como contraseña del sistema y, a continuación, seleccione **Authenticate** (Autenticar).

# <span id="page-82-0"></span>**Sustitución del filtro de aire**

Siga las instrucciones que se indican a continuación para sustituir el filtro de aire caducado cada seis meses.

El filtro de aire es un cartucho rectangular de un solo uso que cubre el ventilador de la parte derecha del instrumento. Garantiza una correcta refrigeración y evita que entre suciedad en el sistema. El instrumento se entrega con un filtro de aire instalado y otro de repuesto. Los repuestos adicionales se incluyen con un contrato de servicio del instrumento válido o se pueden adquirir por separado en Illumina.

1. En la parte superior del instrumento, presione sobre el lado derecho del panel superior para desacoplarlo como se muestra en la siguiente ilustración.

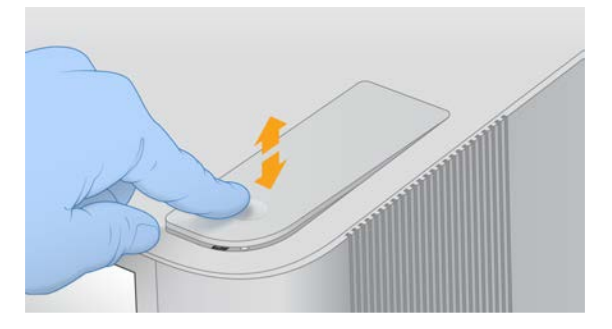

2. Abra el panel.

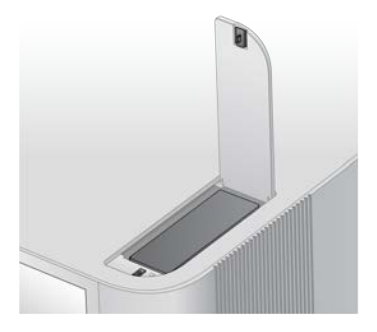

3. Presione para liberar el cartucho del filtro de aire, retírelo del centro del panel y deséchelo.

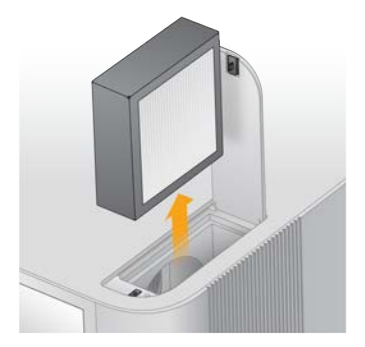

- 4. Inserte un nuevo filtro de aire en el receptáculo y presione para fijarlo.
- 5. Cierre el panel superior y presione para fijarlo en su sitio.

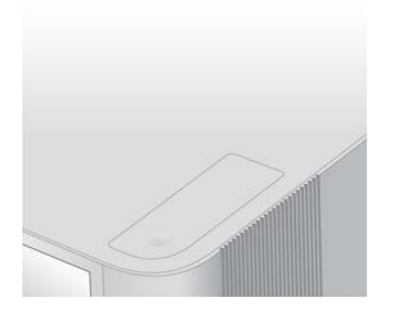

6. Vuelva a colocar el instrumento en la posición original.

N.º de documento 1000000109376 v03 ESP

# **Solución de problemas**

En esta sección, se ofrecen instrucciones paso a paso para cancelar un experimento, apagar y encender el instrumento, además de otros procedimientos de solución de problemas.

# **Resolución de mensajes de error**

<span id="page-84-1"></span>En este apéndice, se proporcionan instrucciones detalladas para varios pasos de solución de problemas. En el siguiente diagrama, se muestra una descripción general de los mensajes de error sobre la solución de problemas que aparecen durante el inicio, la configuración del experimento o la secuenciación y que no se resuelven reintentando la acción correspondiente.

Muchos errores pueden resolverse con un ciclo de apagado y encendido: apagar y volver a iniciar el instrumento.

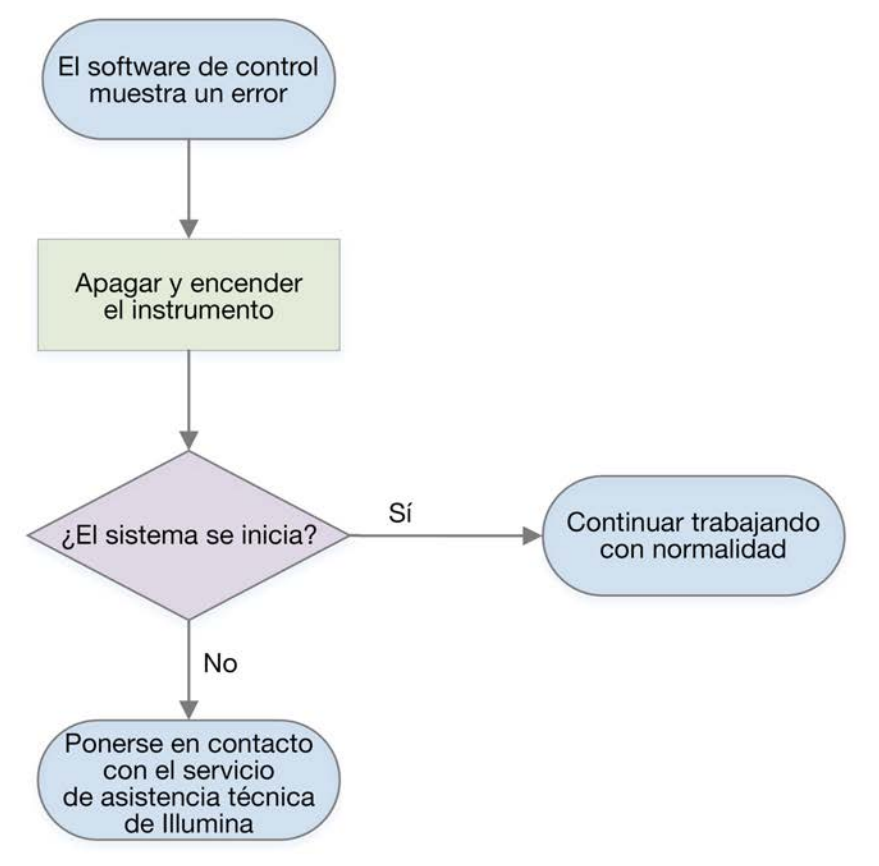

# <span id="page-84-0"></span>**Devolución de los consumibles a almacenamiento**

Siga estas instrucciones para almacenar un cartucho y una celda de flujo descongelados en el caso de que se produzca un error en el instrumento durante la comprobación previa al experimento, antes de la comprobación de la fluídica.

N.º de documento 1000000109376 v03 ESP

**Para uso exclusivo en investigación. Prohibido su uso en procedimientos de diagnóstico.**

- 1. Separe la celda de flujo del cartucho.
- 2. Extraiga y deseche la biblioteca diluida del depósito (hasta 18 µl aproximadamente).
- Prepare una dilución nueva de la misma biblioteca para el siguiente experimento para evitar la contaminación cruzada de la muestra con la biblioteca residual del depósito.
- 3. Coloque el cartucho en un almacenamiento entre 2 °C y 8 °C de forma que la etiqueta quede hacia arriba y el aire pueda circular por todos los lados. No supere las 72 horas. Si el cartucho se descongeló en el refrigerador durante 12 horas por la noche, no supere las 60 horas.
- 4. Vuelva a poner la celda de flujo en el envase metálico plateado original con el desecante.
- 5. Cierre con cinta el envase metálico y almacénelo a una temperatura entre 2 °C y 8 °C. No supere las 72 horas.

# **Cancelación de un experimento**

- 1. Seleccione **End Run** (Finalizar experimento).
- 2. Para purgar automáticamente el cartucho de reactivo, seleccione la casilla de verificación **Purge Reagent Cartridge** (Purgar cartucho de reactivo). La selección predeterminada se configura en los ajustes del software de control NextSeq 1000/2000.
- 3. Seleccione **Yes, end the sequencing run** (Sí, finalizar el experimento de secuenciación). La cancelación de un experimento es definitiva. El software no puede reanudar el experimento y tampoco se pueden reutilizar los consumibles una vez que se haya llevado a cabo la parte de comprobación del instrumento de las comprobaciones previas al experimento.
- 4. Seleccione **Eject Cartridge** (Expulsar cartucho) para abrir el visor y expulsar la bandeja.
- 5. Retire el cartucho de la bandeja.
- 6. Almacene o deseche el cartucho, en función del momento en que se produjo la cancelación:

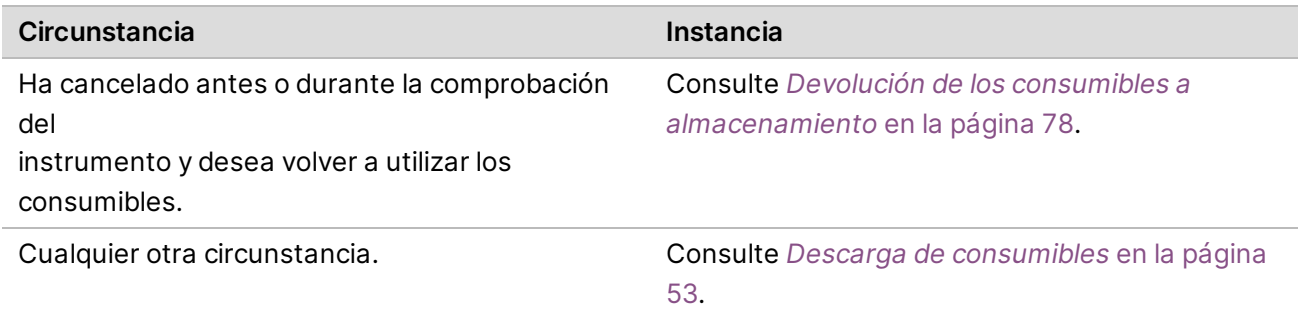

7. Seleccione **Close Door** (Cerrar puerta) para volver a cargar la bandeja y volver a la pantalla Home (Inicio).

Los sensores confirmarán la retirada del cartucho.

# **Volver a poner en cola un experimento**

Si se muestra un error del estado del análisis secundario en Process Management (Gestión del proceso), puede volver a poner en cola el experimento para volver a realizar un análisis integrado en el instrumento de DRAGEN en los archivos cBCL generados. Para que se pueda volver a poner en cola, la carpeta del experimento original debe seguir estando en el instrumento. Utilizar esta característica de volver a poner en cola no hace que se vuelvan a poner en cola los experimentos en BaseSpace Sequence Hub. Para volver a poner en cola los experimentos en BaseSpace Sequence Hub, consulte Solucionar hoja de muestras en el Centro de ayuda de BaseSpace Sequence Hub.

- 1. Actualice su hoja de muestras v2 y, luego, guárdela en una unidad portátil o en una unidad de red montada.
- 2. Si guardó la hoja de muestras en una unidad portátil, conéctela a un puerto USB 3.0 de la parte lateral y posterior del instrumento. Mueva el instrumento con cuidado según sea necesario para acceder a la parte posterior.
- 3. En el menú del software de control, seleccione **Process Management** (Gestión del proceso).
- 4. Asegúrese de que no haya experimentos de secuenciación ni análisis secundarios en curso en el instrumento.
- 5. Seleccione **Requeue** (Volver a poner en cola) junto al experimento finalizado que desee volver a poner en cola.
- 6. Seleccione **Choose** (Elegir) para acceder a la hoja de muestras actualizada y, luego, seleccione **Open** (Abrir).
- 7. Seleccione **Start Requeue** (Iniciar Volver a poner en cola).

# <span id="page-86-0"></span>**Ciclo de apagado y encendido del instrumento**

Con un ciclo de apagado y encendido del instrumento se apaga e inicia de manera segura el sistema con objeto de restaurar una pérdida de conexión, alinear una especificación o solucionar un fallo de inicialización. Los mensajes de software indican cuándo realizar un ciclo de apagado y encendido para resolver un error o una advertencia.

- <span id="page-86-1"></span>1. En el menú del software de control, seleccione **Shut Down Instrument** (Apagar instrumento).
- 2. Si el sistema no se apaga, mantenga pulsado el botón de encendido del lado derecho del instrumento hasta que la luz se apague.
- 3. Cuando el botón de encendido parpadee, pulse el lado de apagado (**Ο**) del interruptor en el panel trasero.

Puede que el botón de encendido siga parpadeando después de que se haya apagado la corriente.

#### Figura 8 Ubicación del interruptor

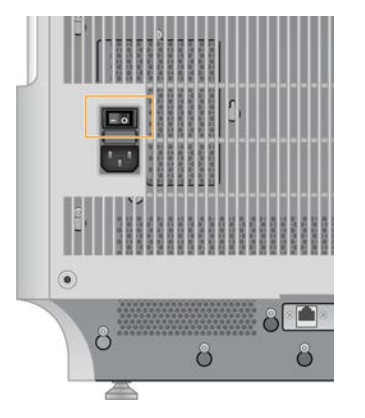

- <span id="page-87-0"></span>4. Espere 30 segundos.
- 5. Pulse el lado de encendido (**I**) del interruptor.
- 6. Cuando el botón de encendido parpadee, púlselo.

Figura 9 Ubicación del botón de encendido

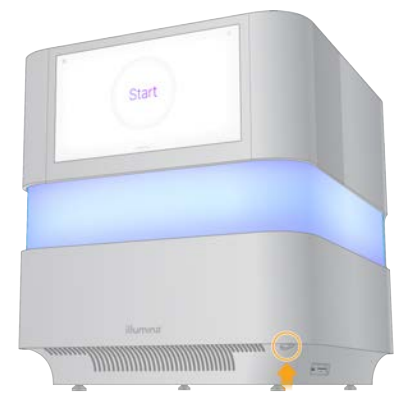

7. Espere unos cinco minutos a que se cargue el sistema operativo. Cuando se cargue el sistema operativo, inicie sesión en el sistema.

El software de control se abre e inicia el sistema. Espere unos cinco minutos a que se inicialice el sistema. Cuando finaliza la inicialización, aparece la pantalla Home (Inicio).

# **Realizar una comprobación del sistema**

No se precisa ejecutar ninguna comprobación del sistema para el funcionamiento normal o el mantenimiento del instrumento. No obstante, un representante del servicio de asistencia técnica de Illumina puede solicitarle que ejecute una comprobación del sistema para solucionar posibles problemas.

Las cuatro comprobaciones del subsistema duran unos 58 minutos para solucionar errores de la comprobación previa al experimento y otros problemas. Las pruebas confirman si los componentes se encuentran bien alineados y son funcionales.

Los resultados se generan en la carpeta system-check ubicada en /usr/local/illumina/systemcheck.

Ejecución de una comprobación del sistema

- 1. En el menú del software de control, seleccione **System Checks** (Comprobaciones del sistema).
- 2. Seleccione la casilla de verificación de cualquiera de las siguientes comprobaciones del sistema que desee ejecutar.
	- **Network Connectivity**: comprueba el estado y el rendimiento de su conexión a la red.
	- **Enclosure**: comprueba el rendimiento del sistema térmico y el mecanismo de elevación del visor.
	- **Motion**: comprueba los límites de recorrido y rendimiento de la platina Z y la platina XY.
	- **Optics**: comprueba el rendimiento del módulo de obtención de imágenes.
- 3. Seleccione **Start** (Iniciar).

# <span id="page-88-0"></span>**Restablecimiento a la configuración de fábrica**

Restablezca los valores predeterminados de fábrica del sistema para degradar la versión del software o recuperar el sistema tras una configuración no deseada. Esta función solo debe utilizarla un representante de Illumina.

# **Captura de una imagen de instalación**

Capture una imagen del sistema para realizar una copia de seguridad de una instalación del software que funciona correctamente. Esta imagen del sistema se puede restaurar más adelante. Se recomienda que capture la imagen del sistema inmediatamente después de finalizar la instalación inicial y cambiar la contraseña con un representante de Illumina.

- 1. Reinicie Linux.
- 2. Cuando se le solicite elegir un sistema operativo, seleccione **Capture Installed Image** (Captura de una imagen de instalación).

Las opciones del sistema operativo aparecen brevemente antes de continuar automáticamente con NextSeq 1000/2000 Control Software.

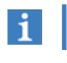

Como solo se conserva una imagen en la memoria, esto sobrescribirá la imagen capturada previamente.

3. Espere 30 minutos aproximadamente hasta que el sistema capture la imagen de instalación actual. La captura puede incluir varios reinicios. Cuando finalice, el sistema se reinicia con la imagen de instalación actual almacenada en la memoria.

# **Restauración de la imagen capturada**

Restaure el sistema a la imagen capturada anteriormente para recuperar el sistema de una configuración no deseada.

- 1. Reinicie Linux.
- 2. Cuando se le solicite elegir un sistema operativo, seleccione **Restore Installed Image** (Restaurar imagen de instalación).

Las opciones del sistema operativo aparecen brevemente antes de continuar automáticamente con NextSeq 1000/2000 Control Software.

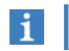

Las contraseñas están ligadas a la imagen del sistema. Tras la restauración, utilice la contraseña de la imagen restaurada para iniciar sesión en el sistema.

3. Espere unos 30 minutos a que finalice la restauración.

La restauración puede incluir varios reinicios. Cuando finalice, el sistema se reinicia con la imagen restaurada.

# **Recursos y referencias**

# **Configuración de la hoja de muestras v2**

Si utiliza el modo Local, puede utilizar el formato de archivo de las hojas de muestras v2 para configurar los ajustes de su experimento. Cree la hoja de muestras en Instrument Run Setup (Configuración del experimento en el instrumento) o editando la *plantilla de la hoja de muestras v2 de los sistemas de secuenciación NextSeq 1000 y NextSeq 2000*. Cuando edite la hoja de muestras, asegúrese de que las siguientes secciones y campos estén incluidos en el orden siguiente y cumplan los requisitos. Una vez editada, utilice una unidad portátil o una unidad red montada para transferir la hoja de muestras a los sistemas de secuenciación NextSeq 1000 y NextSeq 2000. Cuando accede a la hoja de muestras en el software de control, se copia en una carpeta previa al experimento en el instrumento, de forma que pueda quitar la unidad portátil.

Si está utilizando DRAGEN, tendrá que configurar ajustes adicionales. Para obtener más información, consulte *[Configuración de las hojas de muestras de DRAGEN](#page-94-0)* en la página 88

Descargue la plantilla de hoja de muestras v2 de Product Files (Archivos del producto) en la página de asistencia de los sistemas de secuenciación NextSeq 1000 y NextSeq 2000. Si crea una hoja de muestras utilizando Instrument Run Setup (Configuración del experimento en el instrumento), tenga en cuenta que la modificación de la hoja de muestras después de la descarga inicial puede dar como resultado un error analítico.

Los nombres de archivo no pueden contener caracteres especiales.

### Requisitos de [Header] (Encabezado)

La sección [Header] (Encabezado) incluye información general del experimento. Estos son los campos y descripciones de [Header] (Encabezado) disponibles.

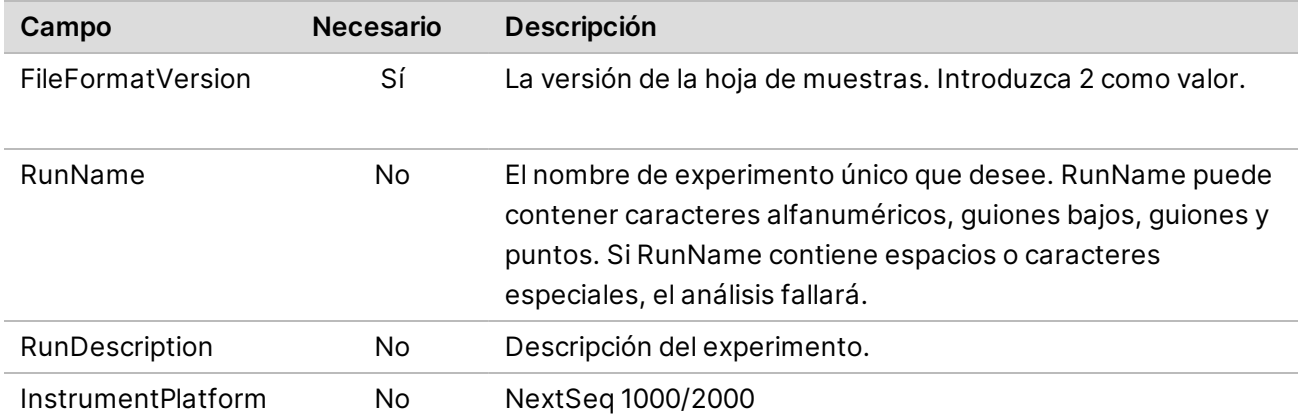

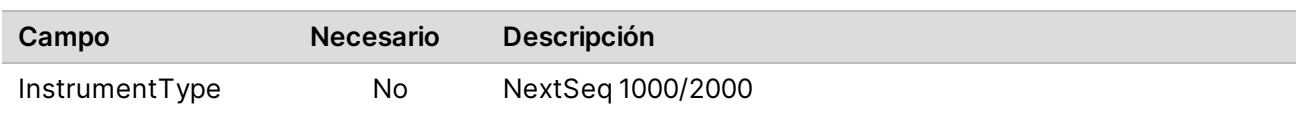

### Requisitos de [Reads] (Lecturas)

La sección [Reads] (Lecturas) describe el número de ciclos de secuenciación utilizados para la genómica y la lectura del Índice 1 y 2. Estos son los campos y descripciones de [Reads] (Lecturas) disponibles.

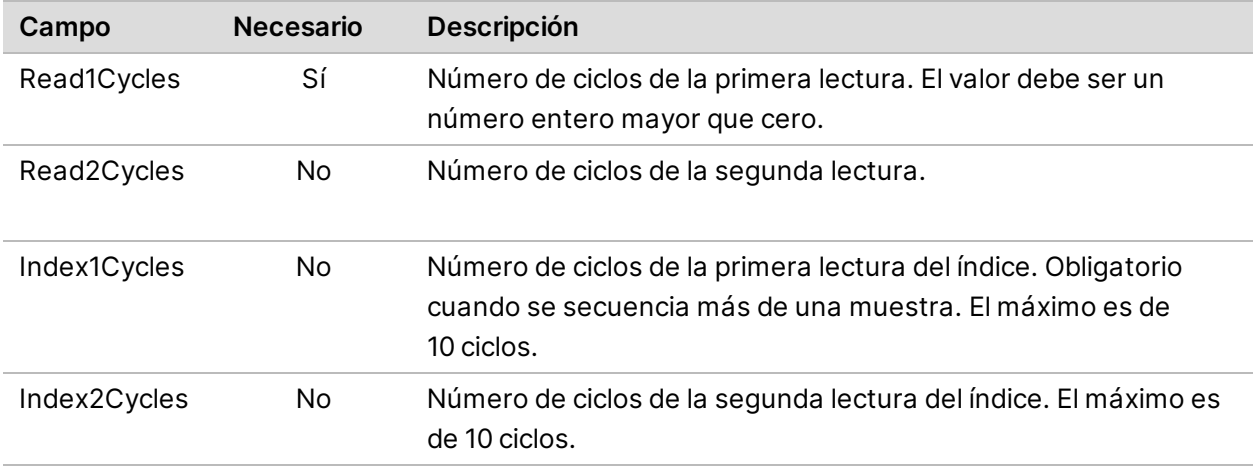

### Requisitos de BCL Convert (Conversión de BCL)

Las secciones BCL Convert (Conversión de BCL) ofrecen información para convertir los datos de BCL a FASTQ. Las opciones de BCL Convert (Conversión de BCL) incluyen dos secciones independientes: [BCLConvert\_Settings] y [BCLConvert\_Data]. Las secciones BCL Convert (Conversión de BCL) requieren información sobre las secuencias del adaptador de índices. Para identificar la secuencia del adaptador compatible para cada lectura e índice, consulte *Secuencias de adaptadores de Illumina (n.º de documento 1000000002694)*.

Estos son los campos y descripciones de [BCLConvert\_Settings] disponibles.

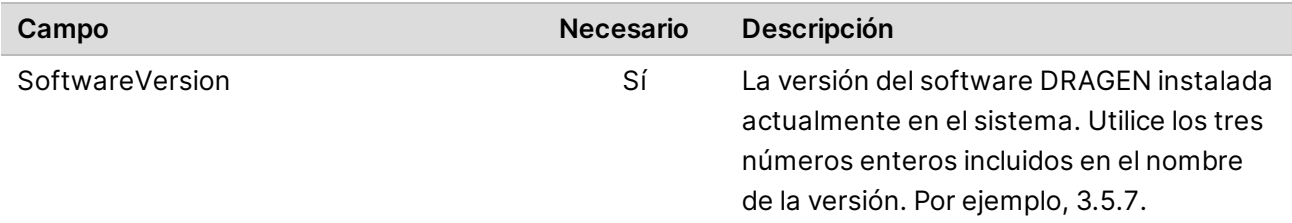

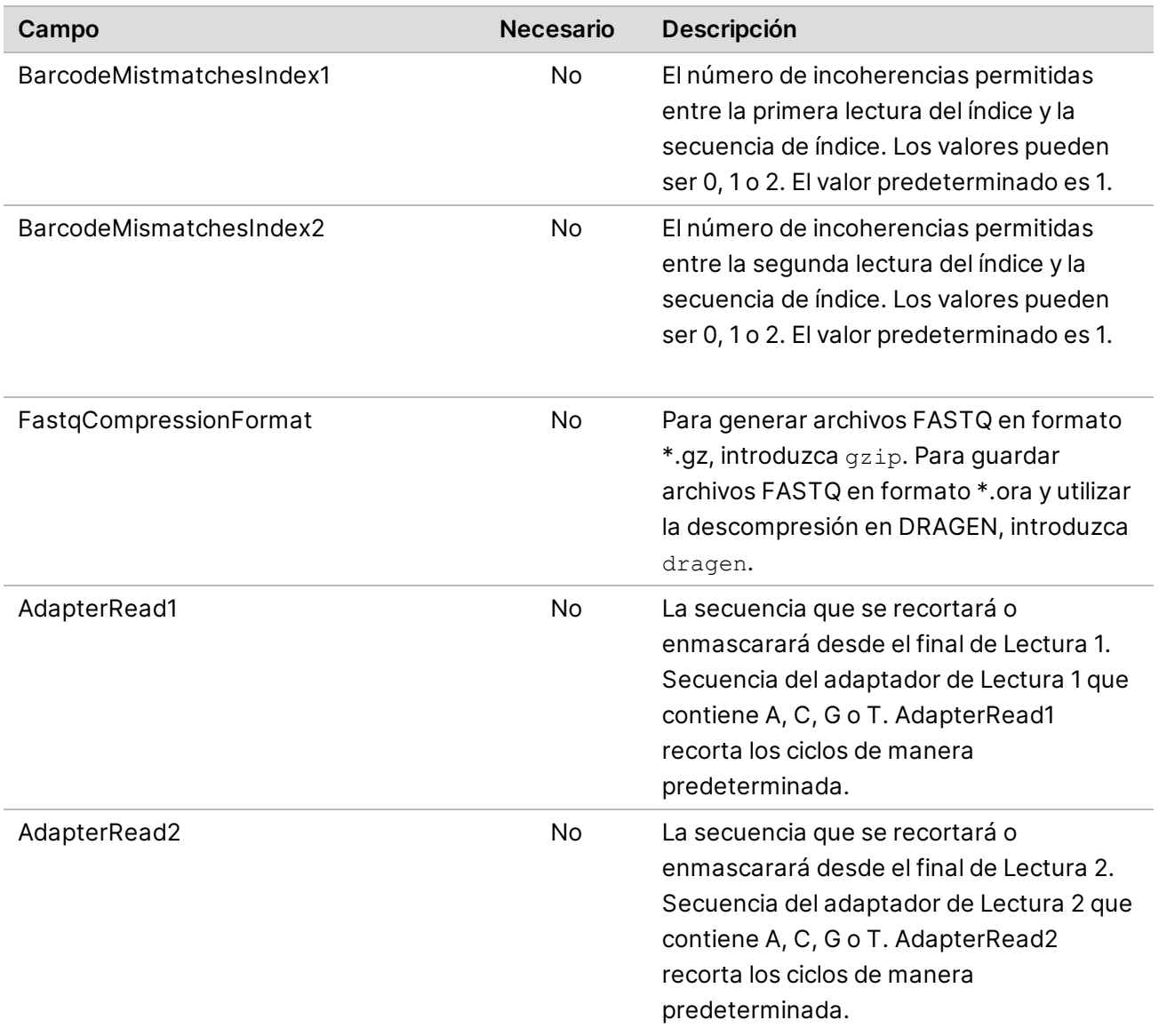

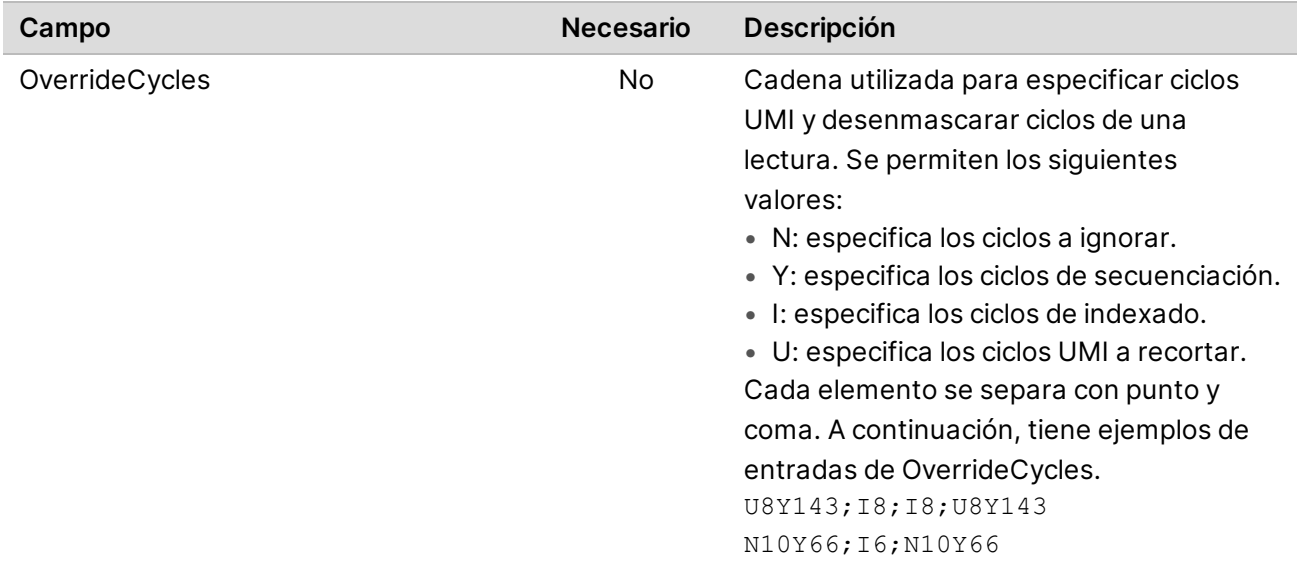

Estos son los campos y descripciones de [BCLConvert\_Data] disponibles.

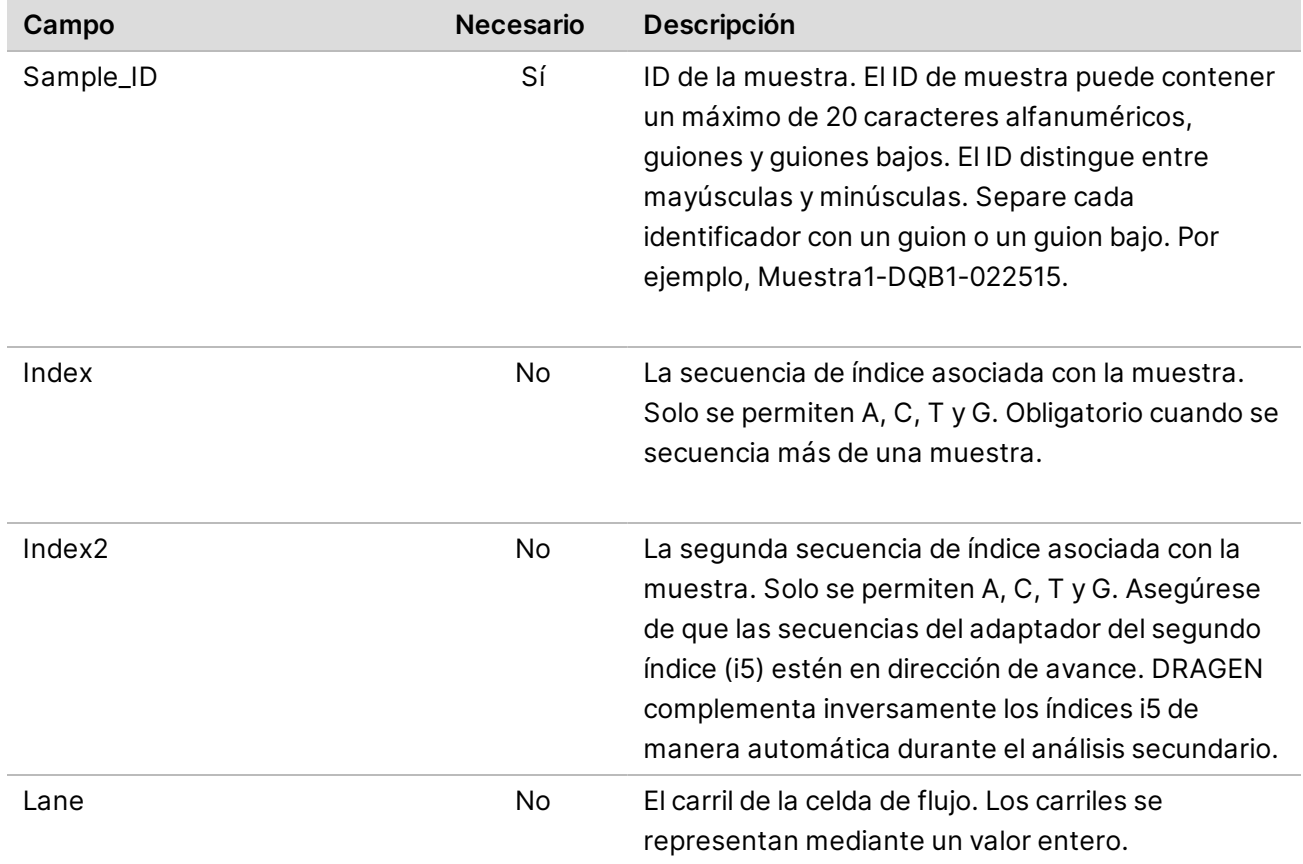

### <span id="page-94-0"></span>**Configuración de las hojas de muestras de DRAGEN**

En esta sección se describen los requisitos de la hoja de muestras para cada proceso de DRAGEN. Añada su configuración del proceso de DRAGEN como la última sección de su hoja de muestras. Solo puede usar un proceso de DRAGEN.

Cada proceso de DRAGEN incluye secciones independientes para la configuración y los datos.

#### Requisitos del proceso DRAGEN Germline

Estos son los campos y descripciones de [DragenGermline\_Settings] disponibles.

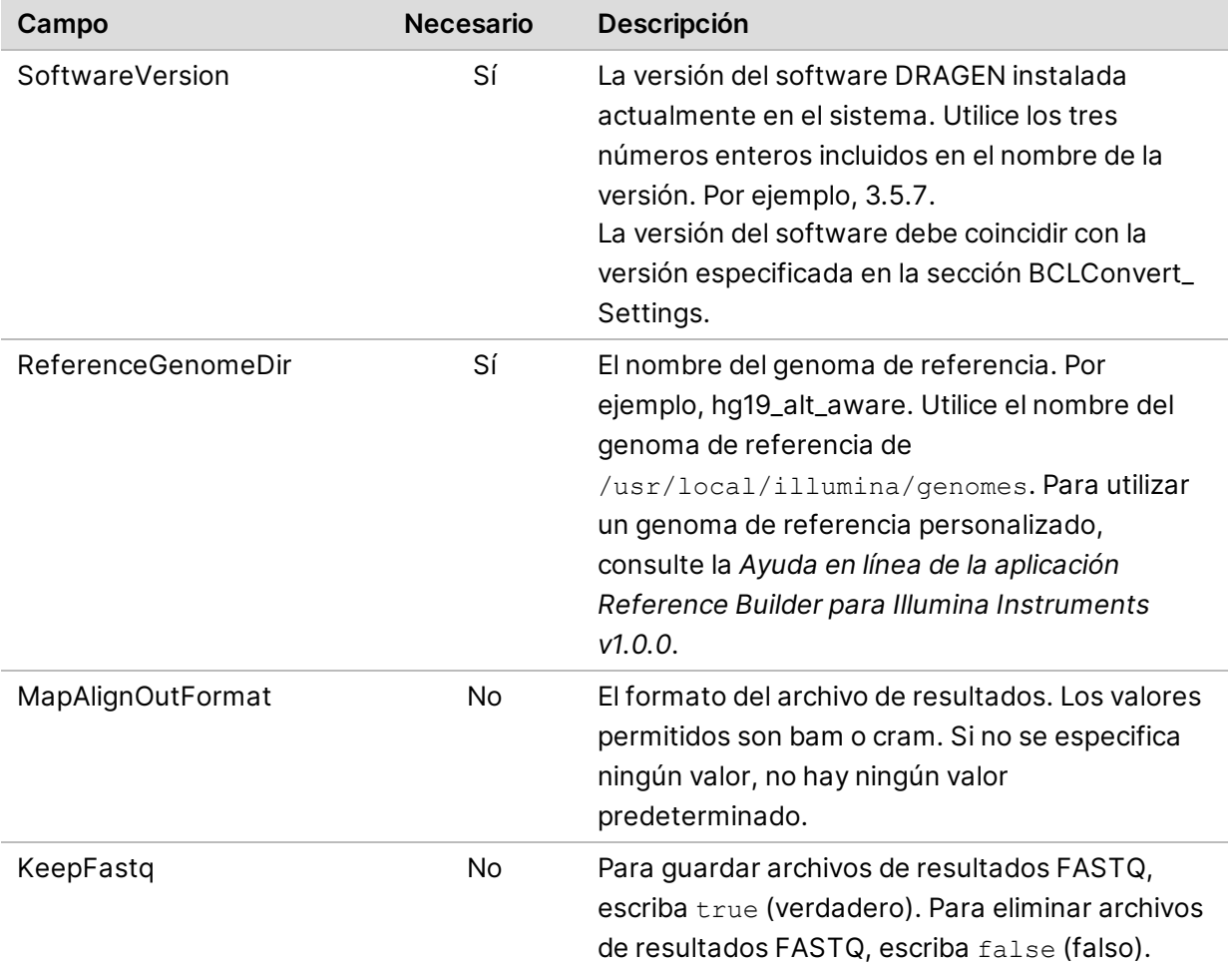

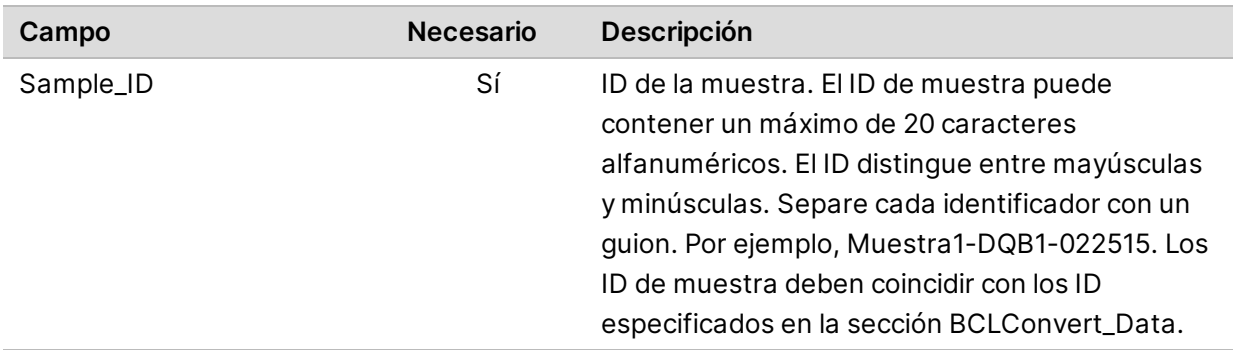

Estos son los campos y descripciones de [DragenGermline\_Data] disponibles.

### Requisitos del proceso DRAGEN RNA

Estos son los campos y descripciones de [DragenRNA\_Settings] disponibles.

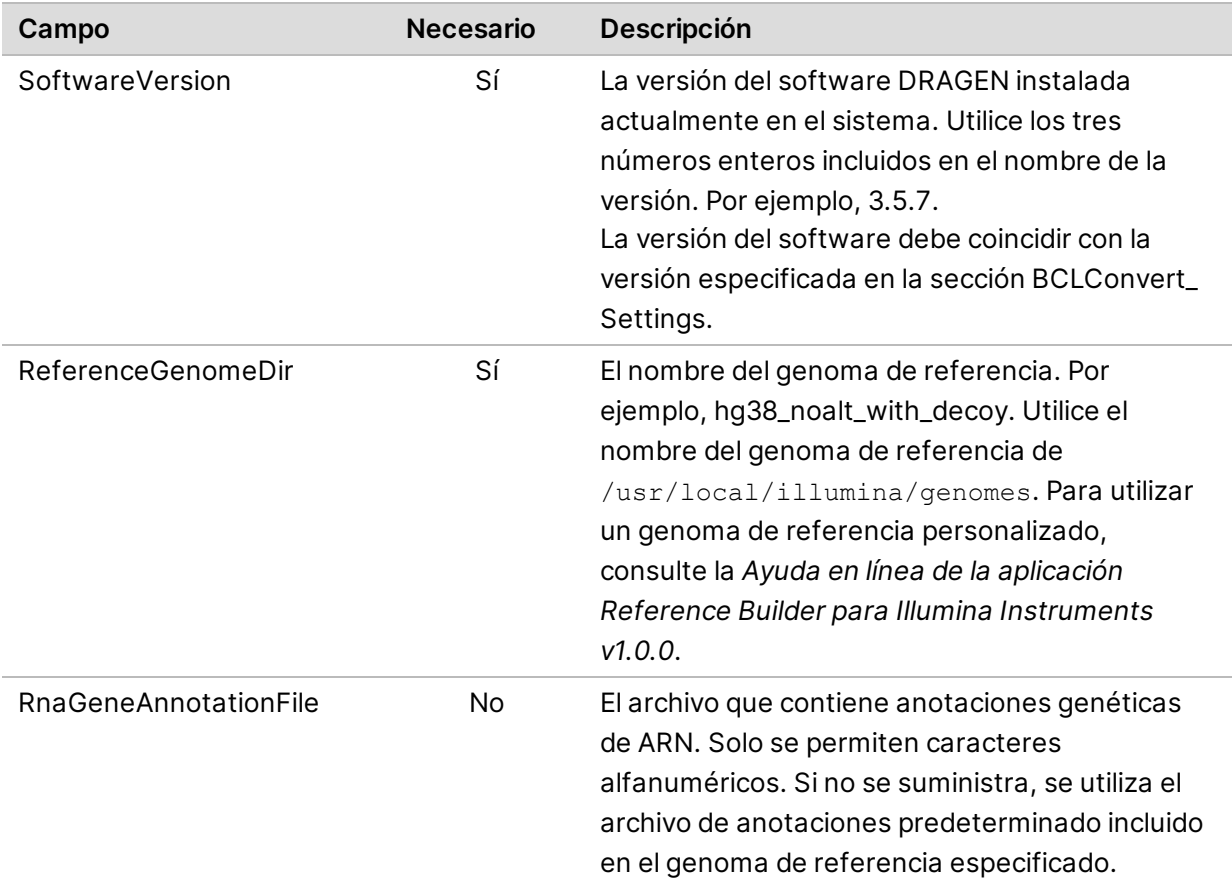

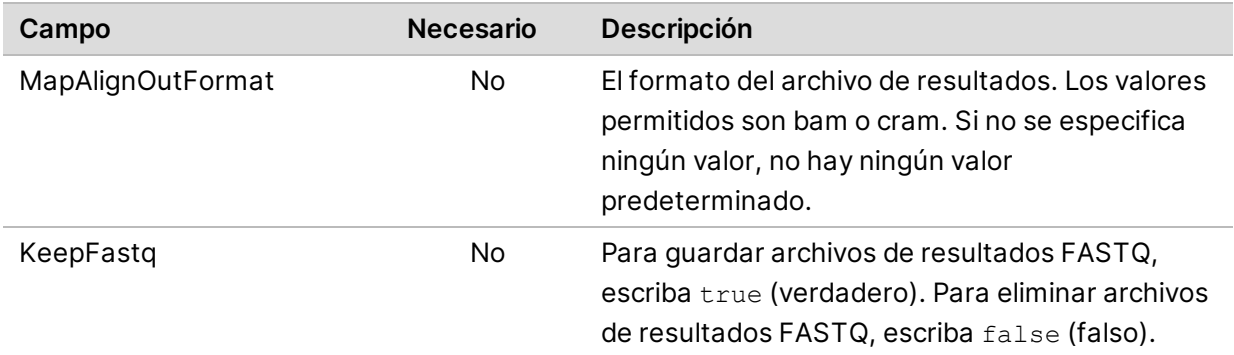

Estos son los campos y descripciones de [DragenRna\_Data] disponibles.

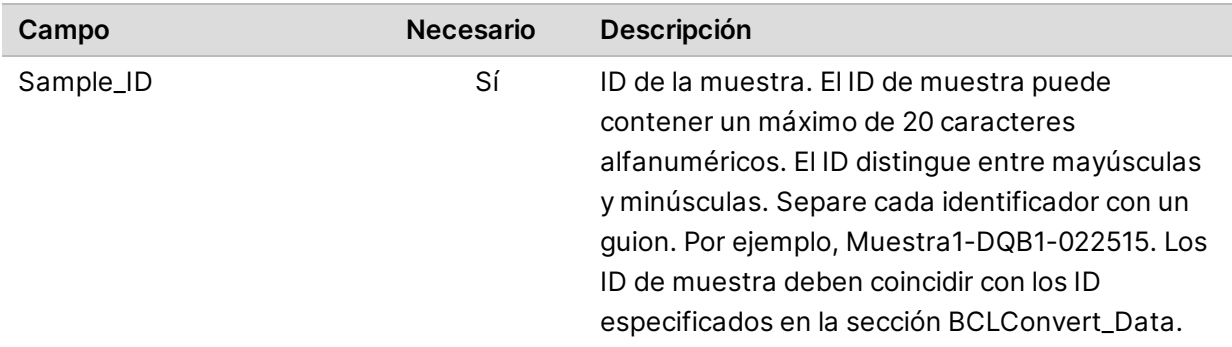

### Requisitos del proceso DRAGEN Enrichment

Estos son los campos y descripciones de [DragenEnrichment\_Settings] disponibles.

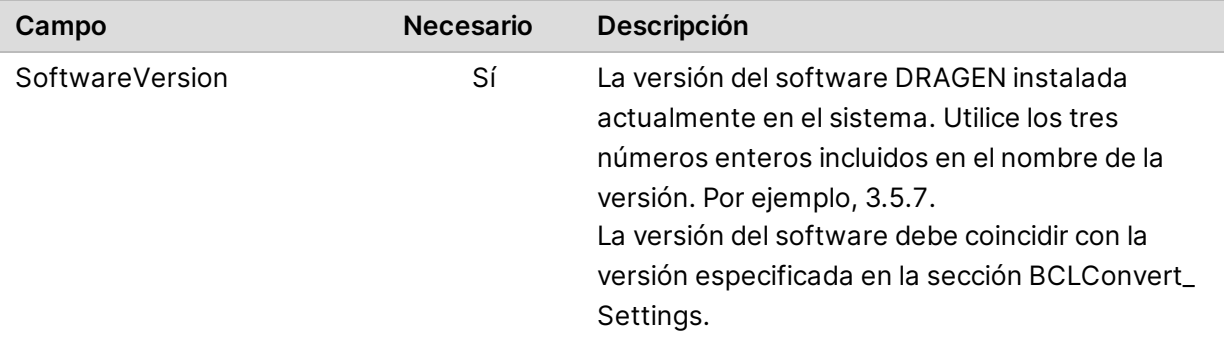

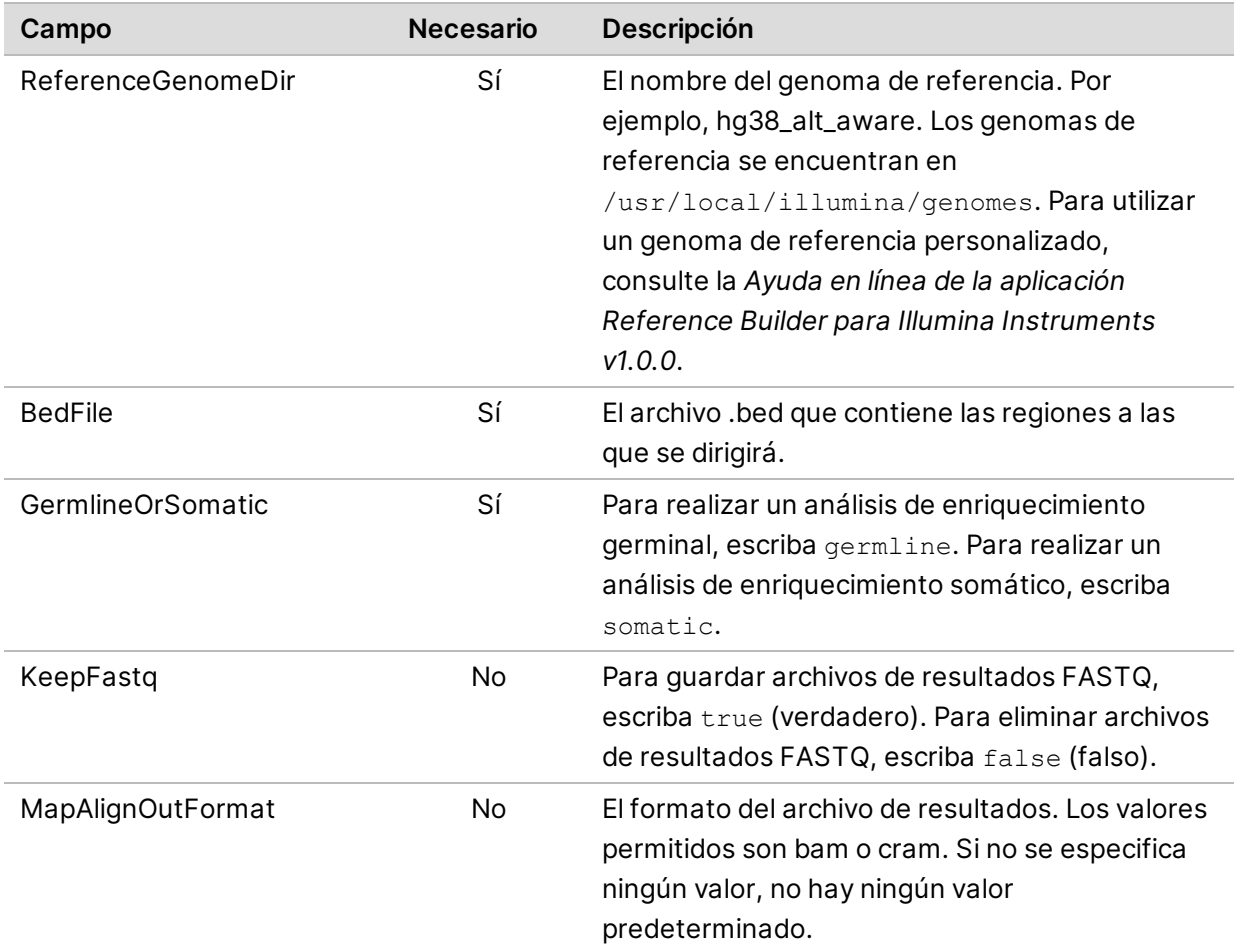

Estos son los campos y descripciones de [DragenEnrichment\_Data] disponibles.

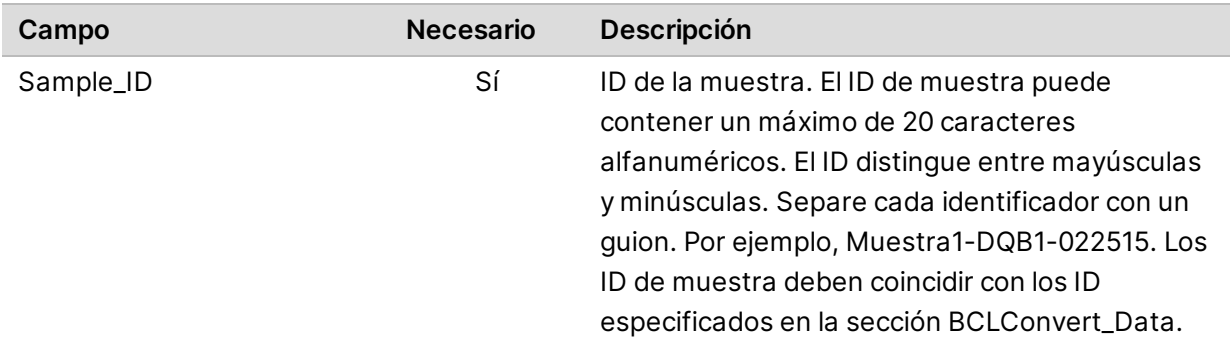

### Requisitos del proceso DRAGEN Single Cell RNA

Estos son los campos y descripciones de [DragenSingleCellRNA\_Settings] disponibles. Para obtener información sobre la compatibilidad de terceros, consulte la página de asistencia acerca de la compatibilidad de los productos de la plataforma de tecnología bioinformática DRAGEN Bio-IT.

**Para uso exclusivo en investigación. Prohibido su uso en procedimientos de diagnóstico.**

### Kit 1-5 de bibliotecas de células únicas

Los siguientes ajustes de la hoja de muestras se aplican a los kits de preparación de bibliotecas con la misma estructura genética que los kits 1-5 de bibliotecas de células únicas de DRAGEN. Utilice la página de asistencia acerca de la compatibilidad de los productos de la plataforma de tecnología bioinformática DRAGEN Bio-IT para confirmar la estructura genética de su kit.

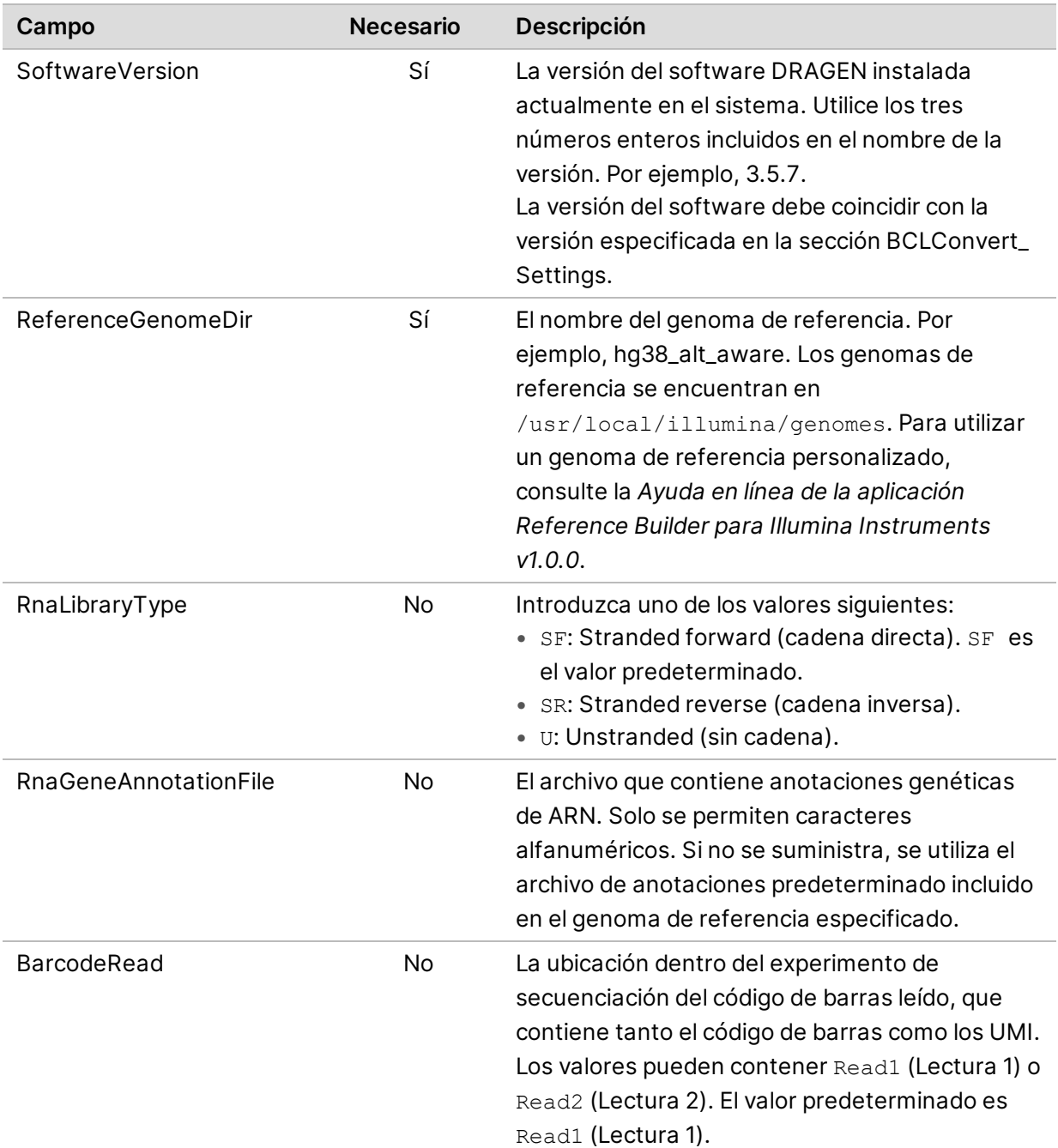

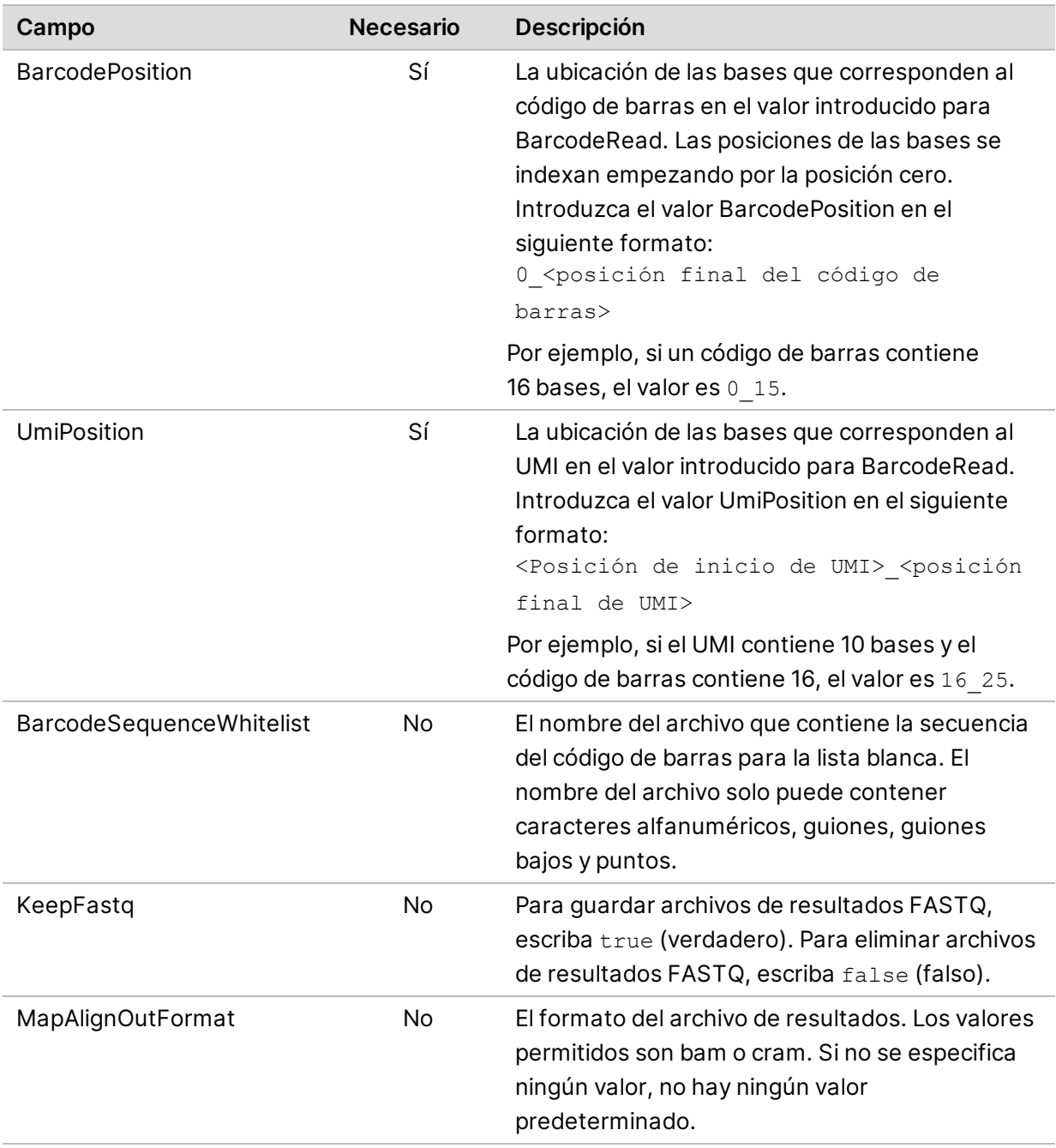

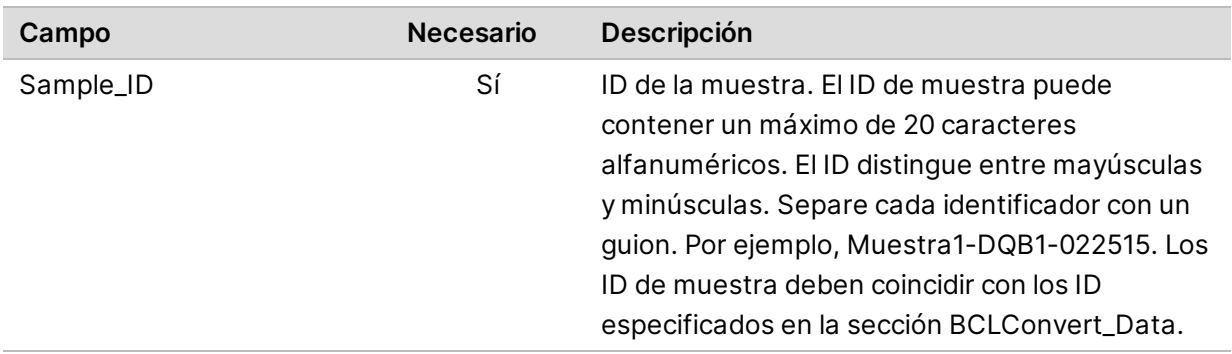

Estos son los campos y descripciones de [DragenSingleCellRNA\_Data] disponibles.

#### Kit 6 de bibliotecas de células únicas

Los ajustes de la hoja de muestras que se indican a continuación se aplican a los kits de preparación de bibliotecas con la misma estructura genética que los kits 6 de bibliotecas de células únicas de DRAGEN. Utilice la página de asistencia acerca de la compatibilidad de los productos de la plataforma de tecnología bioinformática DRAGEN Bio-IT para confirmar la estructura genética de su kit.

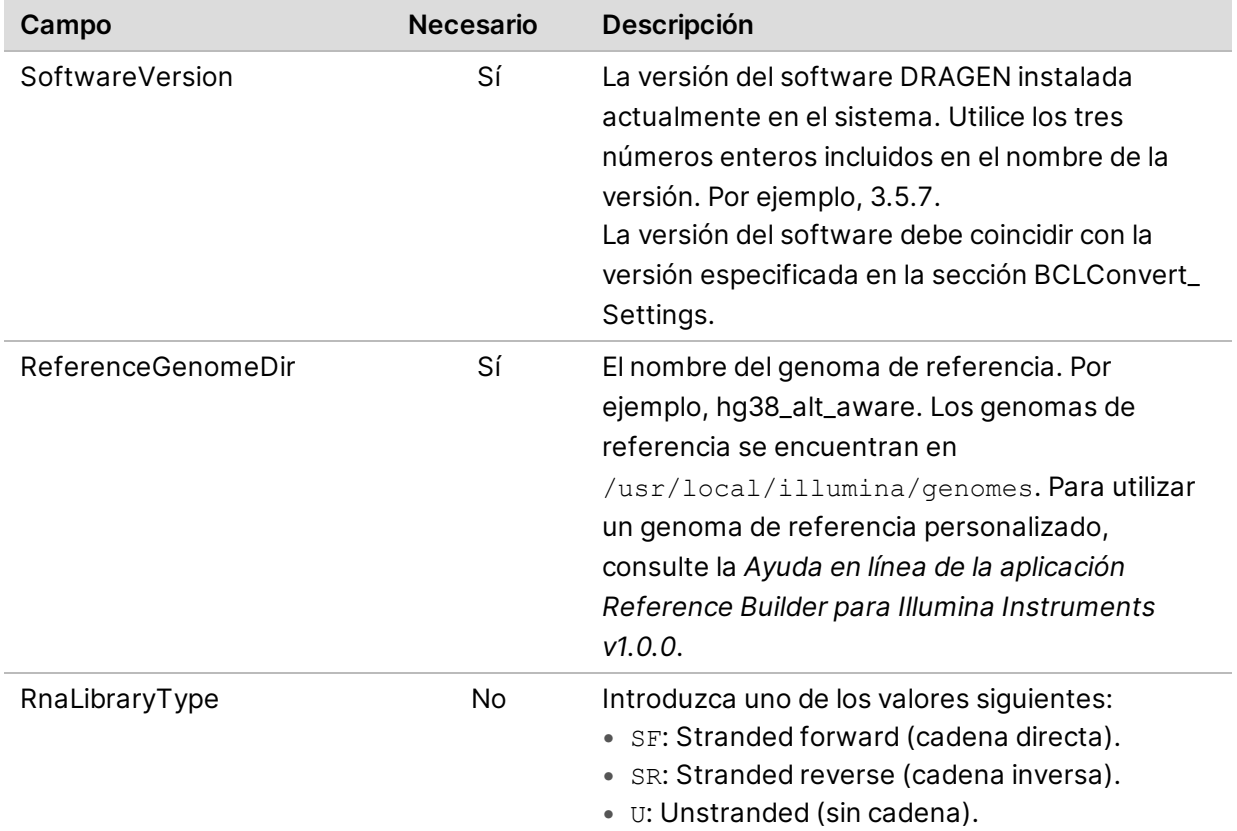

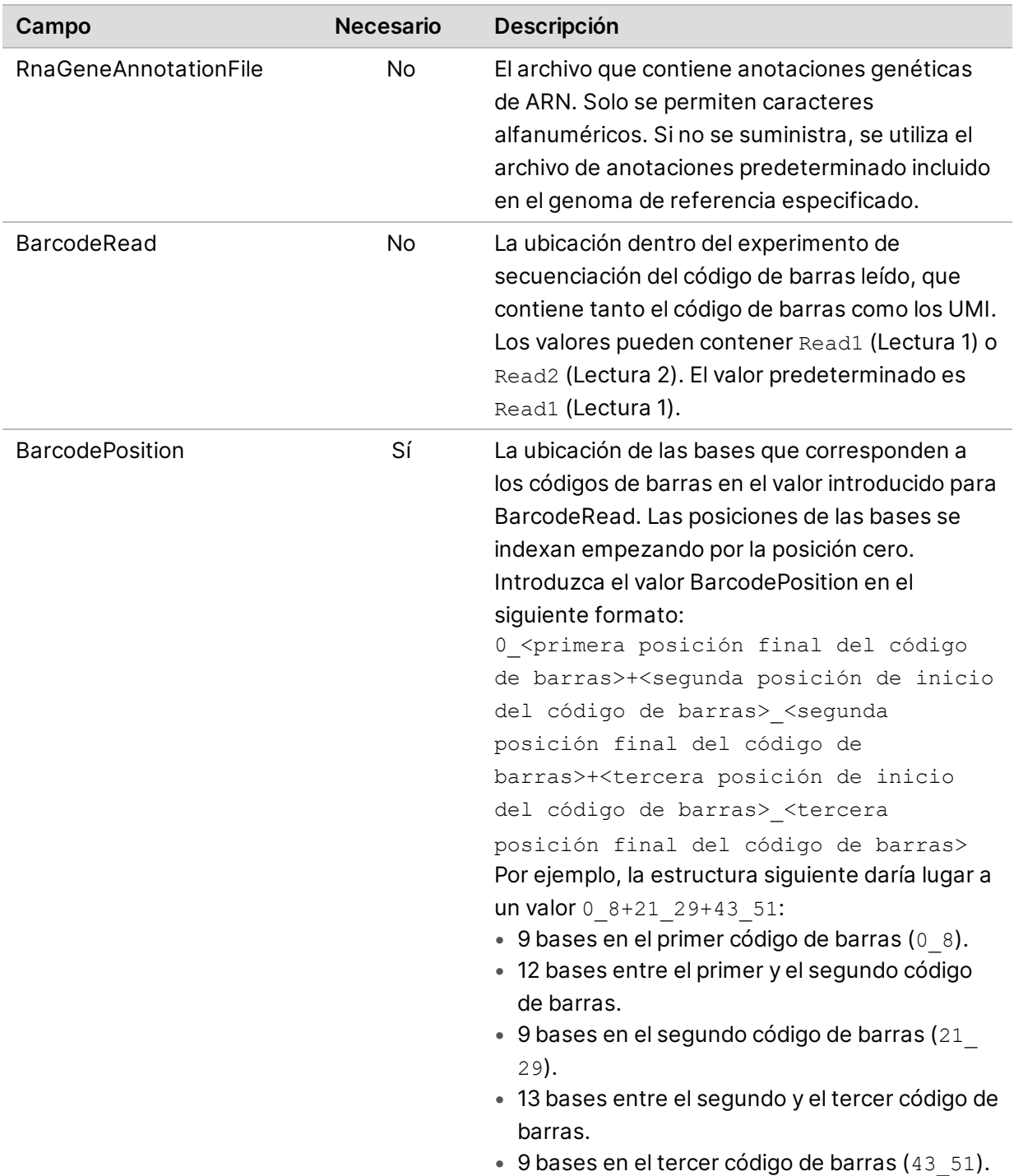

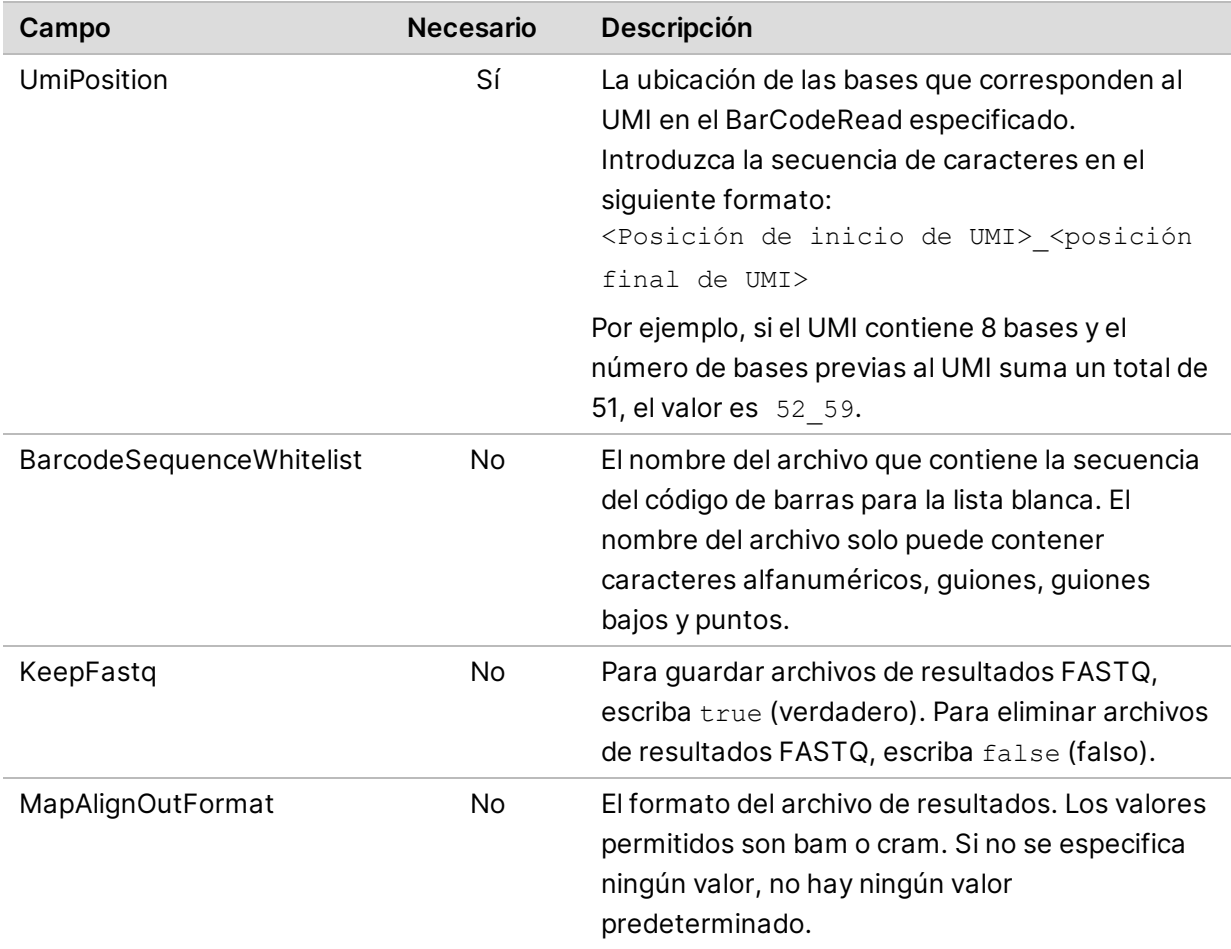

Estos son los campos y descripciones de [DragenSingleCellRNA\_Data] disponibles.

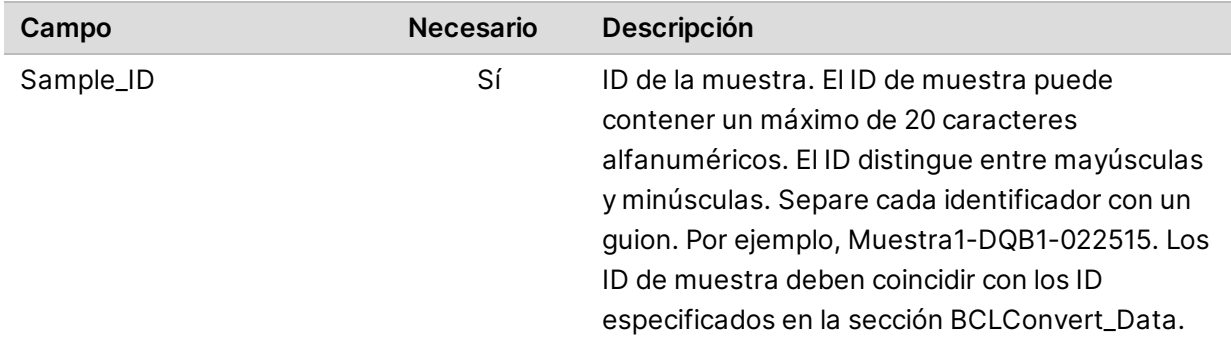

# **Secuenciación mediante ciclo sin etiquetar**

En esta sección se describe el uso de la secuenciación mediante ciclo sin etiquetar en la fórmula.

La secuenciación mediante ciclo sin etiquetar se utiliza tan solo para completar los pasos del proceso químico de un ciclo de secuenciación. Consulte la página Compatible Products (Productos compatibles) para su kit de preparación de bibliotecas en el [sitio de asistencia de Illumina](https://support.illumina.com/) para saber si se requiere la secuenciación mediante ciclo sin etiquetar.

Siga los pasos siguientes para la secuenciación mediante ciclo sin etiquetar.

#### Edición del archivo de la fórmula

- 1. Descargue el archivo XML de la fórmula del [sitio de asistencia de Illumina.](https://support.illumina.com/)
- 2. Edite el archivo XML de la fórmula.
	- a. Identifique la sección correspondiente del protocolo en función de su configuración de lectura del índice y de secuenciación de índice. Hay seis posibles protocolos diferentes por fórmula personalizada que se pueden editar.

Por ejemplo, el protocolo para una Lectura 1 única sin configuración de secuenciación de índice sería <Protocol Name="1 Read 0 Index" ProtocolType="1Read0Index" >.

- b. Antes de <ReadRef ReadName="Read  $1''/$ >  $\gamma$  <ReadRef ReadName="Read 2"/>, introduzca el siguiente paso de ciclo sin etiquetar en una nueva línea. <DarkCycle ChemistryName="Dark Cycle Before First Base" />.
- c. Introduzca el paso de ciclo sin etiquetar en una nueva línea para cada ciclo sin etiquetar requerido.
- 3. Guarde el archivo XML de la fórmula.

#### A continuación, se muestra una fórmula de muestra con ciclo sin etiquetar:

```
<Protocol Name="1 Read 0 Index" ProtocolType="1Read0Index" >
   <ChemistryRef ChemistryName="Start" />
   <ChemistryRef ChemistryName="Prime Cartridge" />
   <ChemistryRef ChemistryName="BIX Mixing" />
   <ChemistryRef ChemistryName="Prime Cartridge" />
   <ChemistryRef ChemistryName="ExAmp Transfer" />
   <ChemistryRef ChemistryName="ExAmp Mixing" />
   <ChemistryRef ChemistryName="Prime Cartridge" />
   <Obdd ChemistryName="Library Denaturation and Dilution" />
   <ChemistryRef ChemistryName="Prime Cartridge" />
   <Obcg ChemistryName="Cluster Generation" />
   <ChemistryRef ChemistryName="SBS Prime" />
   <ChemistryRef ChemistryName="Read Prep" />
   <DarkCycle ChemistryName="Dark Cycle Before First Base" />
   <ReadRef ReadName="Read 1" />
   <SetThermalZoneTemp Enable="false" Zone="FlowCellHeater" />
```

```
</Protocol>
<Protocol Name="1 Read 1 Index" ProtocolType="1Read1Index" >
   <ChemistryRef ChemistryName="Start" />
   <ChemistryRef ChemistryName="2min 60C Vacuum Hold" />
   ...
```
#### Adición de la fórmula al experimento

- 4. En Run Setup (Configuración del experimento) en el software de control, seleccione **Choose** (Elegir) en Custom Recipe (Fórmula personalizada).
- 5. Navegue al archivo XML actualizado de la fórmula.
- 6. Seleccione **Open** (Abrir).
- 7. Vuelva a *[Inicio de un experimento de secuenciación](#page-52-0)* en la página 46 (Inicio de un experimento de secuenciación).

# **Índice alfabético**

### **%**

% de PF [60](#page-66-0)

# **A**

actualizaciones automáticas [73](#page-79-4) actualizaciones manuales de software [73](#page-79-4) adquisición de imágenes [55-56](#page-61-0) advertencias [6,](#page-12-0) [80](#page-86-0) alertas [73](#page-79-4) algoritmo Phred [61](#page-67-0) alimentación de CA entrada [4](#page-10-0) alineación de especificaciones [80](#page-86-0) almohadillas [28](#page-34-0) amplificación [9](#page-15-0) análisis basado en nube [1](#page-7-0) de imágenes [5](#page-11-0) local [1](#page-7-0) métodos [5,](#page-11-0) [9](#page-15-1) apagar [80](#page-86-1) archivos BCL [6](#page-12-1) archivos CBCL [60](#page-66-1) archivos de filtro [55,](#page-61-1) [62](#page-68-0) archivos de llamada de bases [9](#page-15-1), [55,](#page-61-1) [62](#page-68-0) archivos de registro [56](#page-62-0) archivos InterOp [55,](#page-61-1) [62](#page-68-0) asignación de nombres nombre del instrumento [20](#page-26-0) asignar nombre nombre del instrumento [20](#page-26-1) asistencia al cliente [103](#page-109-0) Asistencia de Illumina Proactive [14](#page-20-0) ausencia de llamadas [58-59](#page-64-0) ayuda técnica [103](#page-109-0)

## **B**

bandeja para gotas almohadillas [28](#page-34-0) barra de estado [3](#page-9-0) barra de luz [3](#page-9-0) BaseSpace Sequence Hub [1](#page-7-0) configuración [14](#page-20-1) documentación [14](#page-20-1) bcl2fastq2 [55](#page-61-1) bibliotecas desnaturalizar [9](#page-15-0) botón de encendido [3](#page-9-0), [80](#page-86-1)

# **C**

cable de alimentación [4](#page-10-0) cable Ethernet [4](#page-10-0) calidad de datos [60](#page-66-0) cámaras [56](#page-62-1) canal rojo [59](#page-65-0) canal verde [59](#page-65-0) carpeta de resultados [50,](#page-56-0) [73](#page-79-5) carpeta de resultados predeterminada [50](#page-56-0) carpeta del experimento [73](#page-79-5) carriles [56](#page-62-1) cartucho orientación de carga [51](#page-57-0) CE [55](#page-61-0) ciclo de apagado y encendido [78](#page-84-1) ciclos adicionales [31](#page-37-0) ciclos de lectura [31](#page-37-0) compartimento de consumibles [3](#page-9-0) comprobaciones del sistema [78](#page-84-1) conexión a internet [14](#page-20-1) configuración de audio [20](#page-26-0) configuración de sonido [20](#page-26-0) configuración del experimento ejemplos [31](#page-37-0) configuración predeterminada de fábrica [82-](#page-88-0) [83](#page-88-0)

consumibles lectura [51](#page-57-0) seguimiento [1](#page-7-0) Control PhiX v3 [27](#page-33-0) conversión a FASTQ [55](#page-61-1)

# **D**

datos de rendimiento [14](#page-20-1) datos de rendimiento del instrumento [14](#page-20-1) degradar versión de software [82-83](#page-88-0) denominación nombre de ordenador [6](#page-12-2) desnaturalizar [9](#page-15-0) diluir bibliotecas [9](#page-15-0) dirección IP [6](#page-12-2) disco duro [6](#page-12-1), [73](#page-79-5) documentación [103](#page-109-0) documentación técnica [61](#page-67-0) dominio privado [14](#page-20-1) dominios [14](#page-20-1)

# **E**

eliminar experimentos [6](#page-12-1), [73](#page-79-5) errores [6](#page-12-0), [80](#page-86-0) mensajes [78](#page-84-1) probabilidad [60-61](#page-66-1) espacio del disco [73](#page-79-5) espacio en disco [6](#page-12-1) especificaciones del congelador [28](#page-34-1) especificaciones del refrigerador [28](#page-34-1) estado de experimento [6](#page-12-1) experimentos métricas [55](#page-61-1)

## **F**

fallos de registro [58](#page-64-0) fechas de caducidad [76](#page-82-0) filtrado de grupos [60](#page-66-0) filtro de castidad [60](#page-66-0)

filtros de aire repuestos [28](#page-34-0) ubicación [76](#page-82-0) fórmulas [73](#page-79-4) fragmentos de fórmula [6](#page-12-2)

## **G**

garantía [28](#page-34-0) generación de plantillas [58](#page-64-0)

## **H**

hebra retrasada y hebra adelantada [58](#page-64-1)

# **I**

iconos [6](#page-12-0) imágenes [55](#page-61-2) índice ciclos [31](#page-37-0) inicialización [81](#page-87-0) fallo [80](#page-86-0) instalador del paquete del sistema [73](#page-79-4) instalar software [73](#page-79-4) intensidades de grupos [58](#page-64-2) interruptor de alimentación [4](#page-10-0), [80](#page-86-1)

# **K**

kit de pruebas [28](#page-34-0) kits [27](#page-33-0) números de catálogo [28](#page-34-0)

# **L**

lectura única [50](#page-56-0) llamadas de bases [5](#page-11-0) Local Run Manager [5](#page-11-0) longitudes de lectura [31](#page-37-0)

### **M**

miniaturas [62](#page-68-0)

**Para uso exclusivo en investigación. Prohibido su uso en procedimientos de diagnóstico.**

modificar parámetros del experimento [50](#page-56-0) monitor [3](#page-9-0) motor informático [55](#page-61-0) movimiento [4](#page-10-0)

# **N**

nanopocillos [58](#page-64-2) nombre de ordenador [6](#page-12-2) nucleótidos [59](#page-65-0) numeración de placas [57](#page-63-0) numeración de superficies [57](#page-63-0) número de serie [6](#page-12-2) números de catálogo [27](#page-33-0) números de ciclo [31](#page-37-0)

## **P**

páginas de asistencia [73](#page-79-4) paired-end [50](#page-56-0) paquete de software [1,](#page-7-0) [5](#page-11-0) parámetros del experimento modificar [50](#page-56-0) pérdida de conexión [80](#page-86-0) PhiX [28](#page-34-0) alineación [55](#page-61-0) placas [55](#page-61-2) primera configuración [76](#page-82-0), [82-83](#page-88-0) problemas técnicos, asistencia [103](#page-109-0) Process Management [73](#page-79-5) puertas cerrar [51](#page-57-0) puerto Ethernet [4](#page-10-0) puertos USB [4](#page-10-0) puntuacionesQ [60-61](#page-66-1)

# **R**

ratón [4](#page-10-0) Reactivos NextSeq 1000/2000 [27](#page-33-0) recuento de experimentos [6](#page-12-2) registros de errores [56](#page-62-0) reiniciar [82-83](#page-88-0)

repuestos [76](#page-82-0) RunInfo.xml [62](#page-68-0) rutas UNC [50](#page-56-0)

## **S**

sectores [56-57](#page-62-1) secuenciación de dos canales [59](#page-65-0) seguimiento de consumibles [1](#page-7-0) Servicio de copia universal [5,](#page-11-0) [73](#page-79-4) sistema operativo [81](#page-87-0) sobrenombre [20](#page-26-1) software alertas de actualizaciones [21](#page-27-0) degradar versión [82-83](#page-88-0) instalar [73](#page-79-4) superan el filtro (PF) [60](#page-66-0) suscripción Enterprise [14](#page-20-1) Sustitución del RSB [27](#page-33-0)

# **T**

tablas de calidad [61](#page-67-0) tamaño del experimento [73](#page-79-5) tampón de resuspensión [27](#page-33-0) teclados [4](#page-10-0) toallitas con lejía [28](#page-34-0) toallitas humedecidas en alcohol [28](#page-34-0)

# **U**

ubicación de alojamiento [14](#page-20-1) ubicación de servidor [14](#page-20-1) ubicaciones de grupos [55](#page-61-1), [62](#page-68-0) unidadD [73](#page-79-5) unidades asignadas [50](#page-56-0)

## **V**

valores de intensidad [58](#page-64-2) ventiladores [76](#page-82-0) Visor del análisis de secuenciación [55,](#page-61-1) [58](#page-64-0)
Guía del sistema de secuenciación NextSeq 1000 y 2000

## **W**

Windows inicio de sesión [81](#page-87-0)

## Asistencia técnica

Si necesita asistencia técnica, póngase en contacto con el servicio de asistencia técnica de Illumina.

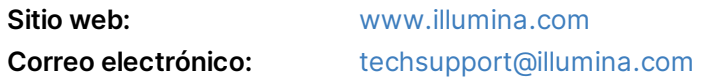

## **Números del servicio de asistencia técnica de Illumina**

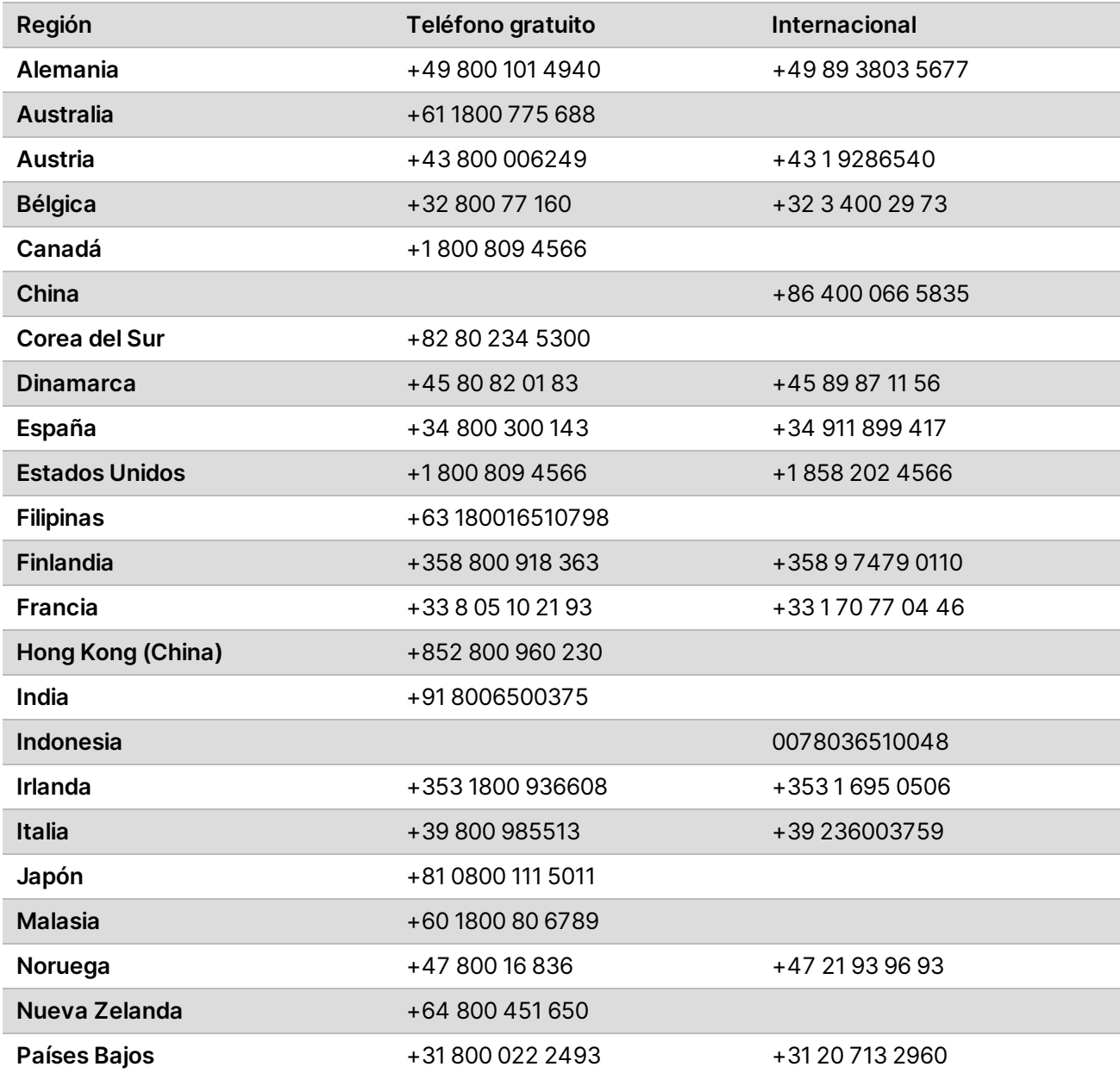

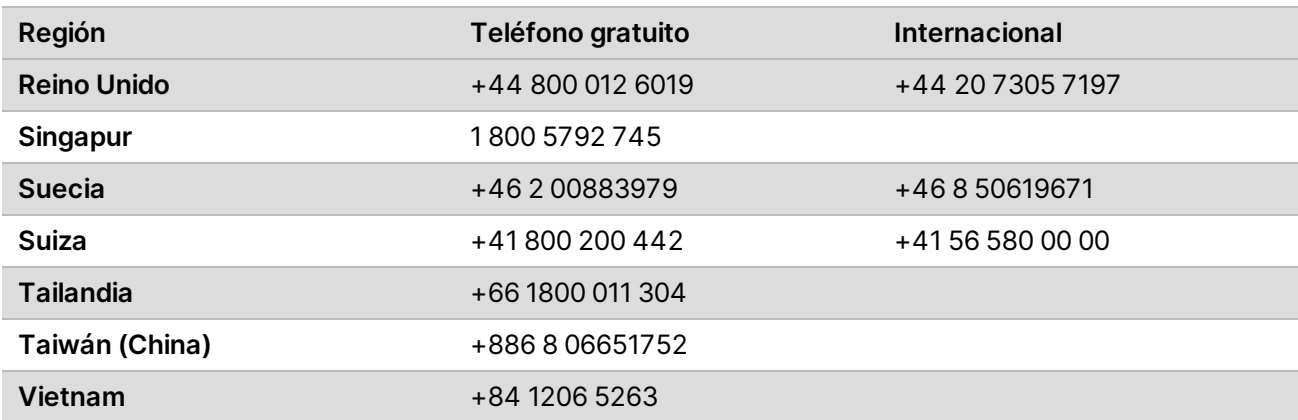

**Hojas de datos de seguridad (SDS):** disponibles en el sitio web de Illumina,

[support.illumina.com/sds.html](http://support.illumina.com/sds.html).

**Documentación del producto**: Disponible para su descarga de [support.illumina.com](https://support.illumina.com/).

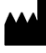

Illumina 5200 Illumina Way San Diego, California 92122 (EE. UU.) + 1 800 809 ILMN (4566) + 1 858 202 4566 (fuera de Norteamérica) techsupport@illumina.com www.illumina.com

**Para uso exclusivo en investigación. Prohibido su uso en procedimientos de diagnóstico.**<br>『IIUMINA』

© 2020 Illumina, Inc. Todos los derechos reservados.